# Guide d'utilisation

Découvrez comment utiliser votre ordinateur portable Fujitsu LifeBook U810

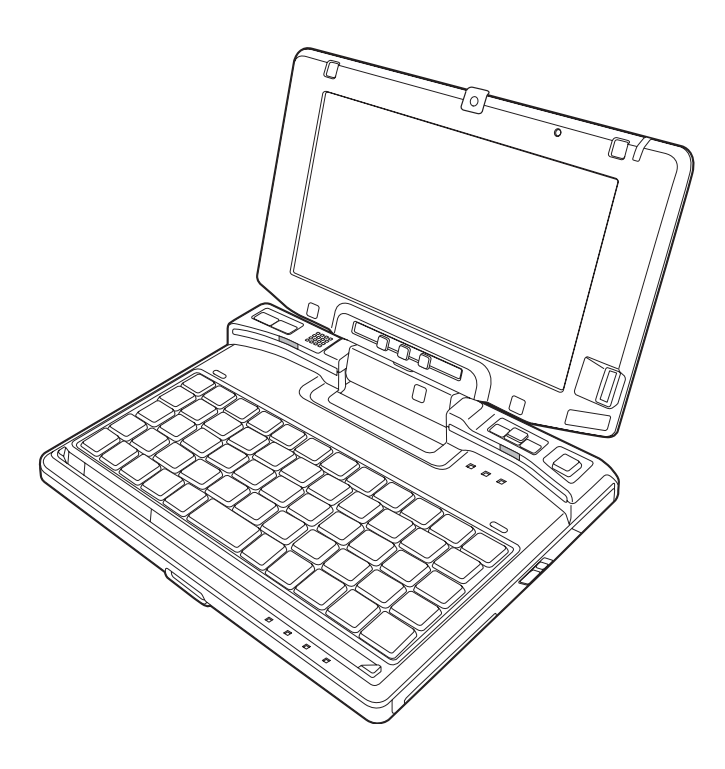

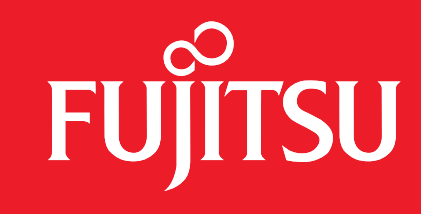

LES POSSIBILITÉS SONT INFINIES

## **Informations sur les droits d'auteurs et les marques commerciales**

La société Fujitsu Computer Systems a fait tous les efforts possibles pour vérifier l'exactitude des informations figurant dans ce document et s'assurer qu'il n'y manque rien. Cependant, puisque nos produits font continuellement l'objet d'améliorations, nous ne pouvons garantir l'exactitude de tout le contenu de ce document. Nous réfutons toute responsabilité relative à des erreurs, des omissions ou des modifications futures.

Fujitsu, le logo Fujitsu et LifeBook sont des marques déposées de Fujitsu Limited.

Intel est une marque de commerce de la société Intel ou de ses filiales, déposée aux États-Unis et dans d'autres pays.

Microsoft, Windows, Windows Vista et OneNote sont des marques de commerce ou des marques déposées de la société Microsoft aux États-Unis et/ou dans d'autres pays.

ArcSoft WebCam Companion est une marque de commerce de la société ArcSoft Incorporated.

Bluetooth est une marque de commerce de Bluetooth SIG, Inc., USA.

OmniPass est une marque de commerce de Softex, Inc.

Realtek est une marque de commerce de la société Realtek Semiconductor Corporation.

Atheros et Super AG sont des marques de commerce déposées de la société Atheros Communications.

Adobe, Acrobat et Acrobat Reader sont des marques de commerce ou des marques déposées de la société Adobe Systems Incorporated aux États-Unis et/ou dans d'autres pays.

Toutes les autres marques de commerce mentionnées dans le présent document sont la propriété de leur détenteur respectif.

#### **AVERTISSEMENT**

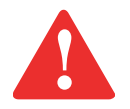

LA MANIPULATION DU CORDON DE CE PRODUIT VOUS EXPOSE AU PLOMB, UNE SUBSTANCE CHIMIQUE QUI, SELON L'ÉTAT DE CALIFORNIE, PEUT CAUSER DES ANOMALIES CONGÉNITALES OU D'AUTRES PROBLÈMES DE REPRODUCTION.

LAVEZ-VOUS LES MAINS APRÈS CHAQUE MANIPULATION.

© Copyright 2007 Fujitsu Computer Systems Corporation. Tous droits réservés.

Aucune partie de cette publication ne peut être copiée, reproduite ou traduite sans le consentement préalable de Fujitsu. Aucune partie de cette publication ne peut être enregistrée ou transmise électroniquement sans le consentement écrit de Fujitsu. B5FJ-4221-01FR-00

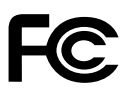

#### **DÉCLARATION DE CONFORMITÉ**

selon la partie 15 des règles de la FCC

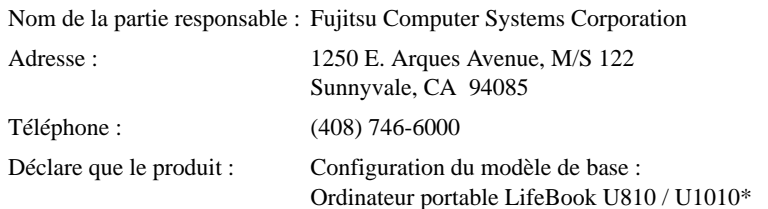

est conforme aux règles établies dans la Partie 15 des règles de la FCC.

Cet appareil est conforme aux exigences de la partie 15 des règles de la FCC. L'utilisation est sujette aux deux conditions suivantes : (1) cet appareil ne doit pas causer d'interférence nuisible; (2) cet appareil doit accepter toutes les interférences reçues, y compris celles pouvant causer un mauvais fonctionnement de l'appareil.

\*Dans certaines régions, il est possible que le LifeBook U810 soit nommé LifeBook U1010. Les LifeBook U810 et U1010 sont en tous points identiques.

### **CONSIGNES DE SÉCURITÉ IMPORTANTES**

Pour fonctionner, cet appareil nécessite un adaptateur secteur. Utilisez uniquement un adaptateur de classe 2 pour équipement informatique, homologué UL, avec une sortie nominale de 16 V c.c. et un courant de 2,5 A (40 W).

#### **Polarité de sortie de l'adaptateur secteur :**

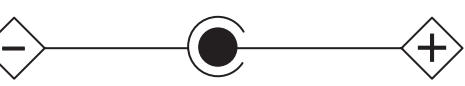

Pendant l'utilisation de l'ordinateur portable, observez toujours les consignes de sécurité élémentaires ci-après afin de réduire au minimum le risque d'incendie, d'électrocution ou d'autres blessures. D'autre part :

- **•** N'utilisez pas ce produit à proximité d'un point d'eau (baignoire, lavabo, évier de cuisine, évier de buanderie, piscine, etc.) ni dans un sous-sol humide.
- **•** Durant un orage électrique, évitez d'utiliser le modem. Il existe de faibles risques que la foudre cause une électrocution.
- **•** N'utilisez pas le modem pour signaler une fuite de gaz s'il est situé à proximité de la fuite.
- **•** Utilisez uniquement le cordon d'alimentation et les piles recommandés dans ce manuel. Ne jetez pas de piles ou de batteries dans un feu. Elles risquent d'exploser. Vérifiez si la réglementation locale comporte des instructions spéciales d'élimination.
- **•** Pour réduire les risques d'incendie, utilisez uniquement un cordon d'alimentation pour télécommunications de grosseur 26 AWG ou plus, avec homologation UL ou CSA.
- **•** Si l'appareil est utilisé à titre de récepteur de télévision : Si vous utilisez un système de câblodistribution, protégez-vous contre les surtensions et les transitoires en vous assurant que la gaine extérieure du câble coaxial est relié à la terre dans le bâtiment, aussi près que possible du point d'entrée du câble, conformément à l'article 820.93 du code électrique des États-Unis et à la norme ANSI/NFPA 70 : 2005. Si vous avez des questions concernant votre installation de câblodistribution, contactez votre câblodistributeur.

#### **CONSERVEZ CES INSTRUCTIONS**

#### **Avis réservé à des réparateurs qualifiés**

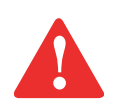

DANGER D'EXPLOSION SI LA PILE AU LITHIUM (HORLOGE) EST INCORRECTEMENT REMPLACÉE. LA PILE DOIT ÊTRE REMPLACÉE UNIQUEMENT PAR UNE AUTRE PILE IDENTIQUE OU D'UN TYPE ÉQUIVALENT RECOMMANDÉ PAR LE FABRICANT. JETEZ LES PILES USÉES CONFORMÉMENT AUX INSTRUCTIONS DU FABRICANT.

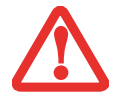

POUR BÉNÉFICIER D'UNE PROTECTION CONTINUE CONTRE LES RISQUES D'INCENDIE, LE FUSIBLE NE DOIT ÊTRE REMPLACÉ QUE PAR UN AUTRE FUSIBLE DE MÊME TYPE ET DE MÊME CAPACITÉ.

#### **Recyclage de la batterie**

Avec le temps, l'autonomie des batteries qui alimentent votre ordinateur portable finira par diminuer ; c'est un phénomène naturel pour toutes les batteries. Lorsque vous remarquerez cela, il faudra penser à utiliser une batterie neuve\*. Si vous remplacez votre ancienne batterie, il est important que vous la jetiez comme il convient car, dans le cas contraire, les matériaux qu'elle contient risquent de nuire à l'environnement.

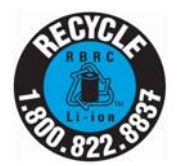

Chez Fujitsu, nous portons une attention particulière à la protection de l'environnement et nous collaborons donc avec la Rechargeable Battery Recycle Corporation (RBRC\*), une organisation de service publique à but non lucratif qui s'engage dans la protection de l'environnement en recyclant les batteries et piles usagées sans aucun frais pour vous.

La RBRC dispose de dizaines de milliers de points de collecte aux États-Unis et au Canada. Pour trouver le lieu de collecte le plus proche de chez vous, visitez www.RBRC.org ou appelez au 1-800-822-8837.

Si aucun des lieux proposés par la RBRC ne vous convient, vous pouvez en chercher un autre en visitant le site Internet de la Consumer Education Initiative (Initiative pour l'éducation des consommateurs) de l'EIA à http://EIAE.org.

Rappelez-vous que la protection de l'environnement est l'affaire de tous, vous devriez donc faire tout votre possible afin d'y contribuer, pour la génération actuelle et les générations suivantes.

- \* Pour commander une nouvelle batterie compatible avec votre ordinateur portable Fujitsu, visitez le site www.shopfujitsu.com si vous résidez aux États-Unis ou www.fujitsu.ca/products/notebooks si vous résidez au Canada.
- \*\* La RBRC est une organisation indépendante dont Fujitsu finance une partie des activités de recyclage ; la RBRC n'est en aucune façon affiliée à Fujitsu.

## **Table des matières**

#### **[Préface](#page-11-0)**

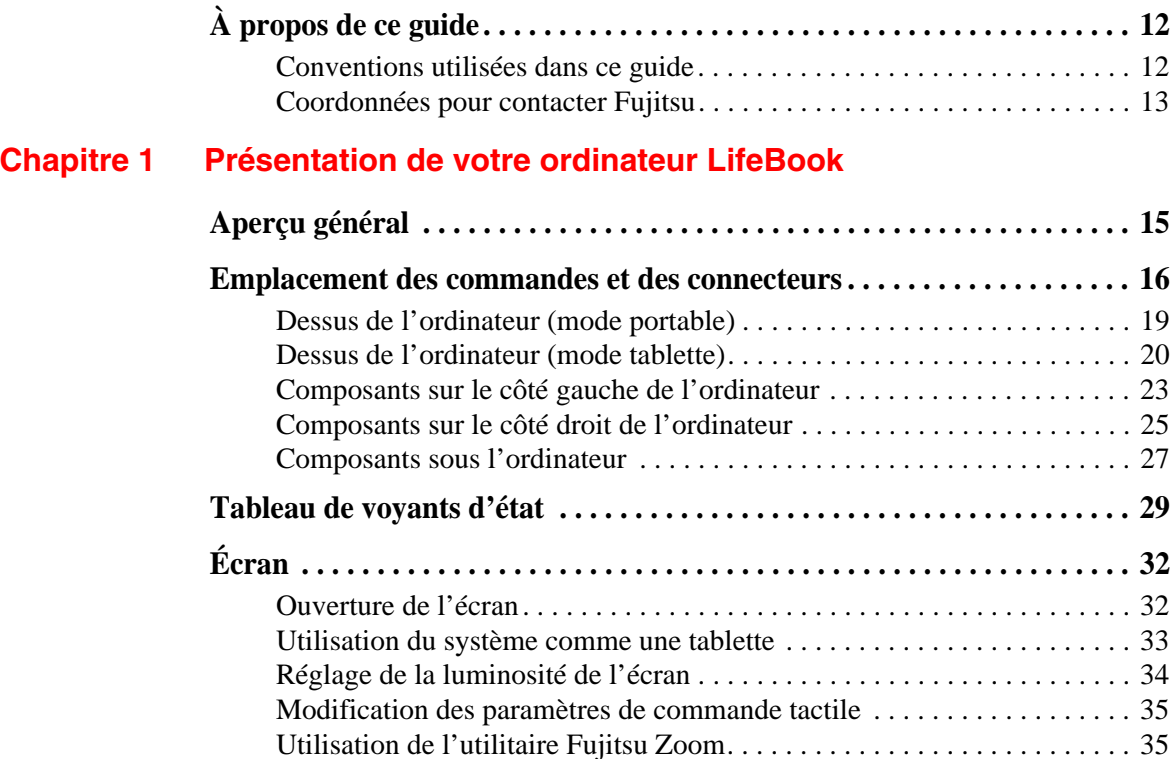

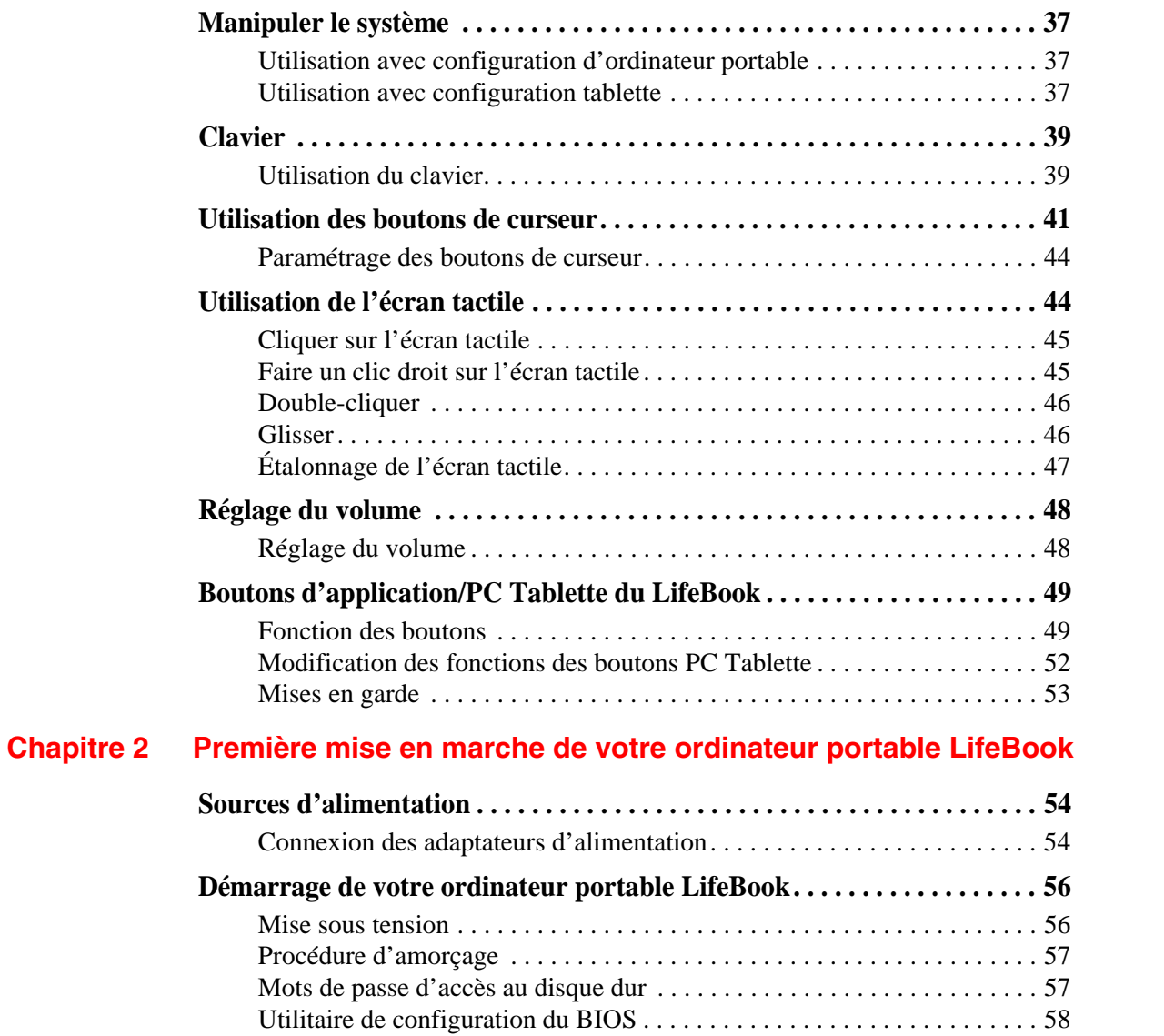

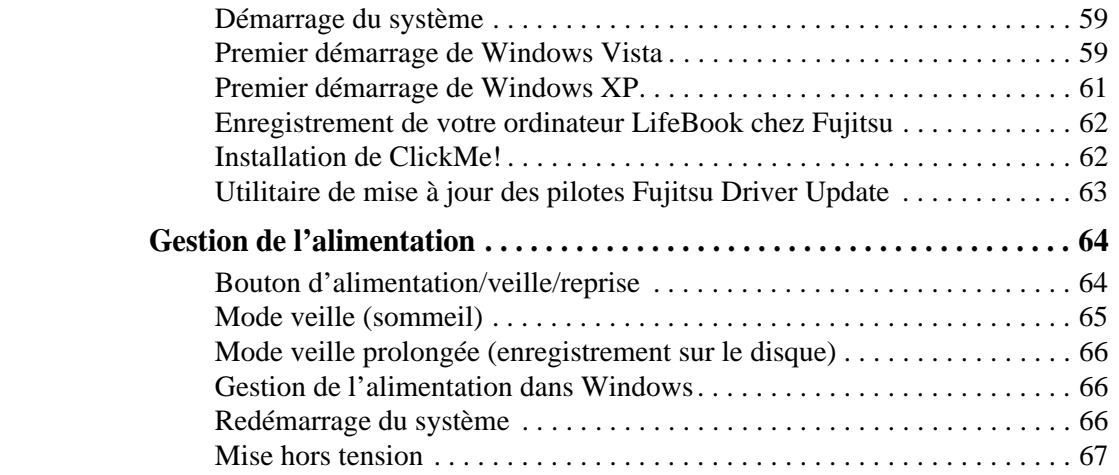

#### **[Chapitre 3](#page-67-0) [Options installables par l'utilisateur](#page-67-1)**

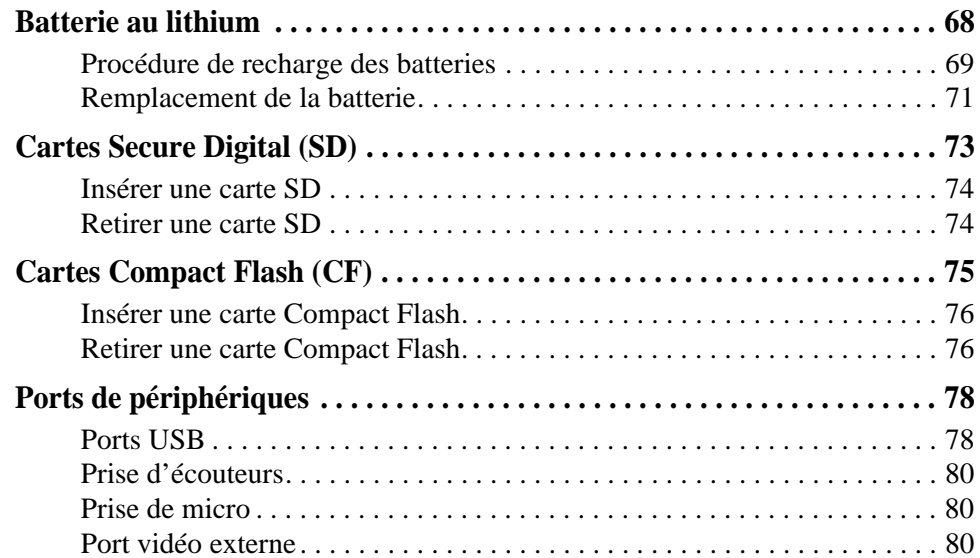

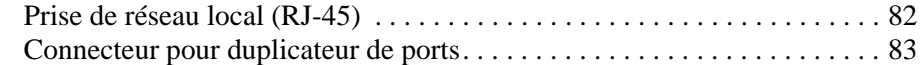

#### **[Chapitre 4](#page-83-0) [Dépannage de votre LifeBook](#page-83-1)**

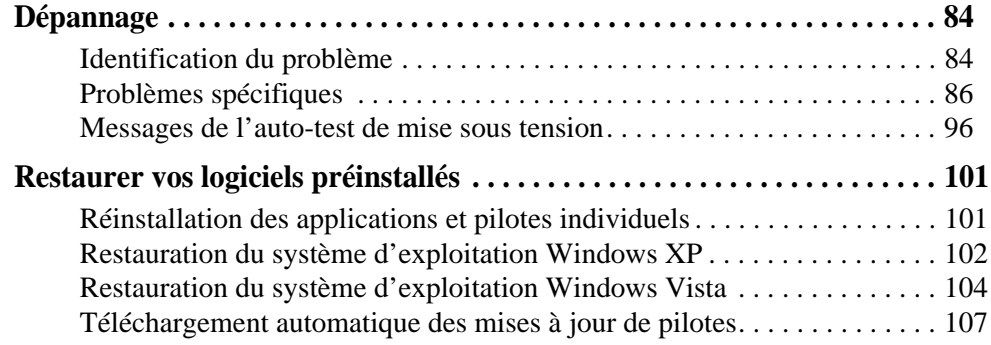

#### **[Chapitre 5](#page-107-0) [Entretien](#page-107-1)**

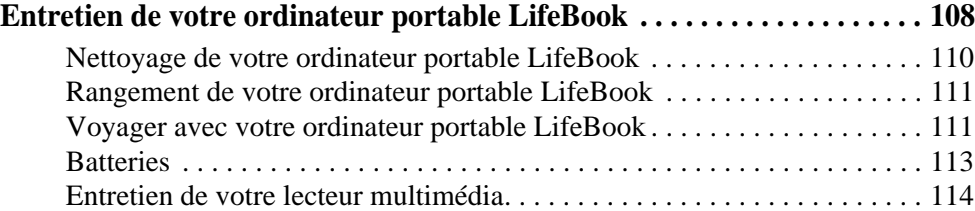

#### **[Chapitre 6](#page-115-0) [Spécifications techniques](#page-115-1)**

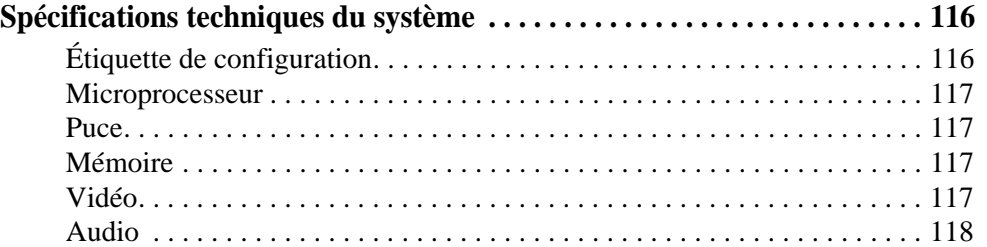

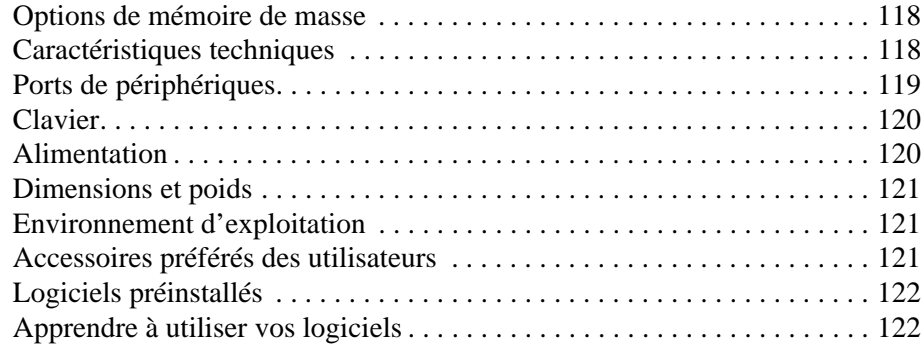

#### **[Glossaire](#page-124-0)**

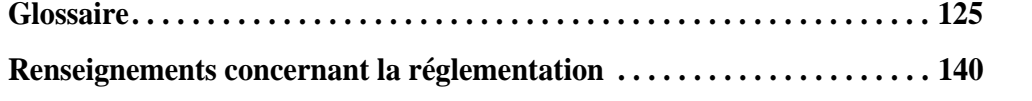

#### **Annexe A [: Guide d'utilisation de la carte de réseau local sans fil](#page-140-0)**

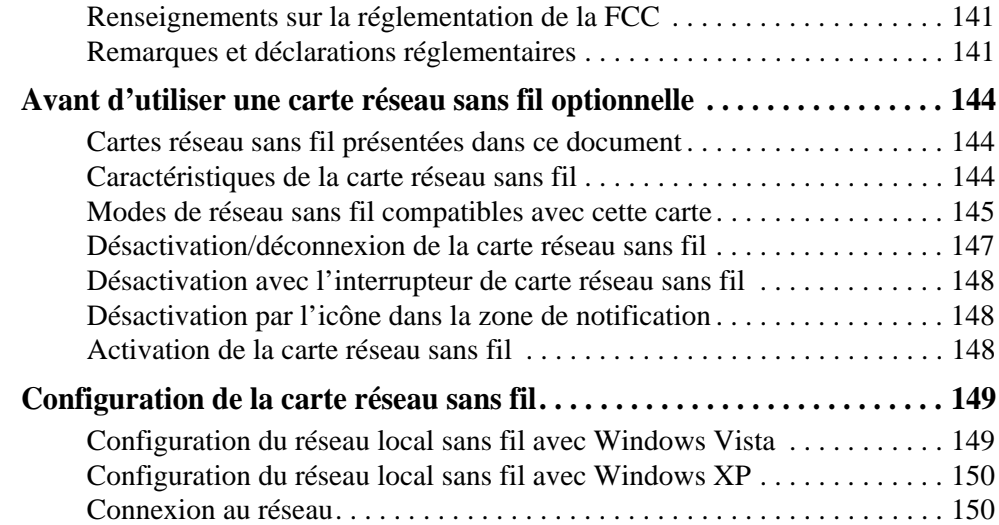

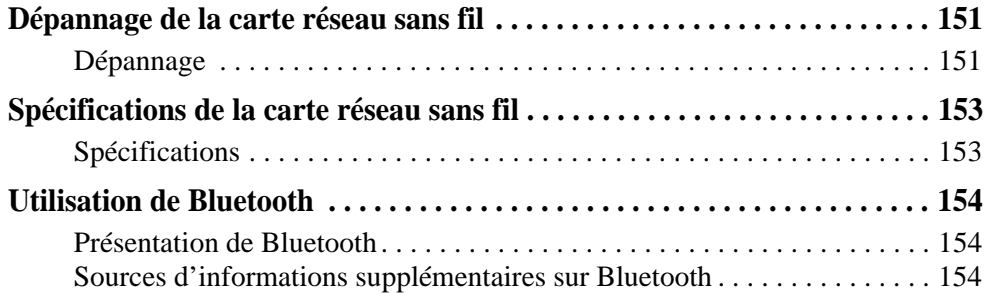

#### **Annexe B [: Capteur d'empreintes digitales](#page-155-0)**

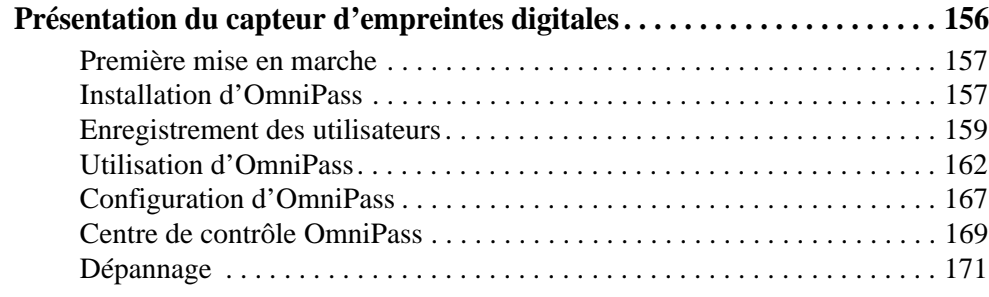

#### **[Index](#page-172-0)**

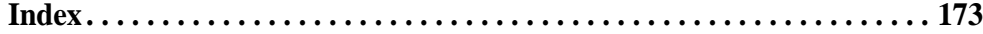

## **Préface**

### <span id="page-11-1"></span><span id="page-11-0"></span>**À propos de ce guide**

L'ordinateur portable LifeBook U810\* de la société Fujitsu Computer Systems est un ordinateur polyvalent et ultra-mobile. Il peut être utilisé en configuration d'ordinateur portable classique, avec un clavier, ou en configuration tablette, avec un stylet. Son fonctionnement est assuré par un processeur Intel® A110 et son écran intégré en couleurs est doté d'un numériseur passif, ce vous permet d'avoir un petit ordinateur portatif et polyvalent aussi puissant qu'un ordinateur de bureau.

Ce manuel présente le mode d'emploi de l'ordinateur portable LifeBook U810 et de ses logiciels intégrés. Votre ordinateur LifeBook U810 est fourni soit avec l'un des systèmes d'exploitations suivants, préinstallé : Windows® XP Édition PC Tablette 2005, Windows Vista® Édition Entreprise ou Windows Vista Édition Familiale.

#### <span id="page-11-2"></span>**Conventions utilisées dans ce guide**

Les touches du clavier et à l'écran apparaissent entre crochets. Exemple : [Fn], [F1], [Échap], [Entrée] et [Ctrl].

Le texte contient plusieurs renvois vers des pages contenant des informations supplémentaires sur un sujet quelconque. Exemple : (« Voir Procédure d'installation en page 43 »). Remarque : Tous les renvois sont reliés aux éléments concernés, il vous suffit donc de cliquer sur le lien et vous serez automatiquement redirigé(e) vers l'élément ou la page en question.

Les éléments des menus à l'écran sont indiqués en caractères gras. Exemple : « Cliquez sur **Menu Fujitsu**, puis faites votre sélection. »

\*Selon la région dans laquelle il est commercialisé, il est possible que le LifeBook U810 soit nommé LifeBook U1010. Les LifeBook U810 et U1010 sont en tous points identiques. Dans le présent document, c'est le nom de modèle LifeBook U810 qui est utilisé.

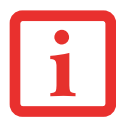

L'ICÔNE D'INFORMATIONS MET EN ÉVIDENCE DES RENSEIGNEMENTS QUI VOUS AIDERONT À MIEUX COMPRENDRE LE SUJET TRAITÉ.

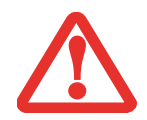

L'ICÔNE DE MISE EN GARDE MET EN ÉVIDENCE DES INFORMATIONS IMPORTANTES POUR L'UTILISATION SÉCURITAIRE DE VOTRE ORDINATEUR OU POUR L'INTÉGRITÉ DE VOS FICHIERS. VEUILLEZ LIRE ATTENTIVEMENT TOUTES LES MISES EN GARDE.

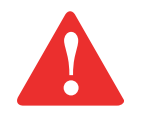

L'ICÔNE D'AVERTISSEMENT MET EN ÉVIDENCE DES INFORMATIONS SUR DES DANGERS POUR VOUS, VOTRE ORDINATEUR LIFEBOOK OU VOS FICHIERS. VEUILLEZ LIRE ATTENTIVEMENT TOUS LES AVERTISSEMENTS.

#### <span id="page-12-0"></span>**Coordonnées pour contacter Fujitsu**

#### **Service et assistance**

Plusieurs façons s'offrent à vous pour contacter l'équipe de service et d'assistance Fujitsu :

- **•** Appel sans frais : 1-800-8Fujitsu (1-800-838-5487)
- **•** Courriel : 8fujitsu@us.fujitsu.com
- **•** Site Internet : http://www.computers.us.fujitsu.com/support

Avant de nous contacter, veuillez avoir les informations suivantes à portée de main pour que notre préposé du service à la clientèle puisse vous venir en aide le plus rapidement possible :

- **•** Nom du produit
- **•** Numéro de configuration du produit
- **•** Numéro de série du produit
- **•** Date d'achat
- **•** Conditions dans lesquelles le problème est survenu
- **•** Texte des messages d'erreur reçus
- **•** Types de périphériques connectés, si applicable

#### **Site Fujitsu de vente via Internet**

Vous pouvez vous rendre sur ce site directement à : www.shopfujitsu.com.

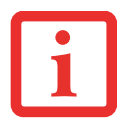

POUR UTILISER LES HYPERLIENS, VOUS DEVEZ AVOIR UNE CONNEXION INTERNET ACTIVE.

#### **Garantie limitée**

Votre ordinateur ultra-mobile LifeBook U810 est accompagné d'une garantie limitée internationale de Fujitsu. Pour connaître les conditions générales et la durée de votre garantie limitée, consultez la pochette de service livrée avec votre ordinateur.

### <span id="page-14-1"></span><span id="page-14-0"></span> **Chapitre 1**

## **Présentation de votre ordinateur LifeBook**

#### <span id="page-14-2"></span>**Aperçu général**

Cette section décrit les composants de votre ordinateur portable Fujitsu LifeBook U810. Nous vous suggérons de la lire avant de commencer à utiliser l'ordinateur, même si vous avez déjà utilisé des ordinateurs de ce type.

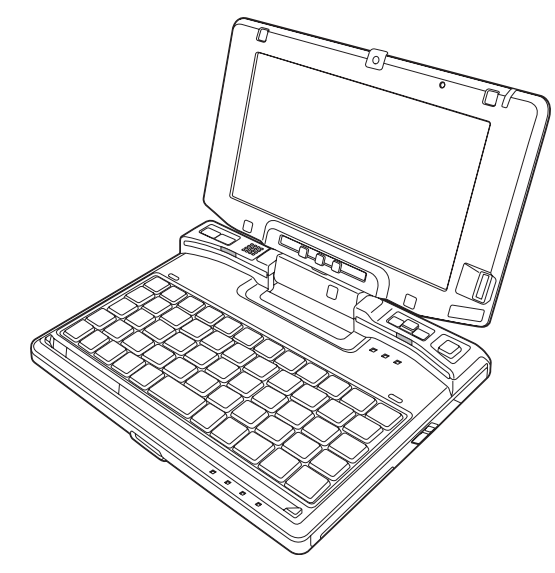

 **Figure 1. Ordinateur portable Fujitsu LifeBook U810**

#### <span id="page-15-0"></span>**Emplacement des commandes et des connecteurs**

Les interfaces de connecteurs et de périphériques sur le portable LifeBook U810 et sur le duplicateur de ports optionnel vous permettent de connecter divers périphériques. Les emplacements spécifiques sont illustrés dans les figures 2 à 6. Le tableau ci-dessous fournit une brève description de chacune des icônes figurant sur l'ordinateur LifeBook U810 et/ou le duplicateur de port en option. Chacune des icônes est soit moulée, soit imprimée sur l'ordinateur ou le châssis du duplicateur.

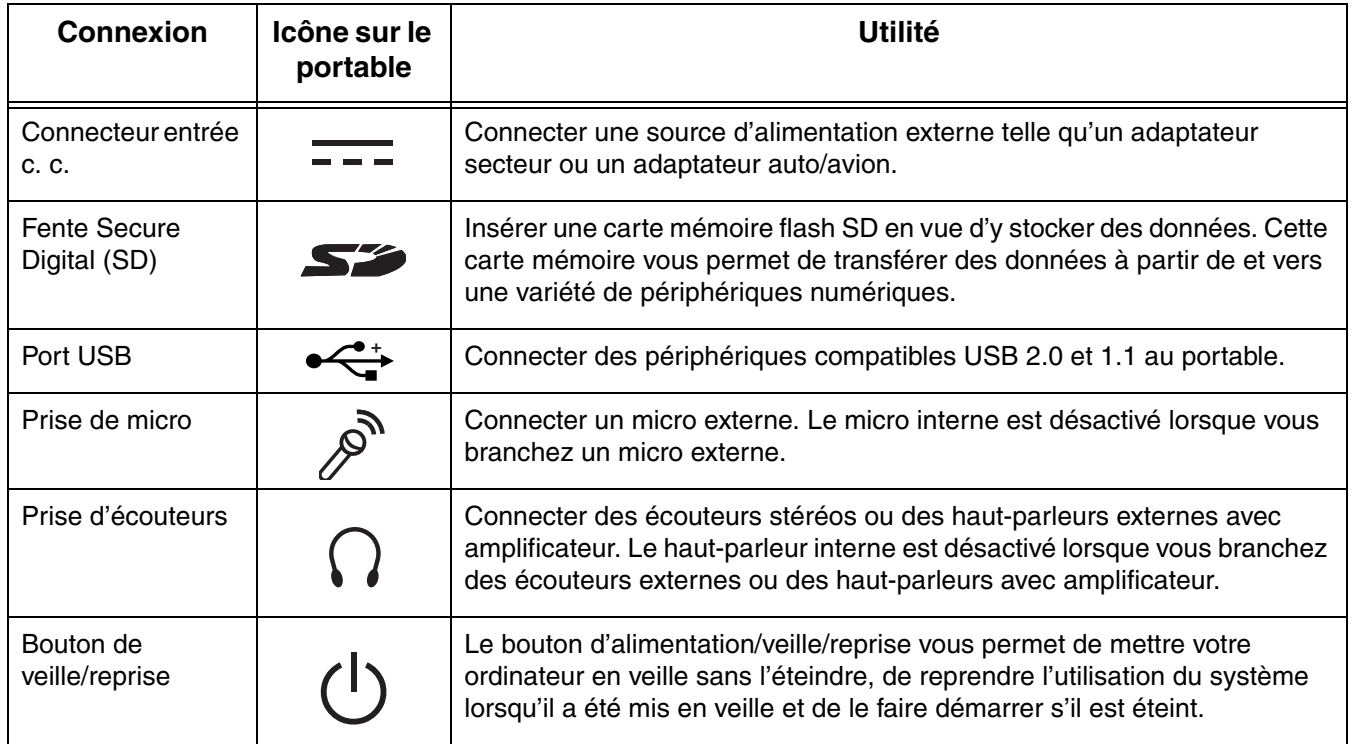

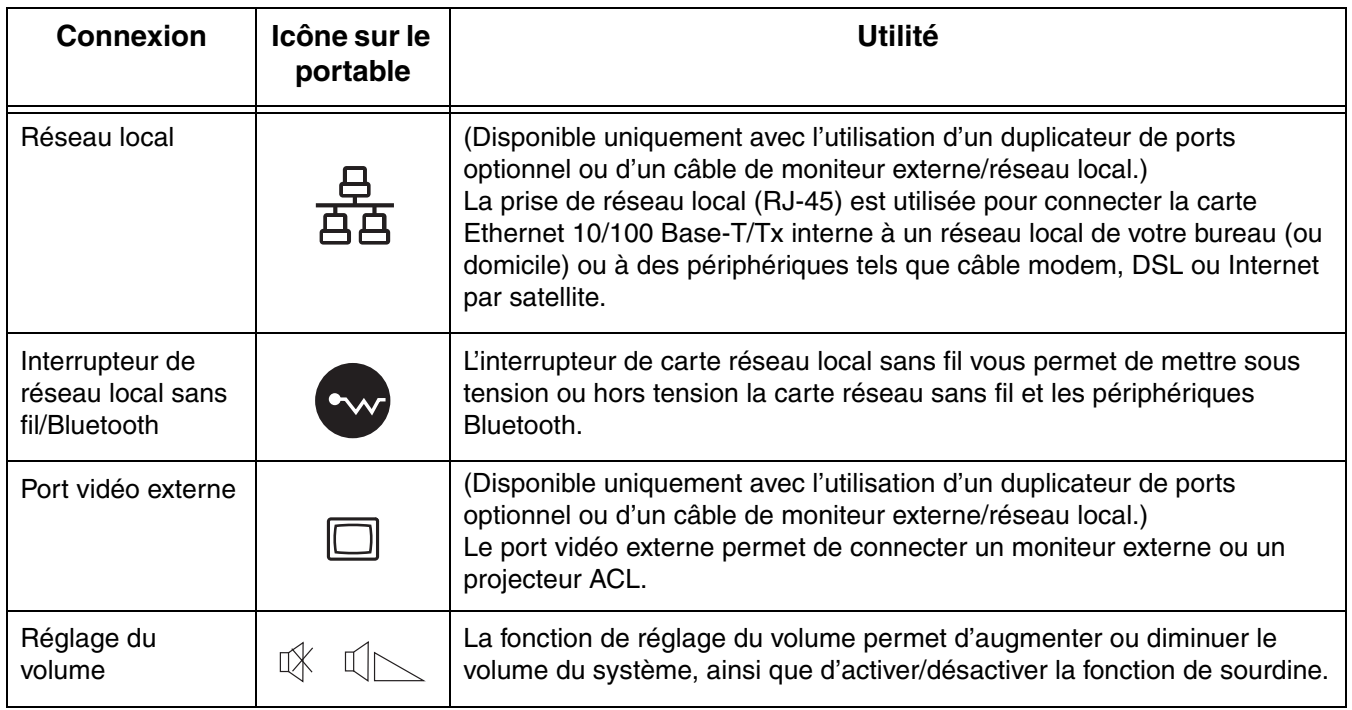

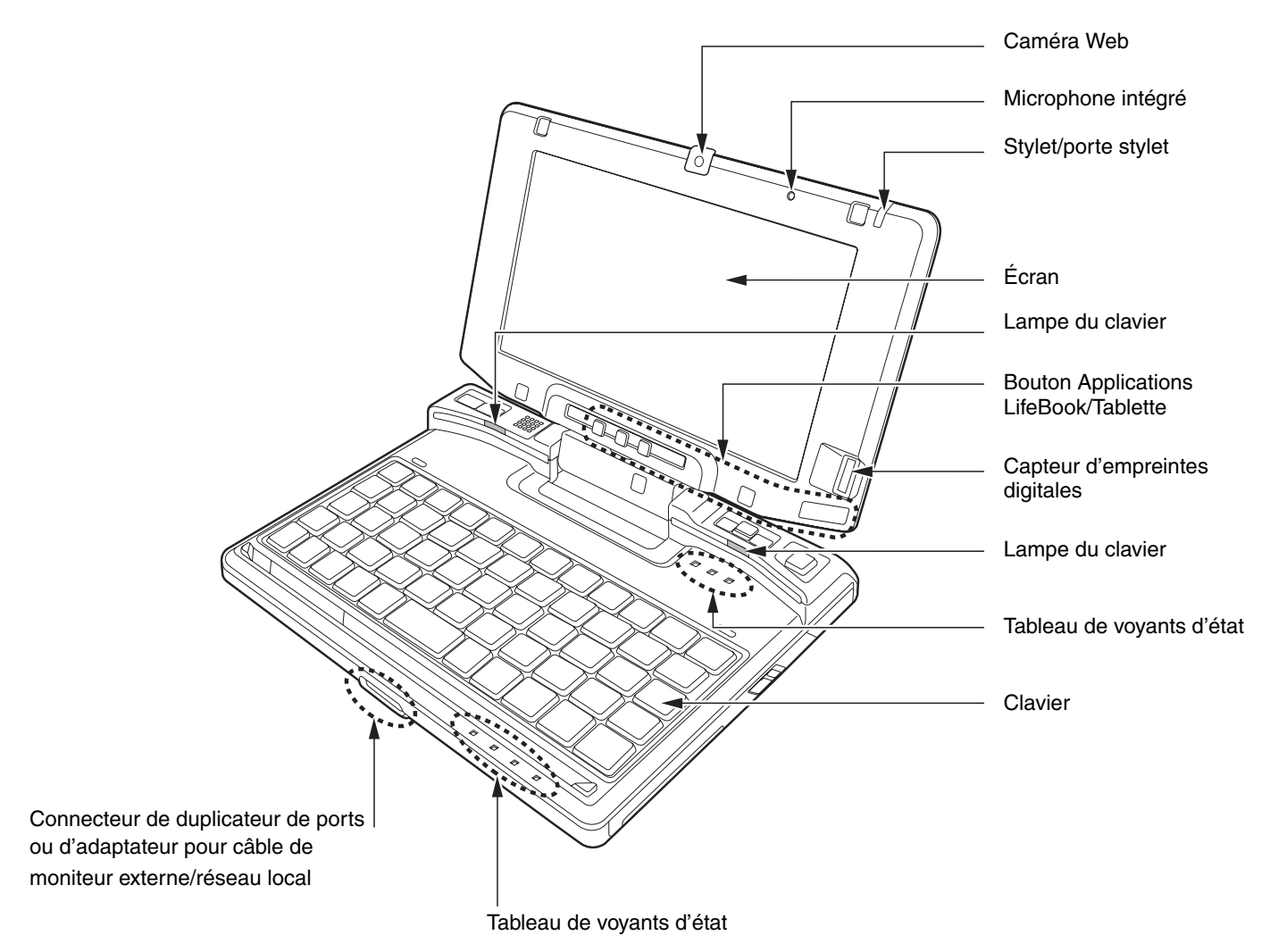

#### **Figure 2. Ordinateur LifeBook U810 en mode portable**

**18** - Emplacement des commandes et des connecteurs

#### <span id="page-18-0"></span>**Dessus de l'ordinateur (mode portable)**

Voici une courte description des composants se trouvant sur le dessus de votre ordinateur LifeBook lorsqu'il est en mode portable. (Pour plus de détails sur leur emplacement, voir la figure 2 en page 18)

#### **Caméra Web**

La caméra web vous permet de transmettre sur Internet des images de vous-même.

#### **Microphone intégré**

Le micro intégré vous permet d'introduire de l'audio.

#### **Stylet/porte stylet**

Le stylet est utilisé comme interface avec l'écran.

#### **Écran**

L'ordinateur est équipé d'un écran couleur ACL rétroéclairé, permettant d'afficher des textes et des images, et doté des fonctionnalités d'un numériseur passif.

#### **Lampes du clavier**

Les deux lampes arrière vous permettent d'éclairer le clavier lorsque la lumière ambiante est faible.

#### **Boutons d'application/tablette du LifeBook**

Les boutons d'application/tablette du LifeBook permettent de lancer diverses applications et d'exécuter des fonctions d'ordinateur tablette simplement en appuyant sur un bouton. voir « [Boutons d'application/PC](#page-48-2)  [Tablette du LifeBook](#page-48-2) » en page 49.

#### **Capteur d'empreintes digitales**

Le capteur d'empreintes digitales vous permet de vous connecter à votre système ainsi qu'à des sites Internet et d'autres applications protégés par mot de passe. Pour l'utiliser, il suffit de glisser votre doigt sur le capteur. voir « [Présentation du capteur d'empreintes digitales](#page-155-2) » en page 156.

#### **Tableau de voyants d'état**

Le tableau de voyants d'état contient des symboles correspondant à divers composants de votre ordinateur LifeBook. Les voyants au-dessus du clavier indiquent l'état du clavier, alors que les voyants sous le clavier concernent l'alimentation et l'accès au disque dur. voir « [Tableau de voyants d'état](#page-28-1) » en page 29.

#### **Clavier**

Clavier avec touches spéciales Windows. voir « Clavier [» en page](#page-38-2) 39.

#### **Connecteur de duplicateur de ports ou adaptateur pour câble de moniteur externe/réseau local**

Ce connecteur permet de brancher le duplicateur de ports en option ou un adaptateur de câble.

#### <span id="page-19-0"></span>**Dessus de l'ordinateur (mode tablette)**

Voici une courte description des composants se trouvant sur le dessus de votre ordinateur LifeBook lorsqu'il est en mode tablette. (Pour plus de détails sur leur emplacement, voir la figure 3 en page 21)

#### **Capteur d'empreintes digitales**

Le capteur d'empreintes digitales vous permet de vous connecter à votre système ainsi qu'à des sites Internet et d'autres applications protégés par mot de passe. Pour l'utiliser, il suffit de glisser votre doigt sur le capteur. voir « [Présentation du capteur d'empreintes digitales](#page-155-2) » en page 156.

#### **Bouton Ctrl-Alt-Suppr**

L'enfoncement de ce bouton pendant environ 2 secondes équivaut à l'enfoncement des touches Ctrl-Alt-Suppr sur le clavier.

#### **Bouton gauche**

Ce bouton a les mêmes fonctions que le bouton gauche de la souris.

#### **Bouton droit**

Ce bouton a les mêmes fonctions que le bouton droit de la souris.

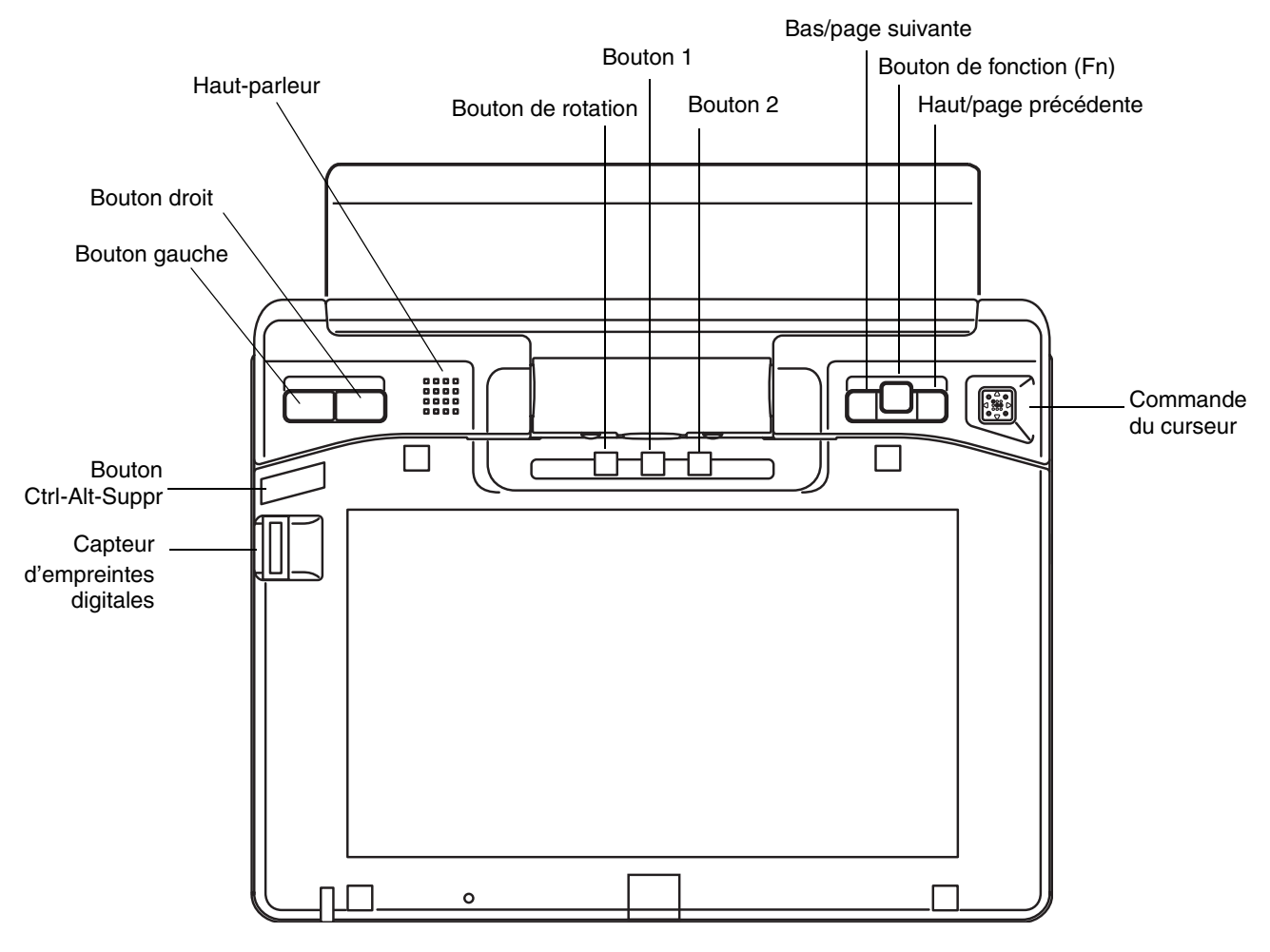

**Figure 3. Ordinateur LifeBook U810 en mode tablette**

#### **Haut-parleur**

Le haut-parleur intégré permet une écoute en mode mono.

#### **Bouton d'orientation de l'écran**

Lorsque vous appuyez sur le bouton d'orientation de l'écran, l'orientation de l'écran passe de la verticale à l'horizontale ou vice versa. Lorsque vous souhaitez utiliser l'ordinateur comme livre électronique par exemple, vous pouvez utiliser l'orientation verticale. Par contre, lorsque vous accédez à des feuilles de calcul, vous utiliseriez normalement l'orientation horizontale.

#### **Boutons d'application 1 et 2**

Les boutons d'application peuvent être utilisés pour ouvrir automatiquement des applications présélectionnées. Ces boutons peuvent également être utilisés avec le bouton [Fn] pour effectuer des tâches supplémentaires. Pour de plus amples informations sur l'utilisation des boutons d'application, [voir](#page-48-2)  « [Boutons d'application/PC Tablette du LifeBook](#page-48-2) » en page 49.

#### **Boutons Haut et Bas**

Les boutons Haut et Bas peuvent être utilisés pour naviguer dans des documents comportant plusieurs pages. Ils peuvent également être utilisés pour ouvrir automatiquement des applications pré-sélectionnées. Lorsqu'ils sont utilisés avec le bouton [Fn], ils assurent la fonction Page suivante et Page précédente. Pour de plus amples informations sur l'utilisation de ces boutons, voir « [Boutons d'application/PC Tablette du](#page-48-2)  [LifeBook](#page-48-2) » en page 49.

#### **Bouton de fonction**

Le bouton de fonction s'utilise conjointement avec les boutons d'application ou de tablette pour exécuter diverses tâches, comme l'ouverture d'applications ou d'utilitaires. Lorsqu'il est enfoncé deux fois de suite, le bouton [Fn] ouvrira le menu Fujitsu.

#### **Commande du curseur**

La commande du curseur permet de déplacer le curseur sur l'écran.

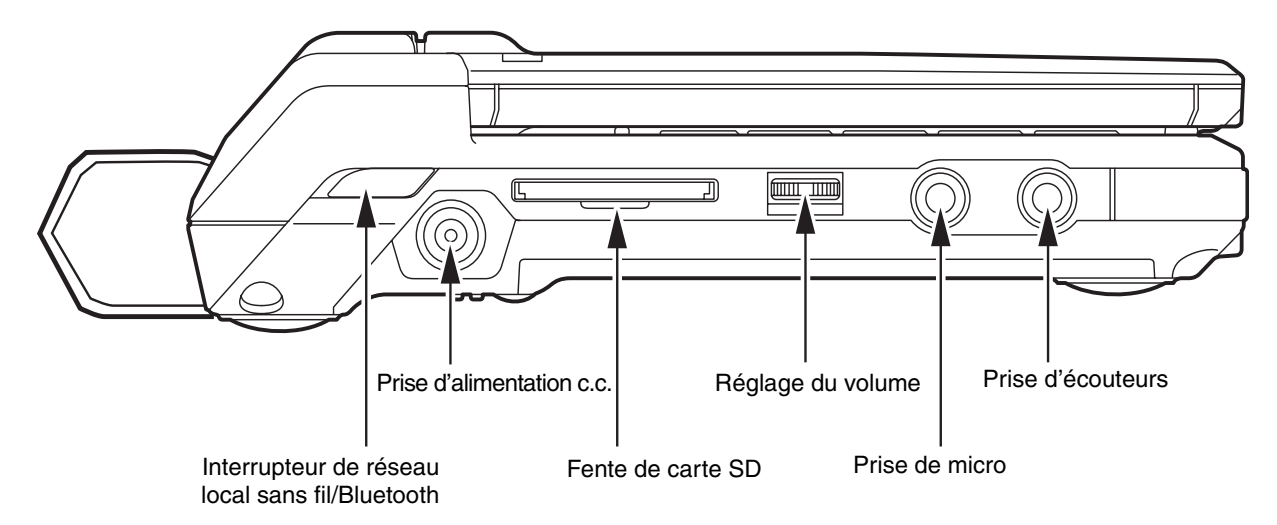

**Figure 4. Côté gauche de l'ordinateur LifeBook**

#### <span id="page-22-0"></span>**Composants sur le côté gauche de l'ordinateur**

Voici une courte description des composants se trouvant sur le côté gauche de votre ordinateur LifeBook.

#### **Interrupteur réseau local sans fil/Bluetooth**

L'interrupteur de réseau local sans fil/Bluetooth permet d'activer et de désactiver des périphériques de réseau local sans fil ou Bluetooth. Pour prolonger la longévité de la batterie, éteignez ces périphériques entre les utilisations. voir « [Activation de la carte réseau sans fil](#page-147-3) » en page 148.

#### **Prise d'alimentation c.c.**

La prise d'alimentation c.c. sert à brancher l'adaptateur secteur, lequel permet d'alimenter l'ordinateur LifeBook et de charger la batterie interne au lithium.

#### **Fente de carte Secure Digital (SD)**

La fente de carte Secure Digital (SD) permet d'introduire une carte SD pour la conservation de données. Cette architecture vous permet de transférer des données à partir d'une grande variété de périphériques numériques. voir « [Insérer une carte SD](#page-73-2) » en page 74.

#### **Réglage du volume**

La fonction de réglage du volume permet d'augmenter ou diminuer le volume du système, ainsi que d'activer/désactiver la fonction de sourdine. voir « [Réglage du volume](#page-47-2) » en page 48.

#### **Prise de micro**

La prise de micro permet de connecter un microphone mono externe. voir « [Prise de micro](#page-79-3) » en page 80.

#### **Prise d'écouteurs**

La prise d'écouteurs vous permet de connecter des écouteurs. voir « [Port vidéo externe](#page-79-4) » en page 80.

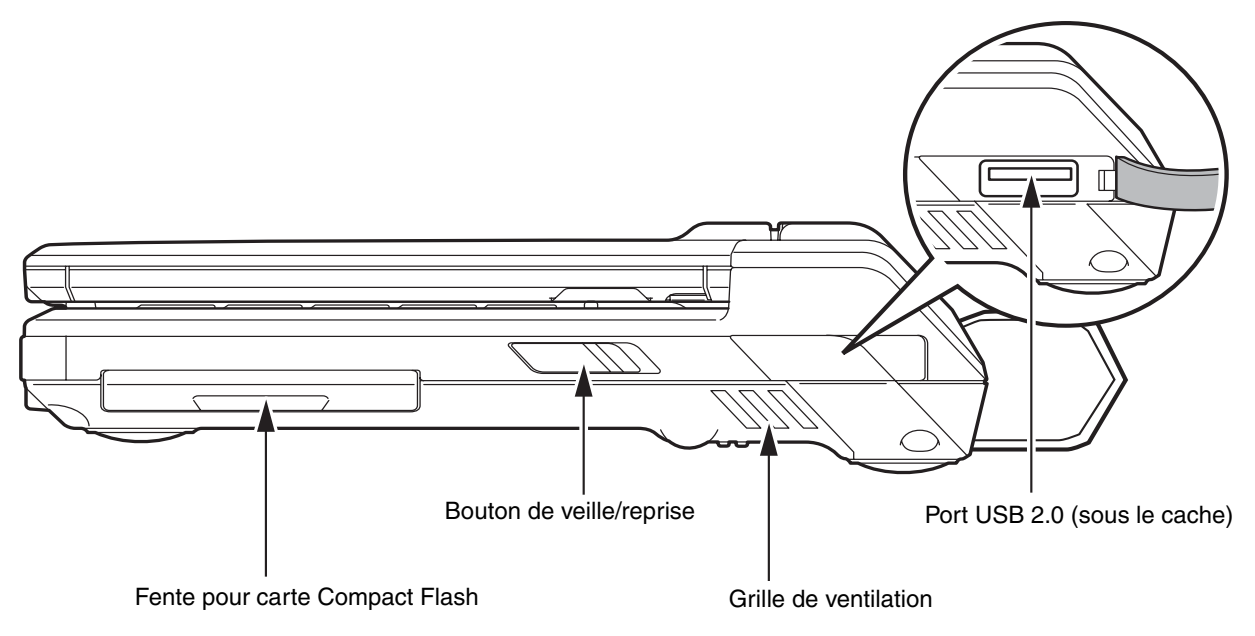

**Figure 5. Côté droit de l'ordinateur LifeBook**

#### <span id="page-24-0"></span>**Composants sur le côté droit de l'ordinateur**

Voici une courte description des composants se trouvant sur le côté droit de votre ordinateur LifeBook.

#### **Fente pour carte Compact Flash (CF)**

Permet d'insérer une carte Compact Flash. voir « [Cartes Compact Flash \(CF\)](#page-74-1) » en page 75.

#### **Bouton de veille/reprise**

Le bouton d'alimentation/veille/reprise vous permet de mettre votre ordinateur en veille sans l'éteindre, de reprendre l'utilisation de l'ordinateur lorsqu'il a été mis en veille et de le faire démarrer s'il est éteint. voir « [Bouton d'alimentation/veille/reprise](#page-63-2) » en page 64.

#### **Grilles de ventilation**

Les grilles de ventilation aident à refroidir votre système et à éviter qu'il ne surchauffe.

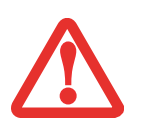

POUR PROTÉGER VOTRE ORDINATEUR DES DOMMAGES ET OPTIMISER SES PERFORMANCES, **GARDEZ TOUJOURS LES GRILLES DE VENTILATION DÉGAGÉES**, **PROPRES ET SANS DÉBRIS**. IL EST POSSIBLE QUE VOUS DEVIEZ LES NETTOYER PÉRIODIQUEMENT, SELON L'ENVIRONNEMENT DANS LEQUEL VOUS UTILISEZ L'ORDINATEUR.

NE PLACEZ PAS L'ORDINATEUR DANS UN ENDROIT OÙ LES GRILLES DE VENTILATION POURRAIENT ÊTRE OBSTRUÉES, NOTAMMENT DANS UN PETIT ESPACE FERMÉ OU SUR UNE SURFACE MOLLE COMME UN LIT OU UN COUSSIN.

#### **Port USB 2.0**

Le port USB 2.0 vous permet de connecter des périphériques USB. La norme USB 2.0 transfère des données à un débit théorique de 480 Mbit/s. Elle est rétrocompatible avec les périphériques USB 1.1 dont le débit atteint 12 Mbit/s. voir « [Ports USB](#page-77-2) » en page 78.

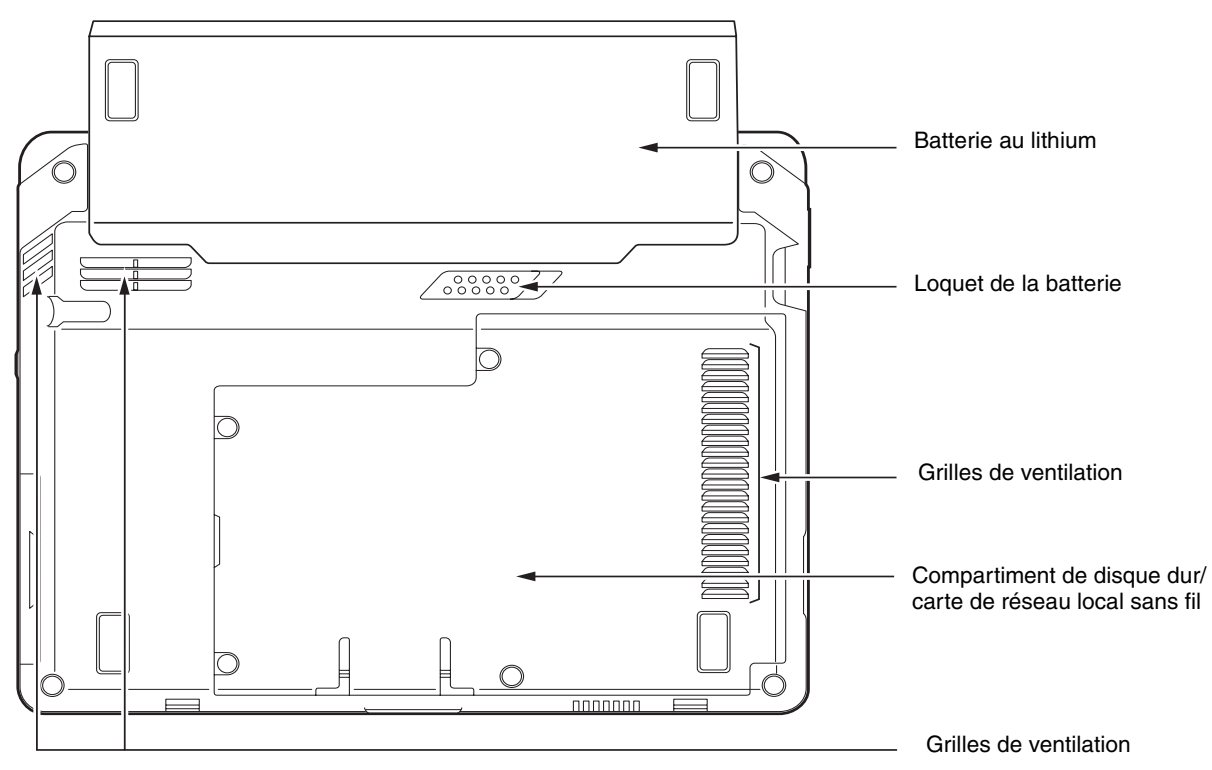

**Figure 6. Dessous de l'ordinateur portable LifeBook**

#### <span id="page-26-0"></span>**Composants sous l'ordinateur**

Voici une courte description des composants se trouvant sous votre ordinateur LifeBook.

#### **Batterie au lithium**

Le compartiment de batterie contient la batterie interne au lithium. Le couvercle de ce compartiment peut être ouvert pour enlever la batterie lorsque l'ordinateur doit être entreposé pendant une longue période ou pour remplacer une batterie à plat par une autre batterie chargée. voir « [Batterie au lithium](#page-67-3) » en page 68.

#### **Loquet de la batterie**

Le loquet sert à maintenir la batterie à l'intérieur de son compartiment.

#### **Grilles de ventilation**

Les grilles permettent à l'air de circuler dans le système afin de refroidir les composants.

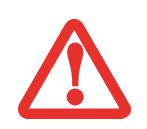

POUR PROTÉGER VOTRE ORDINATEUR DES DOMMAGES ET OPTIMISER SES PERFORMANCES, **GARDEZ TOUJOURS LES GRILLES DE VENTILATION DÉGAGÉES**, **PROPRES ET SANS DÉBRIS**. IL EST POSSIBLE QUE VOUS DEVIEZ LES NETTOYER PÉRIODIQUEMENT, SELON L'ENVIRONNEMENT DANS LEQUEL VOUS UTILISEZ L'ORDINATEUR.

NE PLACEZ PAS L'ORDINATEUR DANS UN ENDROIT OÙ LES GRILLES DE VENTILATION POURRAIENT ÊTRE OBSTRUÉES, NOTAMMENT DANS UN PETIT ESPACE FERMÉ OU SUR UNE SURFACE MOLLE COMME UN LIT OU UN COUSSIN.

#### **Compartiment de disque dur/carte de réseau local sans fil**

Ce compartiment contient le disque dur et la carte de réseau local sans fil. En général, vous devez éviter d'ouvrir ce compartiment pour éviter les risques de contamination et de dommages internes.

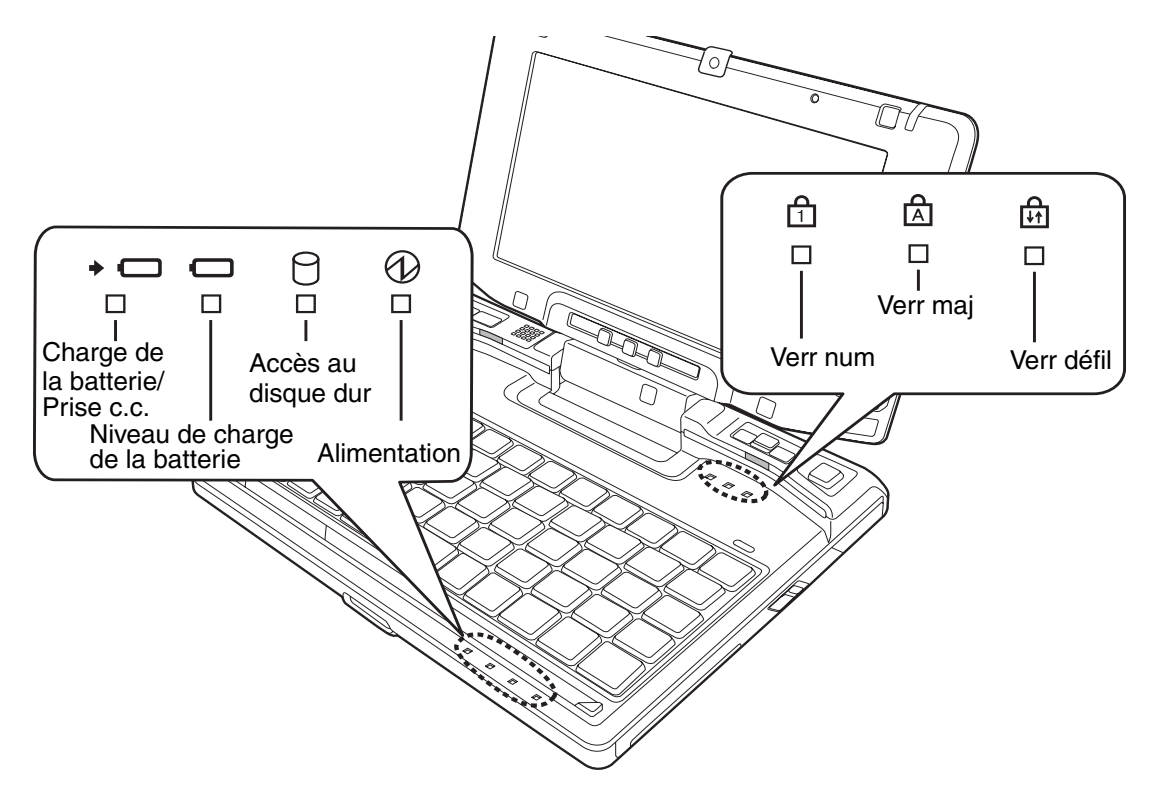

**Figure 7. Tableau de voyants d'état**

#### <span id="page-28-1"></span><span id="page-28-0"></span>**Tableau de voyants d'état**

Le tableau de voyants d'état contient des symboles correspondant à divers composants de votre ordinateur LifeBook Fujitsu. Les diodes électroluminescentes (DEL) sous chaque symbole vous renseignent sur le fonctionnement des composants correspondants. Les voyants d'état sont situés à deux endroits (figure 7). Les voyants qui concernent le clavier sont situés au-dessus du clavier, sur la droite. Les autres voyants sont situés sous le clavier, également sur la droite. Veuillez prendre note que si le système est en mode tablette, il n'est pas possible de voir les voyants du clavier, ce qui ne constitue pas un problème puisque le clavier n'est pas accessible lorsque le système est en mode tablette.

## **Voyant de charge/entrée c.c.**

- **• Orange continu :** L'adaptateur secteur et la batterie sont disponibles, et l'ordinateur est en cours de charge.
- **• Vert continu :** L'adaptateur secteur et la batterie sont disponibles et le système est entièrement chargé ou l'adaptateur est branché mais la batterie n'est pas installée.
- **• Orange clignotant :** L'adaptateur secteur et la batterie sont disponibles et la charge est en attente (car la température de la batterie est en-dehors de la fourchette autorisée).
- **• Éteint :** L'adaptateur n'est pas branché.

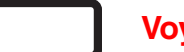

#### **Voyant de niveau de charge**

Le voyant de niveau de charge de la batterie affiche le niveau de charge de la batterie comme suit :

- **• Vert continu :** Batterie chargée entre 51% et 100% de sa capacité maximale.
- **• Orange continu :** Batterie chargée entre 13% et 50% de sa capacité maximale.
- **• Rouge continu :** Batterie chargée à 12% ou moins de sa capacité maximale.
- **• Orange clignotant :** Ce clignotement indique qu'une mesure de chargement est en cours (quatre secondes suivant l'installation de la batterie).
- **• Rouge clignotant :** Problème de batterie.
- **• Éteint** : Aucune batterie n'est installée ou la batterie n'est pas chargée.

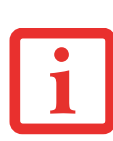

- **•** Lorsque la batterie est installée et que l'adaptateur secteur est connecté alors que l'ordinateur n'est pas sous tension, le voyant de charge de la pile s'affiche cinq secondes après le clignotement orange.
- **•** Lorsque l'adaptateur secteur n'est pas branché ou que la batterie n'est pas complètement chargée et que l'ordinateur se trouve en mode veille, le voyant clignote. Il clignote en s'allumant une seconde toutes les six secondes.

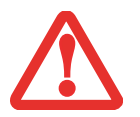

- **•** Les batteries soumises aux chocs, aux vibrations ou aux températures extrêmes risquent de subir des dégâts permanents.
- **•** Si une batterie est court-circuitée, elle est forcément abîmée et doit être remplacée.

## **Voyant d'accès au disque dur**

Le voyant d'accès au disque dur s'allume en vert lorsque le disque dur interne est en cours d'utilisation. Remarque : Le clignotement est normal.

#### **Voyant d'alimentation**

Le voyant d'alimentation (couleur bleue) indique si le système est allumé.

## **Voyant Verr num**

Le voyant Verr num révèle si le clavier intégré est en mode de pavé numérique.

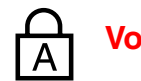

**Voyant Verr maj**

Le voyant Verr maj révèle si le clavier inscrira les lettres en majuscules.

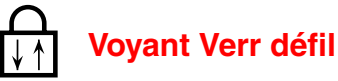

Le voyant Verr défil indique si le verrouillage du défilement est actif.

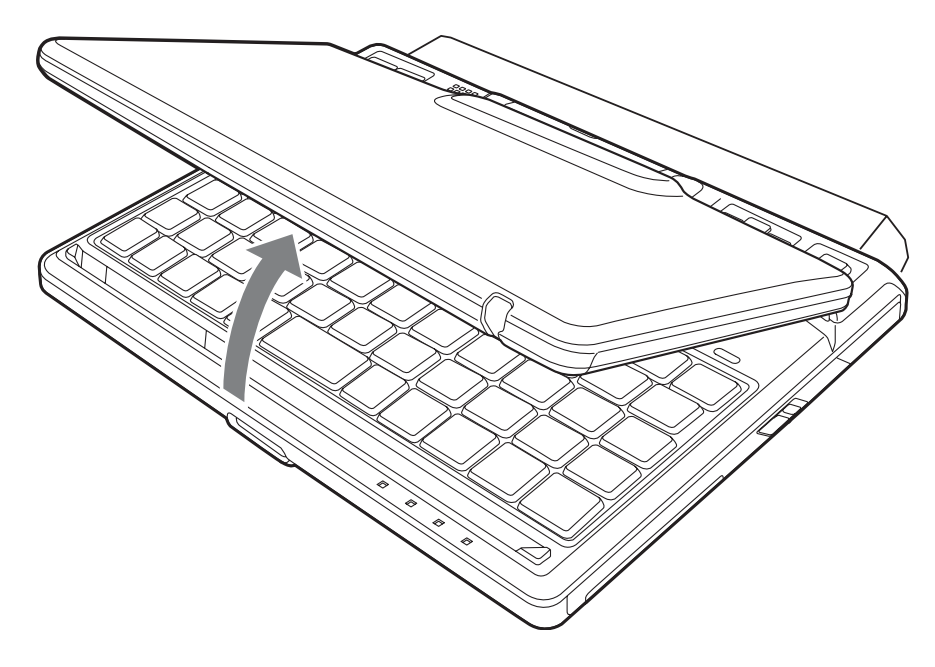

**Figure 8. Ouverture de l'écran**

## <span id="page-31-0"></span>**Écran**

Votre ordinateur portable LifeBook U810 est doté d'un écran ACL rétroéclairé vous permettant de mieux voir son contenu lorsque la lumière environnante est intense. La conception convertible de votre ordinateur vous permet d'ouvrir complètement l'écran, de le tourner à 180 degrés dans le sens horaire et le placer face vers le haut sur le clavier. Cela vous permet d'utiliser le système comme une tablette, de la même manière qu'avec un bloc-note en papier.

#### <span id="page-31-1"></span>**Ouverture de l'écran**

Soulevez l'écran et inclinez-le légèrement vers l'arrière jusqu'à une position confortable, en faisant attention de ne pas toucher à la surface d'affichage (voir Figure 8).

#### <span id="page-32-0"></span>**Utilisation du système comme une tablette**

Si vous souhaitez utiliser le système comme une tablette, effectuez les étapes suivantes.

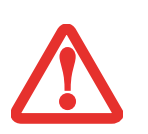

- **•** Lorsque vous placez votre système en mode tablette, l'écran doit être tourné dans le sens horaire uniquement. Lorsque vous souhaitez revenir à la configuration portable, assurez-vous de le tourner dans le sens anti-horaire (le sens inverse à celui dans lequel vous l'avez ouvert). Si vous tournez l'écran dans le mauvais sens, vous risquez d'endommager la charnière.
- **•** Lorsque vous soulevez l'écran, tenez-le par le rebord central supérieur.
- **•** À l'étape suivante, assurez-vous de placer l'écran perpendiculairement au clavier, sinon le clavier et le couvercle de l'écran pourraient s'égratigner.
- **1** Soulevez l'écran jusqu'à ce qu'il soit perpendiculaire au clavier (Figure 9).
- **2** Lorsque l'écran est perpendiculaire au clavier, tournez-le sur 180<sup>o</sup> dans le sens horaire (Figure 10) afin qu'il soit face vers l'arrière.
- **3** En tenant l'extrémité supérieure de l'écran, tirez vers l'avant jusqu'à ce qu'il repose à égalité avec la surface de l'ordinateur. Vous pouvez maintenant utiliser le système comme une tablette (Figure 11).

Pour retourner à la configuration portable, soulevez l'écran jusqu'à ce qu'il soit perpendiculaire au clavier, puis tournez-le dans le sens anti-horaire.

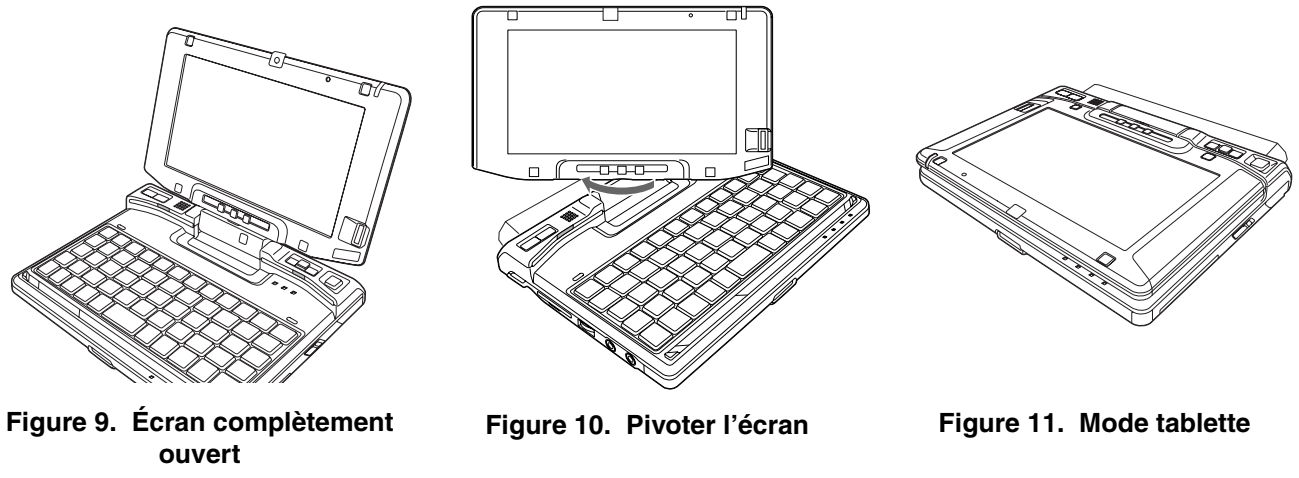

#### <span id="page-33-0"></span>**Réglage de la luminosité de l'écran**

Lorsque vous avez allumé votre ordinateur, vous pouvez régler la luminosité de l'écran à un niveau de visionnement plus confortable. Vous pouvez ajuster la luminosité de trois façons : avec le clavier, avec l'utilitaire de gestion de l'alimentation, avec le menu Fujitsu.

#### **Utilisation du clavier pour régler la luminosité**

Si vous réglez la luminosité en vous servant du clavier, vous modifiez les paramètres du système (c.-à-d., le paramétrage réalisé avec les touches de fonction modifient automatiquement les paramètres de luminosité dans les paramètres de la tablette et du stylo).

- **•** [Fn]+[S] : Appuyez plusieurs fois sur cette combinaison de touches pour diminuer la luminosité de votre écran.
- [Fn]+[D] : Appuyez plusieurs fois sur cette combinaison de touches pour augmenter la luminosité de votre écran.

#### **Utilisation de l'utilitaire de gestion de l'alimentation**

Pour régler la luminosité avec l'utilitaire de gestion de l'alimentation :

**Windows XP :** Cliquez sur Démarrer -> Panneau de configuration. Si vous n'êtes pas en Affichage classique, sélectionnez « Basculer vers affichage classique » dans le panneau de gauche. Double-cliquez sur l'icône Paramètres de tablette et stylet, puis sélectionnez l'onglet Paramètres. Réglez la luminosité de l'écran en faisant glisser le bouton sur la position **Alimentation secteur** ou **Alimentation batterie**.

**Windows Vista :** Cliquez sur Démarrer -> Panneau de configuration. Si vous n'êtes pas en Affichage classique, sélectionnez « Basculer vers affichage classique » dans le panneau de gauche. Double-cliquez sur l'icône Centre de mobilité Windows, puis double-cliquez sur l'icône située à côté de **Luminosité de l'écran**. Réglez la luminosité en faisant glisser le bouton sur la position **Alimentation batterie** ou **Alimentation secteur**.

#### **Utilisation du menu Fujitsu**

**Windows XP :** Pour régler la luminosité en vous servant du menu Fujitsu, cliquez sur l'icône Menu Fujitsu de la zone de notification dans le coin inférieur droit de l'écran (ou appuyez deux fois sur le bouton [Fn]). Dans le menu qui apparaît, sélectionnez Réglage de la luminosité. Les paramètres de la tablette et du stylet s'afficheront. Sélectionnez l'onglet Écran et faites glisser le curseur de luminosité selon les conditions d'utilisation : alimentation par batterie ou par adaptateur secteur.

**Windows Vista :** Pour régler la luminosité en vous servant du menu Fujitsu, cliquez sur l'icône Menu Fujitsu de la zone de notification dans le coin inférieur droit de l'écran (ou appuyez deux fois sur le bouton [Fn]). Cliquez sur l'icône Centre de mobilité Windows, puis cliquez sur l'icône située à côté de **Luminosité de l'écran**. Réglez la luminosité en faisant glisser le bouton sur la position **Alimentation batterie** ou **Alimentation secteur**.

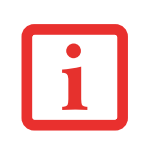

LORSQUE VOUS EMPLOYEZ UNE ALIMENTATION SECTEUR, L'ÉCRAN UTILISE PAR DÉFAUT LE NIVEAU DE LUMINOSITÉ LE PLUS ÉLEVÉ. LORSQUE VOUS EMPLOYEZ UNE ALIMENTATION SUR BATTERIE, L'ÉCRAN UTILISE PAR DÉFAUT UN NIVEAU DE LUMINOSITÉ MOYEN.

PLUS LA LUMINOSITÉ EST ÉLEVÉE, PLUS L'ORDINATEUR CONSOMME D'ÉNERGIE ET PLUS LA LONGÉVITÉ DE VOTRE BATTERIE SERA RÉDUITE. SI VOUS DÉSIREZ MAXIMISER LA LONGÉVITÉ DE LA BATTERIE, RÉGLEZ LA LUMINOSITÉ AU PLUS BAS NIVEAU POSSIBLE.

#### <span id="page-34-0"></span>**Modification des paramètres de commande tactile**

(Windows Vista uniquement) Les paramètres de commande tactile peuvent être optimisés pour augmenter la taille de certains éléments de l'interface utilisateur Windows, comme les éléments du menu Démarrer, les barres de défilement, les barres de titres et les barres de tâches, les icônes et les boutons. Ces paramètres s'appliquent uniquement à Windows Vista. Si vous désirez optimiser ces paramètres, exécutez les opérations suivantes :

- **1** Lancement des paramètres de commande tactile : Cliquez sur [Démarrer] --> Tous les programmes --> Microsoft Origami Experience Pack --> Touch Settings (Paramètres de commande tactile).
- **2** Sélectionnez « Optimize touch settings » (Optimiser les paramètres de commande tactile), puis cliquez sur  $[OK]$ .
- **3** Les paramètres de commande tactile seront optimisés lorsque la session en cours sera terminée et lorsqu'une nouvelle session sera ouverte.

#### <span id="page-34-1"></span>**Utilisation de l'utilitaire Fujitsu Zoom**

Votre ordinateur possède un utilitaire pratique nommé Fujitsu Zoom qui vous permet de faire basculer la résolution d'écran entre une résolution 1024 x 600 et une résolution 800 x 600.

L'utilitaire Fujitsu Zoom affiche une icône en forme de loupe dans la zone de notification Windows, à droite de la barre de tâches Windows. Vous pouvez effectuer un zoom intérieur (résolution 800 x 600) ou un zoom extérieur (résolution 1024 x 600) en cliquant à droite sur l'icône et en sélectionnant l'action appropriée. Vous pouvez également configurer un bouton d'application pour qu'il exécute un zoom intérieur ou un zoom extérieur. Par exemple, si vous désirez associer l'utilitaire de zoom à la combinaison [Fn] + [Bouton 2], exécutez les opérations ci-dessous.

#### **Configuration de bouton sous Windows XP Édition PC Tablette :**

- **1** Ouvrez le Panneau de configuration, puis double-cliquez sur « Paramètres de tablette et de stylet ».
- **2** Mettez en évidence le « Bouton 2 », puis cliquez sur [Changer].
- **3** Dans Emplacement du programme, cliquez sur [Parcourir] (ne changez pas « Action : Lancer une application »).
- **4** Remplacez « Regarder dans » par « Disque local (C:) ».
- **5** Double-cliquez sur le dossier « Fichiers de programme », puis double-cliquez sur le dossier « Fujitsu Computer Systems ».
- **6** Double-cliquez sur le dossier « Utilitaire Fujitsu Zoom », puis cliquez sur « FjChgRes ».
- **7** Appuyez sur [OK].

#### **Configuration d'un bouton sous Windows Vista :**

- **1** Ouvrez le Panneau de configuration, puis double-cliquez sur « Paramètres PC Tablette ».
- **2** Mettez en évidence la combinaison « Fn + Bouton 2 », puis cliquez sur [Changer].
- **3** Dans Emplacement du programme, cliquez sur [Parcourir] (ne changez pas « Appuyer : Démarrer seulement un programme »).
- **4** Double-cliquez sur le dossier « Fichiers de programme », puis double-cliquez sur le dossier « Fujitsu Computer Systems ».
- **5** Double-cliquez sur le dossier « Utilitaire Fujitsu Zoom », puis cliquez sur « FjChgRes ».
- **6** Cliquez sur [OK].
### **Manipuler le système**

Votre ordinateur portable LifeBook U810 est conçu pour être tenu en main, pour être posé sur une surface solide ou pour être branché sur une station d'arrimage pour tablette. Lorsque vous tenez l'ordinateur en main, les conseils suivants vous permettront d'obtenir des résultats optimaux.

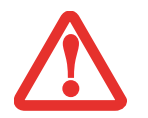

NE POSEZ PAS L'ORDINATEUR SUR VOS GENOUX. SI VOUS LE POSEZ SUR UNE CUISSE, LES ORIFICES DE VENTILATION S'EN TROUVERONT BOUCHÉS, CE QUI POURRAIT ENDOMMAGER LE SYSTÈME ET RÉDUIRE LA DISTANCE DE SÉCURITÉ CONCERNANT LES EXPOSITIONS AUX FRÉQUENCES RADIO DURANT L'UTILISATION DES FONCTIONS RADIO.

### **Utilisation avec configuration d'ordinateur portable**

Pour utiliser le LifeBook en configuration d'ordinateur portable, placez-le sur une surface Remarquez que lorsque vous tenez le système, la plupart des opérations informatiques sont effectuées avec les pouces, puisque les autres doigts servent à tenir l'appareil.

Si vous tenez le système avec une seule main, saisissez-le fermement en faisant attention qu'il ne glisse pas.

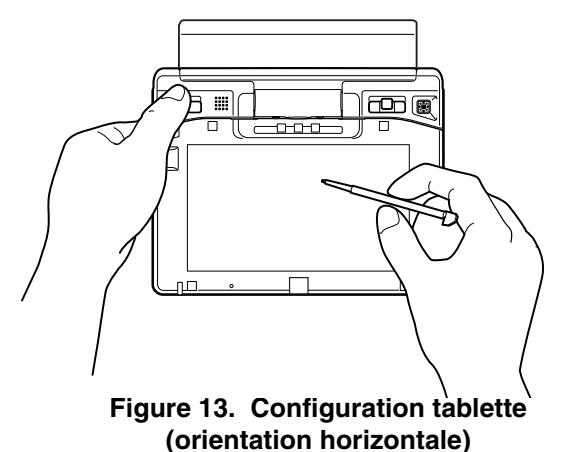

### **Figure 12. Orientation de l'ordinateur portable Utilisation avec configuration tablette**

**Orientation horizontale :** Si vous désirez utiliser votre LifeBook en configuration tablette avec une orientation horizontale, vous devez d'abord le convertir conformément aux instructions de la section « [Utilisation du système comme une](#page-32-0)  tablette [» en page](#page-32-0) 33. Tenez le système comme dans la figure 13 ou placez-le sur une surface plane et solide.

**Orientation verticale** : Si vous désirez utiliser votre LifeBook en configuration tablette avec une orientation verticale, vous devez d'abord le convertir conformément aux instructions de la section « [Utilisation du système comme une](#page-32-0)  tablette [» en page](#page-32-0) 33. Tenez le système comme dans la figure 13 ou placez-le sur une surface plane et solide.

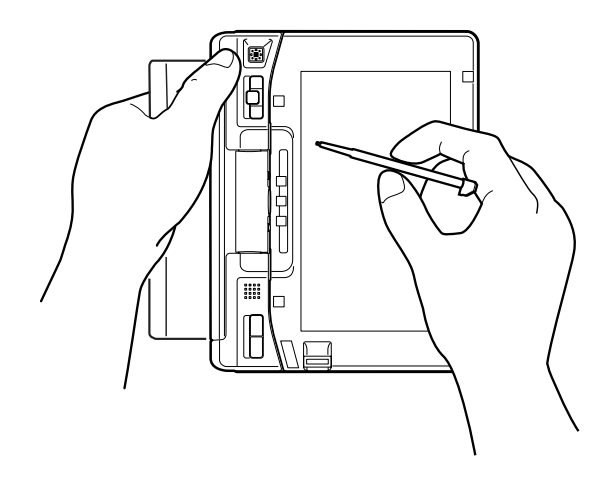

**Figure 14. Configuration tablette (orientation verticale)**

## **Clavier**

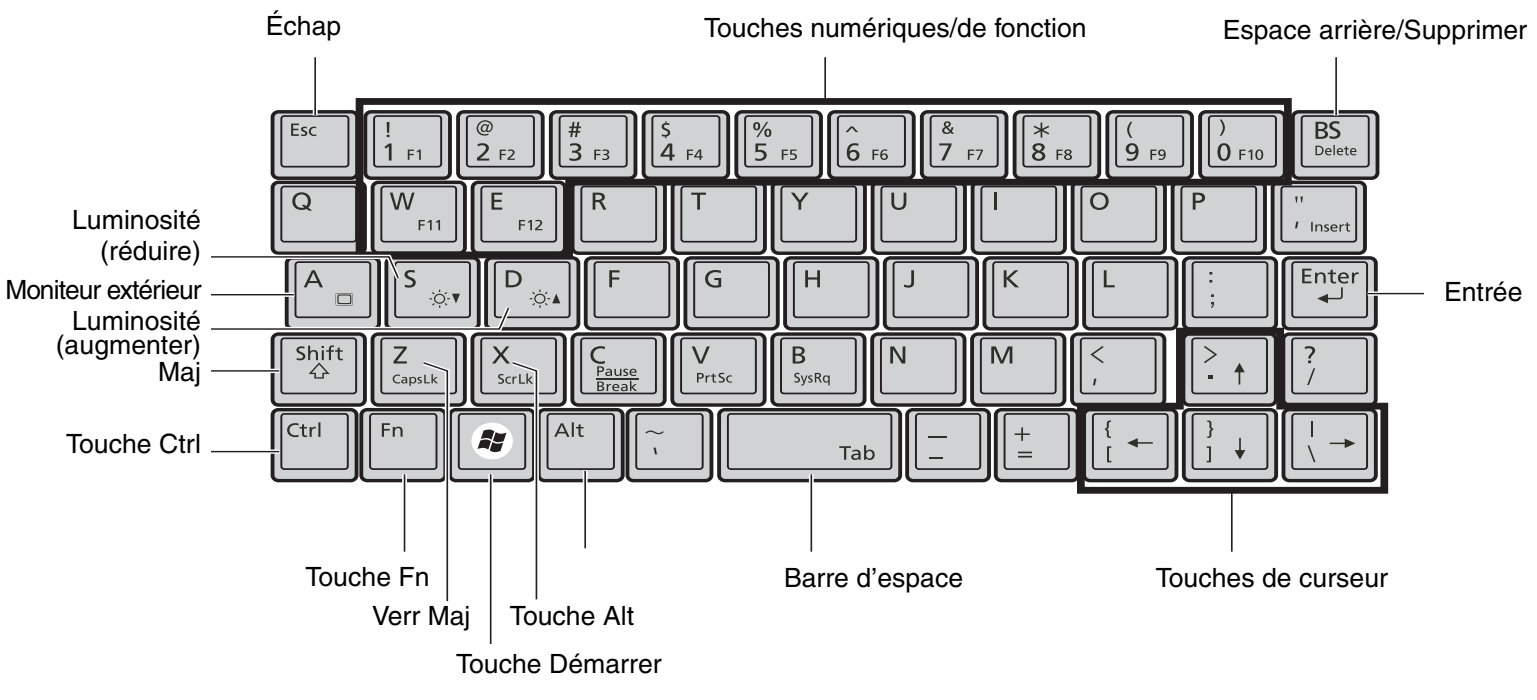

**Figure 15. Clavier**

### **Utilisation du clavier**

Votre ordinateur portable Fujitsu LifeBook est doté d'un clavier à 56 touches. Ce clavier exécute toutes les fonctions d'un clavier à 101 touches, y compris les touches de fonction spéciales. Cette section décrit les touches spéciales (figure 15). Votre clavier est également muni d'un système d'éclairage pour vous aider à bien le voir dans l'obscurité.

### **Touche Démarrer**

La touche [Démarrer] de votre ordinateur LifeBook affiche le menu Démarrer. Ce bouton fonctionne un peu comme le bouton de menu Démarrer de votre écran (pour de plus amples informations concernant les touches Windows, veuillez consulter votre documentation Windows).

### **Touches de curseur**

Les touches de curseur sont les quatre touches fléchées qui peuvent être utilisées conjointement avec la touche [Fn] pour déplacer le curseur vers le haut, vers le bas, vers la gauche et vers la droite dans les applications. Dans les programmes tels que l'Explorateur Windows, elles servent à déplacer la « mise en évidence » (sélectionne l'élément suivant en haut, en bas, à gauche ou à droite).

### **Touches de fonction**

Votre ordinateur LifeBook comporte 12 touches de fonction, [F1] à [F12]. Les fonctions affectées à ces touches varient selon l'application. Pour les connaître, consultez la documentation du logiciel utilisé. Étant donné la conception ultra-mobile du système et du clavier, certaines fonctions normalement exécutées avec les touches de fonction doivent être exécutées avec d'autres touches, conformément aux indications ci-dessous :

- **•** La touche [Fn] permet d'accéder à des fonctions supplémentaires de votre ordinateur portable. Elle est toujours utilisée conjointement avec une autre touche.
- **•** [Fn]+[S] : Gardez la touche [Fn] enfoncée et appuyez plusieurs fois sur [S] pour diminuer la luminosité de l'écran.
- [Fn]+[D] : Gardez la touche [Fn] enfoncée et appuyez plusieurs fois sur [D] pour augmenter la luminosité de l'écran.
- **•** [Fn]+[A] : Gardez la touche [Fn] enfoncée et appuyez sur [A] pour changer l'emplacement de l'affichage vidéo. Chaque fois que vous appuyez sur cette combinaison de touches, vous passez au choix suivant. Les choix disponibles sont, dans l'ordre : écran intégré uniquement, moniteur externe uniquement et écran intégré plus moniteur externe.

### **Lampes du clavier**

Votre clavier est muni de deux lampes pour vous aider à mieux le voir dans l'obscurité. Ces lampes sont situées juste derrière le clavier. Pour savoir comment allumer et éteindre ces lampes, reportez-vous à « Bouton 1 [: Voyants du clavier/application A](#page-49-0) » en page 50.

### **Utilisation des boutons de curseur**

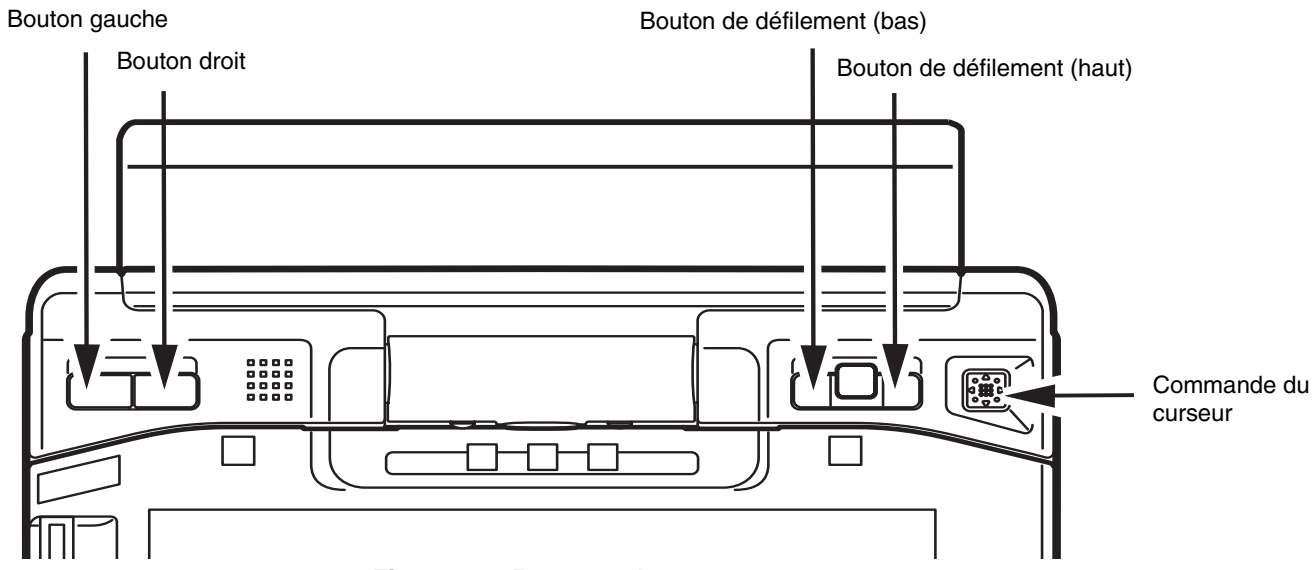

**Figure 16. Boutons de curseur**

Les boutons situés dans la partie supérieure de votre ordinateur LifeBook permettent de commander le curseur et de sélectionner des éléments sur l'écran. Ces boutons se composent d'une commande de curseur en haut à droite, de deux boutons gauche/droit en haut à gauche et de deux boutons de défilement à côté de la commande de curseur.

La commande de curseur fonctionne comme une souris et permet de déplacer le curseur sur l'écran. Une pression légère du bout de votre doigt suffit à la faire fonctionner. Plus la pression est forte, plus le curseur se déplace rapidement. Veuillez prendre note que la commande de curseur peut être utilisée comme le bouton gauche d'une souris : utilisez-le d'abord pour placer le curseur, puis enfoncez-le brièvement pour activer votre sélection.

Le bouton gauche fonctionne de la même manière que le bouton gauche d'une souris tandis que le bouton droit a la même fonction que le bouton droit d'une souris. Les boutons de défilement permettent de faire défiler l'écran vers le haut ou vers le bas. La fonction exacte des boutons peut varier selon l'application utilisée et selon leur configuration dans l'utilitaire Paramètres PC Tablette (dans le panneau de configuration).

### **Cliquer**

Cliquer signifie enfoncer et relâcher un bouton. Pour cliquer à gauche, placez le curseur sur l'élément que vous désirez sélectionner, puis enfoncez et relâchez immédiatement le bouton gauche. Vous pouvez également cliquer à gauche en plaçant le curseur sur l'objet voulu et appuyant rapidement une seule fois sur la commande de curseur. Pour faire un clic droit, placez le curseur sur l'élément que vous désirez sélectionner, puis enfoncez et relâchez immédiatement le bouton droit.

### **Double-cliquer**

Double-cliquer signifie cliquer rapidement, deux fois de suite, avec le bouton gauche. Cette procédure ne fonctionne pas avec le bouton droit. Pour effectuer un double-clic, placez le pointeur sur l'objet voulu et appuyez rapidement deux fois sur le bouton gauche. Vous pouvez également doublecliquer en plaçant le curseur sur l'objet voulu et appuyant rapidement deux fois sur la commande de curseur. **Figure 18. Double-cliquer**

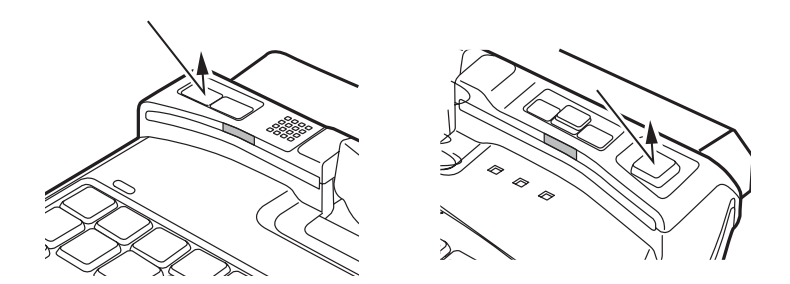

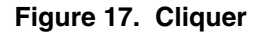

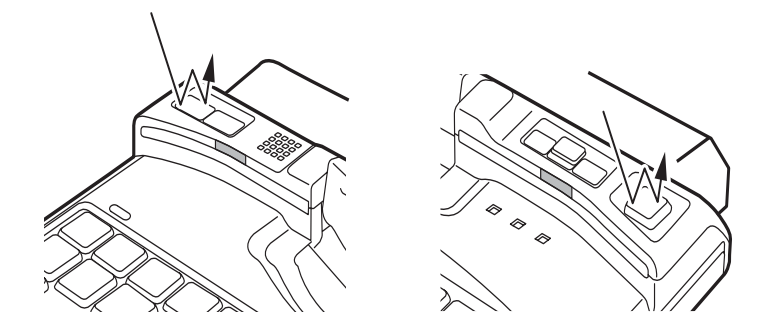

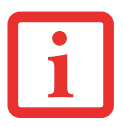

- **•** SI L'INTERVALLE ENTRE LES DEUX CLICS EST TROP LONG, LE DOUBLE-CLIC NE SERA PAS EXÉCUTÉ.
- **•** LES PARAMÈTRES DES BOUTONS PEUVENT ÊTRE RÉGLÉS DANS LA BOÎTE DE DIALOGUE « PROPRIÉTÉS DE LA SOURIS » DU PANNEAU DE CONFIGURATION WINDOWS.

### **Glisser**

Glisser signifie enfoncer le bouton gauche, sans le relâcher, en déplaçant la commande de curseur. Pour faire glisser un élément, placez d'abord le curseur sur cet élément. Ensuite, enfoncez et tenez le bouton gauche tout en déplaçant l'élément à son nouvel emplacement, puis relâchez.

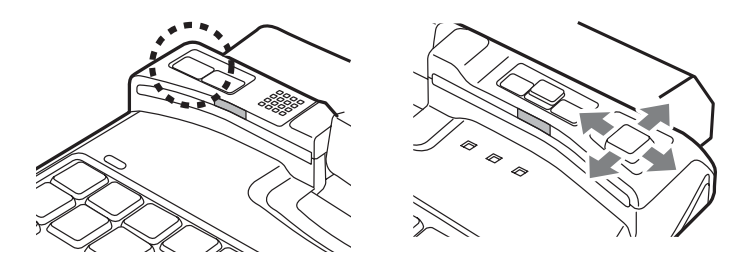

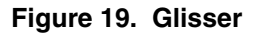

### **Défiler**

Les boutons de défilement permettent de parcourir rapidement un document sans avoir à utiliser les barres de défilement de la fenêtre. Cette fonction est particulièrement utile lorsque vous naviguez sur des sites Internet. Pour défiler, enfoncez et tenez le bouton de défilement vers le haut ou vers le bas selon la direction désirée du défilement.

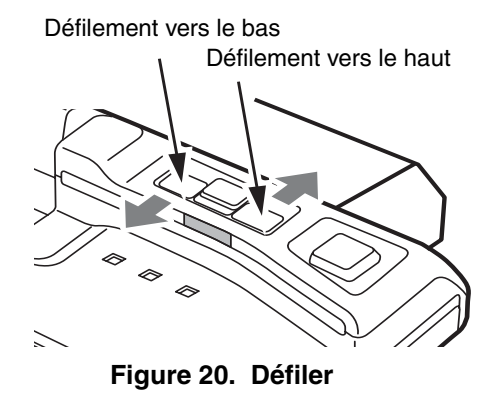

### **Paramétrage des boutons de curseur**

Le panneau de configuration Windows vous permet de personnaliser vos boutons de curseur avec divers paramètres disponibles dans la boîte de dialogue « Propriétés de la souris ». Il y a trois aspects du fonctionnement des boutons que vous pouvez régler :

- **• Boutons** : Cet onglet vous permet de configurer les boutons pour une utilisation gaucher ou droitier, ainsi que de configurer l'intervalle de temps permis entre deux clics lors des double-clics.
- **• Pointeurs** : Cet onglet vous permet de paramétrer l'affichage du curseur selon sa fonctionnalité.
- **• Options de Pointeur** : Cet onglet vous permet de configurer une relation entre la vitesse de mouvement de votre doigt et la vitesse du curseur. Il vous permet aussi d'activer un sillage de pointeur pour la flèche du curseur.

## **Utilisation de l'écran tactile**

L'écran tactile intégré vous permet d'utiliser le stylet fourni comme un pointeur. Vous pouvez utiliser le stylet pour cliquer, doublecliquer, glisser des éléments ou icônes ou pour dessiner comme avec un stylo ou un crayon dans des applications qui fonctionnent avec cette caractéristique, notamment des programmes de dessin et de peinture. Pour de plus amples informations, consultez la documentation accompagnant

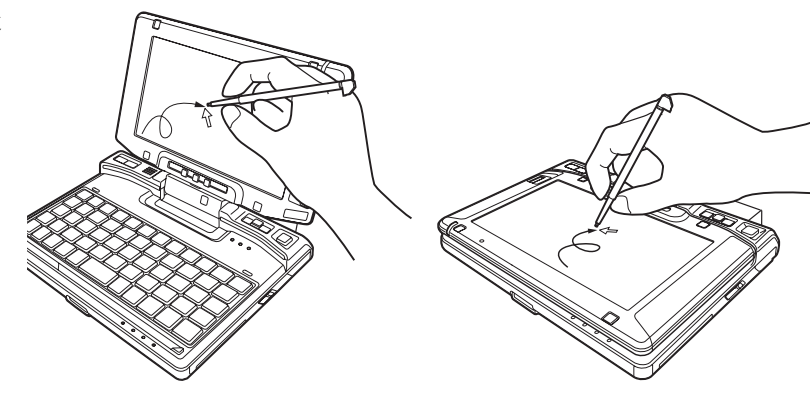

**Figure 21. Utilisation de l'écran tactile** 

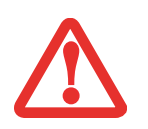

- **•** LORSQUE VOUS TOUCHEZ L'ÉCRAN AVEC LE DOIGT ET LORSQUE VOUS ÉCRIVEZ AVEC LE STYLET, **N'UTILISEZ PAS DE FORCE EXCESSIVE**. SI VOUS UTILISEZ UNE FORCE EXCESSIVE, VOUS RISQUEZ D'ENDOMMAGER L'ÉCRAN À DEL ET/OU L'ÉCRAN TACTILE.
- **•** POUR ACHETER DES STYLETS ADDITIONNELS OU DE REMPLACEMENT, VISITEZ LE SITE INTERNET DES ACCESSOIRES DE FUJITSU À : WWW.SHOPFUJITSU.COM.

### **Cliquer sur l'écran tactile**

Pour cliquer du gauche, touchez l'objet que vous voulez sélectionner, puis soulevez immédiatement le bout du stylet.

### **Faire un clic droit sur l'écran tactile**

### **Windows Vista**

Un clic à droite peut être accompli en tenant le stylet vers le bas jusqu'à ce qu'une icône circulaire apparaisse. Pour changer les paramètres pour la fonction de clic à droite, allez à Démarrer -> Panneau de configuration -> Paramètres d'entrée et du stylet. Dans l'onglet des Options de stylet, sélectionnez « Appuyer et maintenir », puis cliquez sur le bouton Paramètres.

### **Windows XP Édition PC Tablette**

Un clic à droite peut être accompli en tenant le stylet vers le bas jusqu'à ce qu'une icône circulaire apparaisse. Pour changer les paramètres pour la fonction de clic à droite, allez à Démarrer -> Panneau de configuration -> Paramètres de tablette et stylo. Dans l'onglet des Options de stylet, sélectionnez « Appuyer et maintenir », puis cliquez sur le bouton Paramètres.

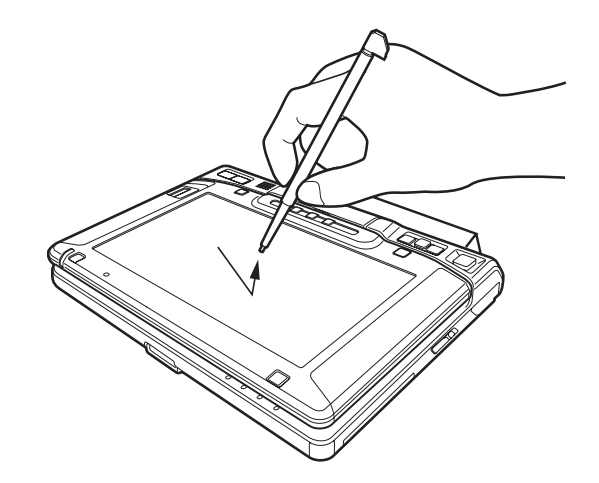

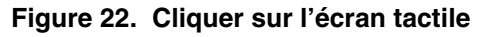

### **Double-cliquer**

Pour double-cliquer, toucher l'élément deux fois, puis retirez immédiatement le bout du stylet.

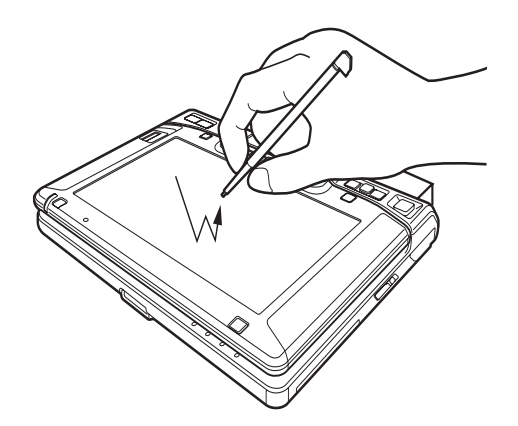

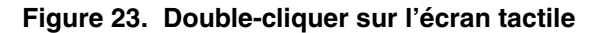

### **Glisser**

Glisser signifie déplacer un élément avec le stylet en touchant l'écran, puis en déplaçant et en soulevant le stylet. Pour glisser, touchez l'écran tactile avec votre stylet sur l'élément que vous souhaitez déplacer. Tout en continuant de toucher l'écran avec le stylet, glissez l'élément vers son nouvel emplacement en déplaçant le stylet à travers l'écran, puis en soulevant le stylet pour le relâcher. Vous pouvez également glisser un élément avec le bout de votre doigt.

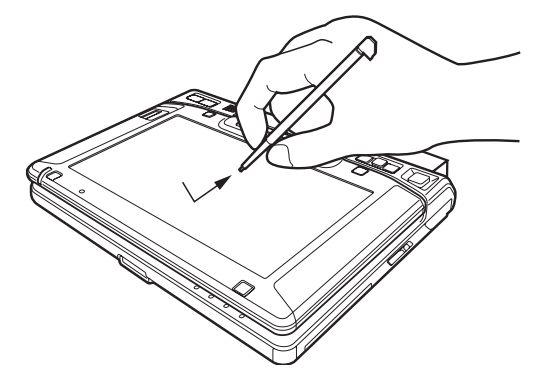

**Figure 24. Glisser sur l'écran tactile**

### **Étalonnage de l'écran tactile**

Pour assurer une correspondance précise entre le curseur et le stylet, vous devez exécuter l'utilitaire Étalonnage de l'ordinateur tablette avant d'utiliser l'écran tactile pour la première fois. Faites de même si vous avez modifié la résolution de l'écran et/ou l'orientation.

Pour exécuter l'utilitaire d'étalonnage :

- **1** Cliquez sur Démarrer -> Panneau de configuration. Si vous n'êtes pas en Affichage classique, sélectionnez « Basculer vers affichage classique » dans le panneau de gauche.
- **2** Double-cliquez sur l'icône Étalonnage de l'ordinateur tablette.
- **3** Ajustez l'inclinaison de votre écran pour avoir un angle de vue confortable.

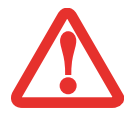

LORSQUE VOUS TAPOTEZ SUR L'ÉCRAN PENDANT L'ÉTALONNAGE, **N'UTILISEZ PAS DE FORCE EXCESSIVE**. SI VOUS UTILISEZ UNE FORCE EXCESSIVE, VOUS RISQUEZ D'ENDOMMAGER L'ÉCRAN DEL ET/OU L'ÉCRAN TACTILE.

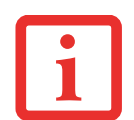

LORSQUE VOUS UTILISEZ LE STYLET POUR ÉTALONNER L'ÉCRAN, ASSUREZ-VOUS D'ÉVITER DE TOUCHER L'ÉCRAN AVEC VOS DOIGTS; SINON VOUS POURRIEZ FAUSSER L'ÉTALONNAGE.

**4** Touchez le stylet sur plusieurs points de l'écran pour vérifier qu'il est bien étalonné.

## **Réglage du volume**

Votre ordinateur LifeBook Fujitsu est doté de plusieurs commandes de volume fonctionnant en interaction.

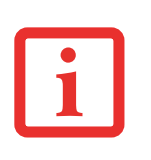

LES APPLICATIONS POUVANT REPRODUIRE DES FICHIERS AUDIO PROPOSENT ÉGALEMENT LEUR PROPRE COMMANDE DE VOLUME (COMMANDE LOGICIELLE). SI VOUS INSTALLEZ UN PÉRIPHÉRIQUE AUDIO EXTERNE DOTÉ D'UNE COMMANDE DE VOLUME INDÉPENDANTE, LA COMMANDE DE VOLUME DE L'APPAREIL ET LA COMMANDE DE VOLUME LOGICIELLE FONCTIONNERONT EN INTERACTION. VOUS DEVEZ TOUTEFOIS SAVOIR QUE SI VOUS COUPEZ LE VOLUME AVEC LA COMMANDE LOGICIELLE, LA COMMANDE DE VOLUME EXTERNE SERA ÉGALEMENT DÉSACTIVÉE.

### **Réglage du volume**

Le volume peut être réglé de plusieurs manières :

- **•** Vous pouvez régler le volume en tournant le bouton de volume sur le côté gauche du système (figure 25). Pour régler le volume, il suffit de tourner le bouton. Vous pouvez également couper le son en enfonçant le bouton dans l'ordinateur.
- **•** Vous pouvez aussi ajuster et couper/remettre le volume avec l'icône de volume dans la zone de notification.
- **•** Le volume peut aussi être réglé avec les commandes de volume proposées par diverses applications.

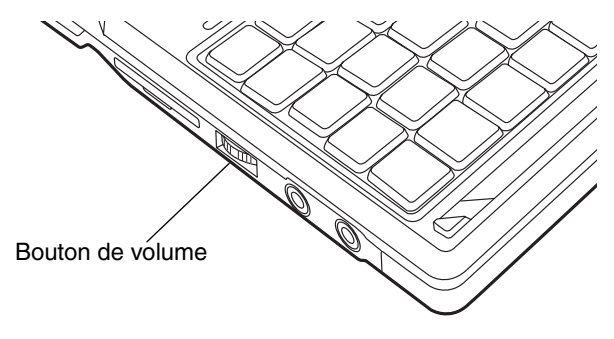

**Figure 25. Bouton de volume**

**•** Certains périphériques audio pouvant être connectés à votre système sont dotés de commandes de volume.

Chaque commande de volume indiquée ci-dessus impose une limite supérieure s'appliquant aux autres commandes. Nous vous recommandons d'essayer les différentes commandes pour découvrir le réglage vous convenant le mieux.

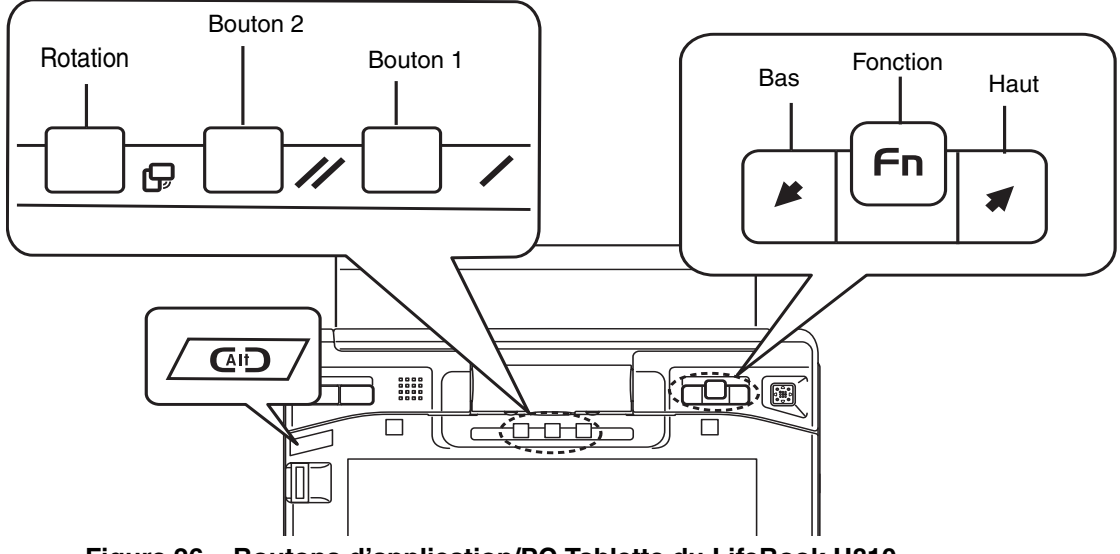

**Figure 26. Boutons d'application/PC Tablette du LifeBook U810**

## **Boutons d'application/PC Tablette du LifeBook**

Votre ordinateur LifeBook U810 présente l'avantage unique d'avoir de nombreux boutons d'application et PC Tablette. Ces boutons vous permettent de directement activer certaines applications et fonctions.

### **Fonction des boutons**

Les sept boutons peuvent tous être utilisés une fois l'identification Windows effectuée. Quatre de ces boutons ont une fonction secondaire. Pour plus d'informations sur les fonctions de post-identification, consultez le Tableau 1.

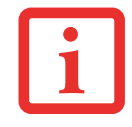

VEUILLEZ PRENDRE NOTE QU'IL N'EST PAS NÉCESSAIRE D'ENFONCER SIMULTANÉMENT LE BOUTON [FN] ET LE BOUTON D'APPLICATION/TABLETTE. LORSQUE LE BOUTON [FN] A ÉTÉ ENFONCÉ ET RELÂCHÉ, IL DEMEURE ACTIF JUSQU'À CE QUE VOUS ENFONCIEZ UN BOUTON D'APPLICATION/TABLETTE.

### <span id="page-49-0"></span>**Bouton 1 : Voyants du clavier/application A**

Chaque fois que vous apuyez sur le bouton 1, les voyants du clavier s'allument ou s'éteignent.

Lorsque vous appuyez sur la touche [Fn], puis que vous enfoncez et relâchez le bouton 1, vous démarrez automatiquement le programme associé à ce bouton. L'application par défaut de ce bouton est l'utilitaire Économiseur d'énergie. Si vous désirez choisir une autre application pour ce bouton, reportez-vous à « [Modification des fonctions des boutons PC Tablette](#page-51-0) » en page 52.

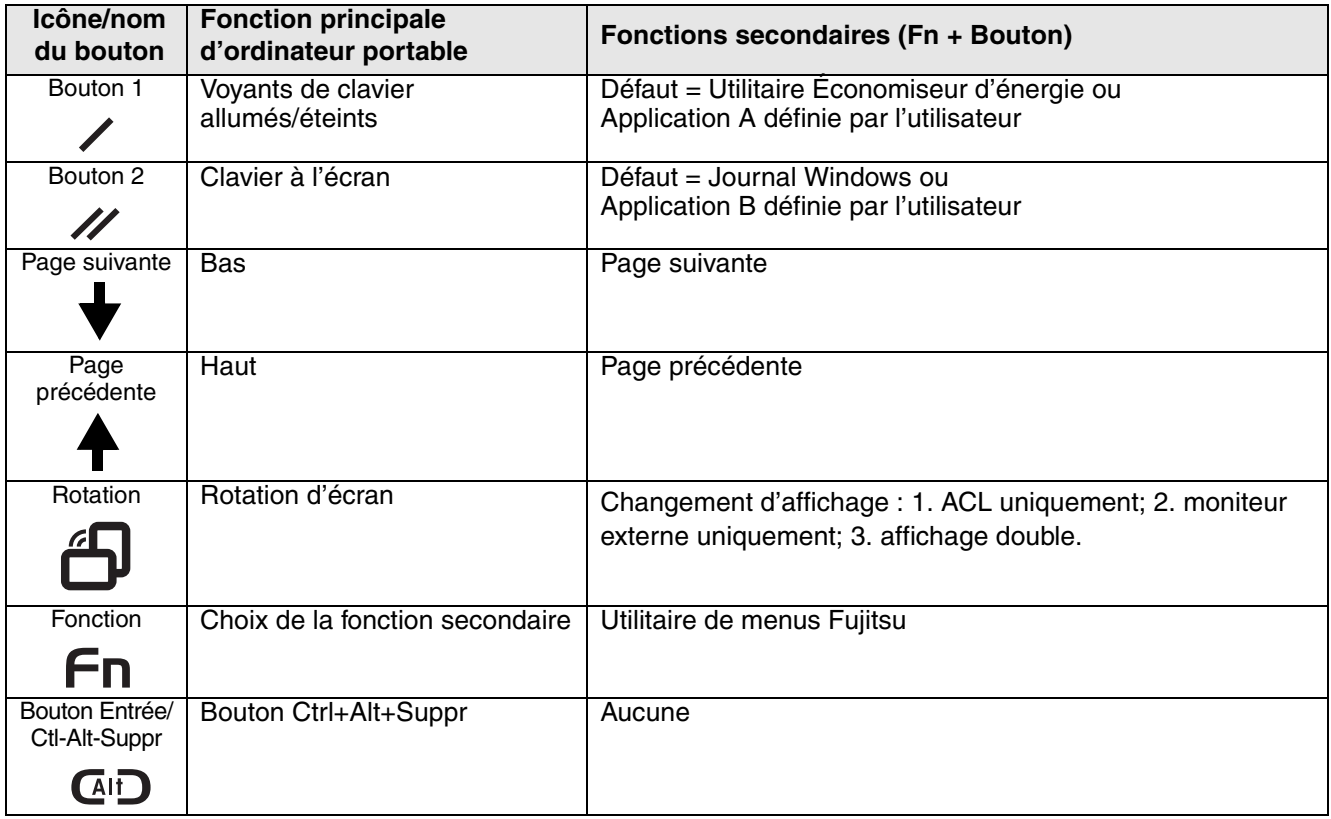

**Tableau 1. Fonctions des boutons PC Tablette pendant la post-identification**

### **Bouton 2 : Clavier à l'écran/application B**

Chaque fois que vous apuyez sur le bouton 2, le clavier à l'écran s'active et se désactive. Lorsque vous appuyez sur la touche [Fn], puis que vous enfoncez et relâchez le bouton 2, vous démarrez automatiquement le programme associé à ce bouton. L'application par défaut pour ce bouton est Journal Microsoft. Reportez-vous à [« Modification des fonctions des boutons PC Tablette » en page 52 pour](#page-51-0)  [attribuer](#page-51-0) une application différente à ce bouton.

### **Bouton bas/page suivante**

Lorsque vous appuyez sur le bouton Bas, vous défilez d'une page vers le bas sur l'écran, ce qui vous permet de naviguer plus rapidement. Lorsque vous appuyez sur la touche [Fn], puis que vous enfoncez et relâchez le bouton Bas, vous sautez à la page suivante. Cela vous permet de naviguer rapidement à travers de longs documents. Si vous désirez attribuer une autre fonction à ce bouton, [reportez-vous](#page-51-0)  [à « Modification des fonctions des boutons PC Tablette » en page 52.](#page-51-0)

### **Bouton haut/page précédente**

Lorsque vous appuyez sur le bouton Haut, vous défilez d'une page vers le haut sur l'écran, ce qui vous permet de naviguer plus rapidement. Lorsque vous appuyez sur la touche [Fn], puis que vous enfoncez et relâchez le bouton Haut, vous reculez à la page précédente. Cela vous permet de naviguer rapidement à travers de longs documents. Si vous désirez attribuer une autre fonction à ce bouton, [reportez-vous](#page-51-0)  [à « Modification des fonctions des boutons PC Tablette » en page 52.](#page-51-0)

### **Bouton Rotation de l'écran/Changement d'affichage**

La fonction de rotation d'écran devrait normalement être utilisée seulement lorsque le système est configuré en tablette. Lorsque vous souhaitez utiliser la tablette comme livre électronique, par exemple, vous pourriez utiliser l'orientation verticale; lorsque vous accédez aux feuilles de calcul ou lorsque vous utilisez le système comme un portable, vous emploierez normalement l'orientation horizontale.

Lorsque le système est placé en configuration tablette, l'orientation change automatiquement au mode vertical par défaut.

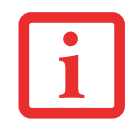

L'ORIENTATION PAR DÉFAUT DE L'ÉCRAN PEUT ÊTRE CHANGÉE EN OUVRANT LE PANNEAU DE CONFIGURATION (AFFICHAGE CLASSIQUE), EN DOUBLE-CLIQUANT SUR PARAMÈTRES DE TABLETTE ET DE STYLET (DANS WINDOWS XP) OU SUR PARAMÈTRES DE PC TABLETTE, PUIS EN SÉLECTIONNANT LES PARAMÈTRES VOULUS DANS LES PROPRIÉTÉS D'AFFICHAGE. APRÈS AVOIR MODIFIÉ LES PARAMÈTRES, SAUVEGARDEZ-LES.

Lorsque vous appuyez sur la touche **[Rotation d'écran / Changement d'affichage]**, l'orientation de l'écran du système change de Verticale à Horizontale ou d'Horizontale à Verticale.

Le fait d'appuyer sur la touche [Fn] puis d'appuyer sur le bouton [Rotation de l'écran] en gardant la première enfoncée fera alterner l'affichage d'un mode à l'autre, comme suit : écran intégré seulement, écran externe seulement, les deux.

### **Bouton Fonction / Utilitaire du Menu Fujitsu**

La touche [Fonction] s'utilise en conjonction avec les autres boutons d'application pour fournir des fonctionnalités additionnelles. Référez-vous aux détails spécifiques plus haut.

Appuyez deux fois sur le bouton **[Fn]** et vous verrez apparaître l'utilitaire de menus Fujitsu sur votre écran, vous permettant de modifier certains paramètres du système.

### **Bouton Ctrl+Alt+Suppr**

Si vous appuyez sur le bouton [Ctrl-Alt-Del] pendant au moins 750 millisecondes, l'écran d'identification ou le gestionnaire des tâches Windows apparaîtra.

### <span id="page-51-0"></span>**Modification des fonctions des boutons PC Tablette**

Les boutons 1 et 2 peuvent être changés pour lancer un programme ou effectuer une tâche que vous choisissez. Par défaut, le bouton 1 lance l'utilitaire Économiseur d'énergie et le bouton 2, le Journal MS.

Pour lancer différentes applications ou amener ces boutons à effectuer une tâche spécifique :

### **Windows XP :**

- **1** Dans le panneau de configuration, double-cliquez sur l'icône Paramètres de tablette et de stylet.
- **2** Sélectionnez l'onglet **Boutons tablette** et, dans la liste, cliquez sur le bouton que vous souhaitez modifier.
- **3** Cliquez sur [Changer] et ouvrez la liste déroulante dans le champ **Action** :.
- **4** Sélectionnez l'action que vous voulez voir le bouton effectuer. Si vous voulez lancer un programme, cliquez sur Lancer une Application puis naviguez vers l'emplacement du programme.
- **5** Cliquez sur [OK], puis cliquez à nouveau sur [OK]. Les boutons effectueront maintenant les actions que vous leur avez assignées.

### **Windows Vista :**

- **1** Dans le Panneau de configuration, double-cliquez sur l'icône Paramètres des boutons de tablette.
- **2** Sélectionnez l'onglet **Boutons tablette** et, dans la liste, cliquez sur le bouton que vous souhaitez modifier.
- **3** Cliquez sur [Changer] et ouvrez la liste déroulante dans le champ **Appuyer** :.
- **4** Sélectionnez l'action que vous voulez voir le bouton effectuer. Si vous voulez lancer un programme, cliquez sur **Lancer une Application** puis naviguez vers l'emplacement du programme.
- **5** Cliquez sur [OK], puis cliquez à nouveau sur [OK]. Les boutons effectueront maintenant les actions que vous leur avez assignées.

### **Mises en garde**

### **Ouverture et fermeture du couvercle de l'écran**

Par défaut, le fait de fermer le couvercle met automatiquement votre système en mode veille.

### **Systèmes Windows XP :**

Vous pouvez modifier l'action effectuée par l'ordinateur à la fermeture du couvercle. Pour cela, ouvrez le Panneau de configuration, cliquez sur l'icône Propriétés sous Options d'alimentation, puis sélectionnez l'onglet Avancé. Dans le menu déroulant, choisissez **Lorsque je ferme le couvercle**, puis cliquez sur [OK]. Normalement, l'ouverture du couvercle ne met pas automatiquement le portable en mode de fonctionnement normal. C'est pourquoi vous devez entrer le mot de passe de sécurité après avoir enfoncé le bouton d'alimentation/veille/reprise. Si vous préférez, vous pouvez faire en sorte que le système se remette automatiquement en marche (sans mot de passe) lorsque vous enfoncez le bouton d'alimentation. Pour cela, désactivez l'option « Demander le mot de passe lorsque l'ordinateur quitte le mode veille » dans l'onglet Avancé.

### **Systèmes Windows Vista :**

Pour changer l'action par défaut lorsque vous fermez le couvercle de votre ordinateur, procédez comme suit :

- **1** Ouvrez le Panneau de configuration.
- **2** Si l'affichage est en vue « Catégorie », cliquez sur Modifier les paramètres de batterie dans la catégorie « PC portable » (ou PC mobile). S'il est en mode d'affichage classique, cliquez sur Options d'alimentation.
- **3** Dans le panneau de gauche, cliquez sur **Choisir ce que fait la fermeture du couvercle**.
- **4** Sous **Lorsque je ferme le couvercle**, sélectionnez l'action souhaitée puis cliquez sur le bouton Sauvegarder les modifications.

## **Chapitre 2**

# **Première mise en marche de votre ordinateur portable LifeBook**

### **Sources d'alimentation**

Votre ordinateur portable LifeBook Fujitsu peut utiliser trois sources d'alimentation différentes : une batterie au lithium principale, un adaptateur secteur et un adaptateur auto/avion.

### **Connexion des adaptateurs d'alimentation**

L'adaptateur secteur et l'adaptateur auto/avion disponible en option permettent tous deux de faire fonctionner votre ordinateur portable et de charger les batteries.

#### **Connexion de l'adaptateur secteur**

- **1** Branchez le câble de sortie c.c. dans la prise d'alimentation c.c. de votre ordinateur LifeBook (figure 27).
- **2** Branchez l'adaptateur secteur sur une prise électrique secteur (c.a.).

### **Connexion de l'adaptateur auto/avion disponible en option**

- **1** Branchez le câble de sortie c.c. sur la prise d'alimentation c.c. de votre ordinateur portable.
- **2** Branchez l'adaptateur auto/avion sur une prise d'allume-cigarette d'un véhicule automobile et placez le contact d'allumage sur la position Marche ou Accessoires, OU
- **3** Branchez l'adaptateur auto/avion sur la prise d'alimentation c.c. de votre siège d'avion.

#### **Passer d'une alimentation sur adaptateur secteur ou auto/avion à une alimentation sur batterie**

- **1** Assurez-vous qu'au moins une batterie chargée est installée dans votre ordinateur.
- **2** Débranchez l'adaptateur secteur ou l'adaptateur auto/avion.

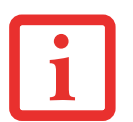

LORSQUE VOUS RECEVEZ VOTRE NOUVEL ORDINATEUR, LA BATTERIE AU LITHIUM N'EST PAS CHARGÉE. LORS DE LA PREMIÈRE UTILISATION DE VOTRE ORDINATEUR, VOUS DEVEZ CONNECTER L'ADAPTATEUR SECTEUR OU L'ADAPTATEUR AUTO/AVION.

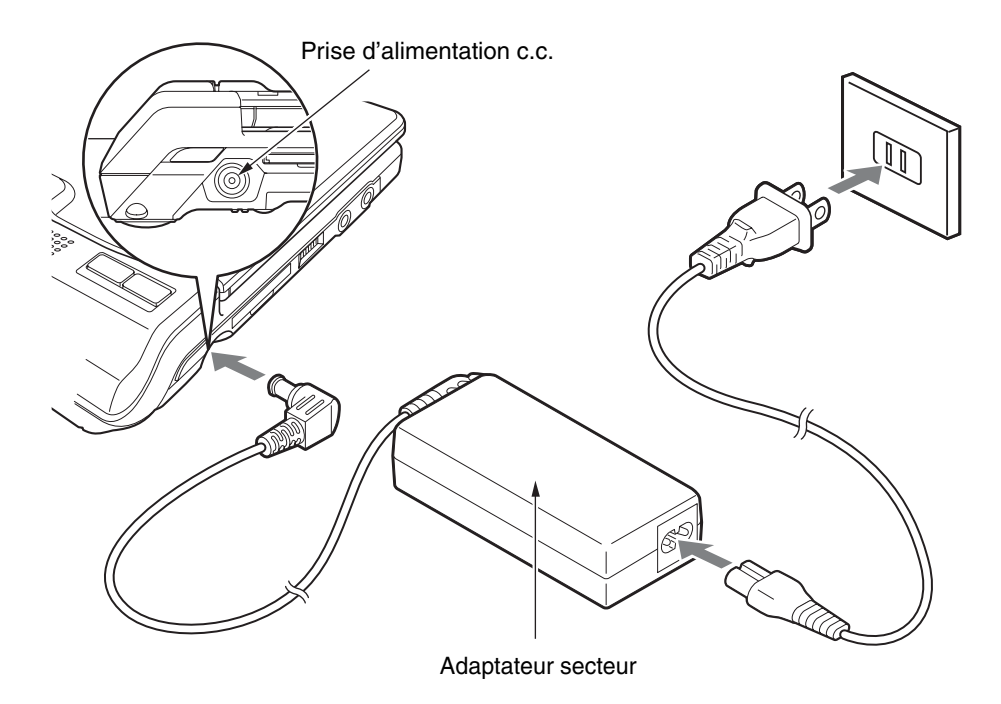

**Figure 27. Connexion de l'adaptateur secteur (c.a.)**

## **Démarrage de votre ordinateur portable LifeBook**

### **Mise sous tension**

### **Bouton d'alimentation/veille/reprise**

Le bouton d'alimentation/veille/reprise vous permet de mettre votre ordinateur en veille sans l'éteindre, de reprendre l'utilisation de l'ordinateur lorsqu'il a été mis en veille et de le faire démarrer s'il est éteint.

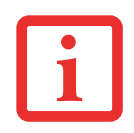

LORSQUE VOUS DÉSIREZ ALLUMER VOTRE ORDINATEUR LIFEBOOK, ASSUREZ-VOUS D'AVOIR UNE SOURCE D'ALIMENTATION ACTIVE. VOUS DEVEZ DONC AVOIR AU MOINS UNE BATTERIE INSTALLÉE ET CHARGÉE OU AVOIR CONNECTÉ L'ADAPTATEUR SECTEUR OU L'ADAPTATEUR AUTO/AVION DANS UNE PRISE SOUS TENSION.

Pour allumer l'ordinateur LifeBook lorsqu'il est complètement éteint, poussez le bouton d'alimentation/veille/reprise (situé dans dans la partie droite de l'ordinateur) vers l'arrière du système *[\(Pour plus de détails sur leur emplacement, voir la figure](#page-24-0) 5 en page 25)*. Lorsque vous avez terminé de travailler avec l'ordinateur, vous pouvez soit le laisser en mode veille, [voir « Mode veille \(sommeil\) » en](#page-64-0)  [page](#page-64-0) 65, soit le mettre hors tension, voir « [Mise hors tension](#page-66-0) » en page 67.

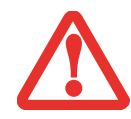

LORSQUE LE LIFEBOOK EST ALLUMÉ, NE LE TRANSPORTEZ PAS ET PROTÉGEZ-LE DES CHOCS ET DES VIBRATIONS CAR VOUS RISQUERIEZ ALORS D'ENDOMMAGER L'ORDINATEUR.

Lorsque vous allumez votre ordinateur LifeBook, ce dernier exécute un auto-test de mise sous tension pour vérifier les composants internes et la configuration. Si une anomalie est découverte, votre ordinateur LifeBook émet un avertissement audio et affiche un message d'erreur. voir « [Messages de l'auto-test de](#page-95-0)  [mise sous tension](#page-95-0) » en page 96. Selon la nature du problème, vous pourrez poursuivre le démarrage du système d'exploitation ou vous devrez ouvrir l'utilitaire de configuration du BIOS pour corriger certains paramètres.

Une fois les diagnostics terminés, le LifeBook charge le système d'exploitation.

VOUS NE DEVEZ JAMAIS ÉTEINDRE VOTRE ORDINATEUR LIFEBOOK DURANT L'AUTO-TEST DE MISE SOUS TENSION. AUTREMENT, LA PROCHAINE FOIS QUE VOUS ALLUMEREZ L'ORDINATEUR, CE DERNIER AFFICHERA UN MESSAGE D'ERREUR. *[voir « Messages de l'auto-test de mise sous tension » en](#page-95-0)  [page 96.](#page-95-0)*

### **Procédure d'amorçage**

La procédure de démarrage de l'ordinateur invoque une procédure d'amorçage, laquelle fait d'abord appel au BIOS. La première fois que l'ordinateur LifeBook est allumé, la mémoire principale du système est vide et doit trouver les instructions de démarrage de l'ordinateur. Ces informations se trouvent dans le programme BIOS. Chaque fois que vous démarrez ou redémarrez votre ordinateur, il exécute une procédure d'amorçage et l'écran affiche le logo Fujitsu jusqu'à ce que le système d'exploitation soit chargé. Cette procédure comporte diverses opérations dont un auto-test de mise sous tension. Si la procédure d'amorçage est exécutée sans échec et sans demande d'accès à l'utilitaire de configuration du BIOS, le message de bienvenue du système d'exploitation s'affiche.

La procédure d'amorçage est exécutée lorsque :

- **•** Vous allumez votre ordinateur portable LifeBook.
- **•** Vous redémarrez l'ordinateur à partir de la boîte de dialogue Windows d'arrêt du système.
- **•** Un logiciel lance un redémarrage du système. Exemple : Lorsque vous installez une nouvelle application.

### **Mots de passe d'accès au disque dur**

Pour mieux sécuriser vos données, vous pouvez créer des mots de passe contrôlant l'accès au(x) disque(s) dur(s). Cette fonction est gérée par l'utilitaire de configuration BIOS. Pour savoir comment procéder, reportez-vous à la section *Utilitaire de configuration du BIOS* ci-après.

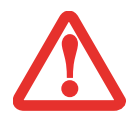

**RETENEZ BIEN VOS MOTS DE PASSE.** SI VOUS CONFIGUREZ DES MOTS DE PASSE DE SUPERVISEUR ET D'UTILISATEUR, PUIS QUE VOUS LES OUBLIEZ, FUJITSU COMPUTER SYSTEMS NE POURRA PAS RÉINITIALISER VOTRE SYSTÈME. VOUS RISQUERIEZ ALORS DE PERDRE DES DONNÉES ET DE DEVOIR REMPLACER VOTRE CARTE SYSTÈME OU VOTRE DISQUE DUR.

### **Utilitaire de configuration du BIOS**

L'utilitaire de configuration du BIOS est un programme qui définit l'environnement de fonctionnement de votre ordinateur LifeBook. Votre BIOS a été configuré en usine pour des conditions d'utilisation normales. Vous ne devriez donc pas avoir à configurer ni à modifier votre environnement BIOS pour utiliser l'ordinateur.

L'utilitaire de configuration du BIOS permet de configurer :

- **•** Les paramètres de commande des périphériques, notamment les adresses d'entrée-sortie et les lecteurs de démarrage.
- **•** Les paramètres de sécurité des données du système, ce qui comprend notamment les mots de passe.

### **Accès à l'utilitaire de configuration du BIOS**

Pour accéder à l'utilitaire de configuration du BIOS, procédez de la manière suivante (ou servez-vous du menu TrustedCore tel que décrit ci-dessous) :

- **1** Allumez ou redémarrez votre ordinateur portable LifeBook.
- **2** Pour accéder à l'utilitaire, appuyez sur la touche [F2] lorsque le logo Fujitsu apparaît à l'écran. Le menu principal de l'utilitaire de configuration du BIOS s'affichera avec les paramètres courants.
- **3** Avec la [TOUCHE FLÉCHÉE à DROITE] ou la [TOUCHE FLÉCHÉE à GAUCHE], parcourez les autres menus de configuration et vérifiez/modifiez les paramètres actuels.

### **Utilisation du menu TrustedCore**

Lorsque le logo Fujitsu apparaît à l'écran, appuyez sur la touche [Entrée] ou cliquez avec le bouton gauche de la souris ou du TouchPad. Le menu TrustedCore s'affichera.

Ce menu fournit des raccourcis vers les menus et écrans d'informations suivants :

- **•** Configuration du BIOS
- **•** Écran de diagnostic
- **•** Menu de la procédure d'amorçage
- Informations relatives aux brevets
- **•** Informations sur le système
- **•** Poursuivre la procédure d'amorçage

Lorsque vous cliquez sur l'un des choix du menu, le système affiche les renseignements demandés ou exécute l'action correspondante.

Vous pouvez aussi invoquer le menu de la procédure d'amorçage en appuyant sur la touche [F12] lorsque le logo Fujitsu apparaît à l'écran.

### **Guide d'information sur le BIOS**

Un guide d'information sur le BIOS de votre ordinateur portable est disponible en ligne. Pour y accéder, veuillez visiter notre site de service à la clientèle et d'assistance à **http://www.computers.us.fujitsu.com/support** : sous Online Support (Soutien en ligne), sélectionnez User's Guides (Guides d'utilisation). Sélectionnez votre produit, sa série et son modèle, puis cliquez sur [Go]. Sous l'onglet Manuals (Manuels), sélectionnez BIOS Guide (Guide du BIOS).

### **Démarrage du système**

Il est fortement recommandé de ne pas installer de périphérique externe avant que la procédure de démarrage ne soit entièrement terminée.

La première fois que vous allumez votre ordinateur portable LifeBook, l'écran affiche le logo Fujitsu. Si vous n'intervenez pas, l'ordinateur charge le système d'exploitation et lance la procédure d'ouverture Windows.

Selon le système d'exploitation (Windows Vista ou XP), la procédure de premier démarrage (amorçage) de votre ordinateur sera différente. Lisez les explications qui suivent.

### **Premier démarrage de Windows Vista**

**• LORS DE VOTRE PREMIÈRE INITIALISATION DU SYSTÈME WINDOWS VISTA, L'ÉCRAN SERA VIDE PENDANT ENVIRON DEUX MINUTES.** CELA EST NORMAL. APRÈS L'INITIALISATION, UNE BOÎTE DE DIALOGUE « CONFIGURATION DE WINDOWS » APPARAÎT.

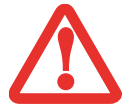

- **IMPORTANT : PENDANT LA PROCÉDURE DE CONFIGURATION, NE DÉBRANCHEZ PAS LE CORDON** D'ALIMENTATION, N'APPUYEZ SUR AUCUN BOUTON ET N'UTILISEZ AUCUN PÉRIPHÉRIQUE TEL QUE LA SOURIS, LE CLAVIER OU UNE TÉLÉCOMMANDE.
- **•** LORSQUE VOUS INITIALISEZ VOTRE SYSTÈME WINDOWS VISTA POUR LA PREMIÈRE FOIS, IL EST POSSIBLE QUE LE SYSTÈME VOUS DEMANDE DE CHOISIR UNE LANGUE. **ASSUREZ-VOUS DE CHOISIR LA LANGUE CORRECTE DÈS LA PREMIÈRE FOIS**, SINON VOUS DEVREZ RESTAURER VOTRE SYSTÈME À L'AIDE DES SUPPORTS DE RESTAURATION.

Pour profiter au maximum de votre système d'exploitation Windows Vista, il vous est suggéré de l'enregistrer lors de sa première utilisation.

**1** Premièrement, vous devrez lire et accepter les contrats de licence d'utilisation.

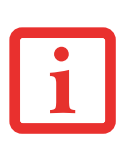

- **•** SI VOUS REFUSEZ D'ACCEPTER LE CONTRAT DE LICENCE, LE SYSTÈME VOUS DEMANDE DE REVOIR LE CONTRAT DE LICENCE ET D'Y LIRE LES INFORMATIONS TRAITANT DU RETOUR DE WINDOWS À SON FABRICANT, OU DE SIMPLEMENT ÉTEINDRE L'ORDINATEUR LIFEBOOK.
- **•** VOUS NE POURREZ L'UTILISER QUE SI VOUS ACCEPTEZ LE CONTRAT DE LICENCE. SI VOUS N'ALLEZ PAS AU BOUT DE CETTE PROCÉDURE, VOTRE ORDINATEUR RETOURNE À L'ÉCRAN DE BIENVENUE WINDOWS, MÊME SI VOUS ESSAYEZ D'ÉTEINDRE L'ORDINATEUR ET DE LE REDÉMARRER.
- **2** Vous serez invité à entrer votre nom d'utilisateur et votre mot de passe, puis vous pourrez choisir une icône pour votre compte.
- **3** L'écran suivant demande de fournir un nom d'ordinateur et vous permet de choisir un environnement de bureau.
- **4** Vous verrez ensuite un écran « Aider à protéger automatiquement Windows » dans lequel le choix par défaut est « Utiliser les paramètres recommandés ». Les deux autres choix sont « Installer uniquement des mises à jour importantes » et « Demandez-moi plus tard ». Sélectionnez parmi les trois choix.
- **5** Réglez vos paramètres d'heure et de date sur l'écran suivant.
- **6** Vous verrez ensuite l'écran « Sélectionnez l'emplacement actuel de votre ordinateur ». Choisissez parmi Domicile, Travail (par défaut) et Lieu public.
- **7** Vous voyez apparaître un écran de remerciement, puis plusieurs autres écrans pendant que Windows vérifie la performance du système.
- **8** Windows démarre alors pour la première fois. Conformément aux indications cidessus, lors de votre première initialisation du système Windows Vista, l'écran sera vide pendant environ deux minutes. Cela est normal. Durant cette période, ne débranchez pas le cordon d'alimentation, n'appuyez sur aucun bouton et n'utilisez aucun périphérique tel que la souris, le clavier ou une télécommande.

### **Enregistrement de Windows Vista chez Microsoft**

- **1** Après le premier démarrage de Windows, le Centre d'accueil du panneau de configuration apparaît. Si vous ne voyez pas l'icône Enregistrer Windows en ligne dans la fenêtre, cliquez sur « Afficher les xx éléments » (où « xx » est le nombre de sujets disponibles dans le Centre d'accueil).
- **2** Cliquez sur Enregistrer Windows en ligne et suivez les instructions qui apparaissent pour enregistrer votre copie de Windows.

### **Premier démarrage de Windows XP**

### **Enregistrement de Windows XP chez Microsoft**

Pour profiter au maximum de votre système d'exploitation Windows, il vous est suggéré de l'enregistrer lors de sa première utilisation.

Lorsque vous voyez apparaître l'écran d'ouverture de Windows, le système vous demande de saisir diverses informations d'enregistrement dans l'ordre suivant :

Premièrement, vous devrez lire et accepter les contrats de licence d'utilisation. Lorsque vous avez accepté ces contrats, le système vous demande si vous désirez activer la fonction de mises à jour automatiques. Il est recommandé d'accepter cette fonction car votre système peut ensuite être automatiquement mis à jour dès que sont publiées des modifications importantes s'appliquant à votre ordinateur.

- **•** SI VOUS REFUSEZ D'ACCEPTER LE CONTRAT DE LICENCE, LE SYSTÈME VOUS DEMANDE DE REVOIR LE CONTRAT DE LICENCE ET D'Y LIRE LES INFORMATIONS TRAITANT DE LA PROCÉDURE DE RETOUR DE WINDOWS À SON FABRICANT, OU DE SIMPLEMENT ÉTEINDRE L'ORDINATEUR.
- **•** VOUS NE POUVEZ PAS UTILISER L'ORDINATEUR PORTABLE LIFEBOOK SANS ACCEPTER LE CONTRAT DE LICENCE. SI VOUS N'ALLEZ PAS AU BOUT DE CETTE PROCÉDURE, VOTRE ORDINATEUR RETOURNE À L'ÉCRAN DE BIENVENUE WINDOWS, MÊME SI VOUS ESSAYEZ D'ÉTEINDRE L'ORDINATEUR ET DE LE REDÉMARRER.

Plusieurs autres fenêtres s'afficheront, vous demandant de saisir un nom et une description pour votre ordinateur, ainsi qu'un mot de passe d'administrateur et un nom de domaine. Lisez attentivement les instructions s'affichant à l'écran et remplissez les espaces à mesure que le système vous le demande.

Si vous disposez d'un accès Internet approprié, le système vous connecte automatiquement au réseau Internet. Si aucune connexion automatique n'est possible, le système vous demande comment obtenir une ligne externe depuis l'endroit où vous utilisez votre ordinateur LifeBook. Si vous n'avez pas d'accès Internet et que vous préférez vous enregistrer plus tard, vous pouvez cliquer sur le bouton **Sauter**.

Lorsque l'ordinateur est connecté au réseau Internet, le système vous demande si vous désirez poursuivre la procédure d'enregistrement. Si vous répondez **Oui**, vous êtes invité à indiquer votre nom, votre adresse postale et votre adresse de courriel si vous le désirez. Cliquez sur **Suivant** pour terminer la procédure d'enregistrement.

### **Enregistrement de votre ordinateur LifeBook chez Fujitsu**

Pour vous enregistrer en ligne, vous devez avoir un compte valide auprès d'un fournisseur d'accès Internet. Pour enregistrer votre ordinateur LifeBook, vous pouvez aller sur notre site Internet : **us.fujitsu.com/computers**

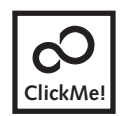

**Installation de ClickMe!**

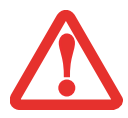

AVANT D'INSTALLER L'UTILITAIRE CLICK ME!, VÉRIFIEZ SI LE COMMUTATEUR DE RÉSEAU SANS FIL EST À LA POSITION DE MARCHE.

### **Systèmes Windows Vista**

Lors du premier démarrage de votre ordinateur, vous verrez une fenêtre « Paramètres principaux de l'ordinateur ». Cette fenêtre explique les installations qui seront effectuées par l'utilitaire Click Me! Si vous cliquez sur Exécuter, Click Me! commencera à s'installer. Après avoir cliqué sur le bouton, si la fenêtre « Contrôle de compte d'utilisateur » s'affiche, vous devez donner votre autorisation pour continuer. Cliquez sur [Continuer] pour poursuivre. Si vous annulez cette opération, l'icône Click Me! apparaîtra sur votre bureau pour une installation future.

### **Systèmes Windows XP**

La première fois que le système démarre, l'icône Click Me! apparaît sur le menu Démarrer. **Nous vous conseillons vivement d'installer l'utilitaire Click Me! la première fois que vous faites démarrer l'ordinateur.** Lorsque vous cliquez sur l'icône Click Me!, votre système configure automatiquement les icônes appropriées dans zone de notification en bas à droite de l'écran. Ces icônes fournissent des liens vers les utilitaires d'accès fréquent, tels que le logiciel de réseau local sans fil fourni par le fabricant de la carte réseau sans fil.

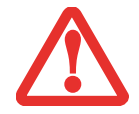

OUTRE LES UTILITAIRES ET LES APPLICATIONS INSTALLÉES PAR CLICKME!, IL EST POSSIBLE QUE D'AUTRES APPLICATIONS PROVENANT DE FORUNISSEURS TIERS DOIVENT ÊTRE INSTALLÉES À L'AIDE DES CD/DVD INCLUS.

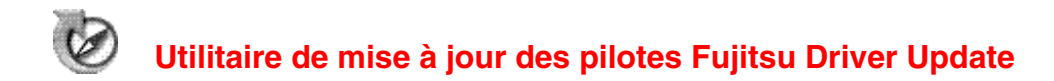

Votre système dispose d'un outil pratique appelé Utilitaire de Mise à jour des pilotes Fujitsu (FDU ou Fujitsu Driver Update). Avec FDU, vous pouvez choisir d'aller automatiquement ou manuellement sur le site de Fujitsu pour obtenir les mises à jour récentes de votre système. Pour obtenir davantage de renseignements concernant l'utilitaire FDU, reportez-vous à « [Téléchargement automatique des mises](#page-106-0)  à [jour de pilotes](#page-106-0) » en page 107.

## <span id="page-63-0"></span>**Gestion de l'alimentation**

Votre portable LifeBook possède plusieurs dispositifs permettant d'économiser l'énergie de la batterie. Certains d'entre eux sont automatiques et ne nécessitent donc aucune intervention. Cependant, d'autres dépendent de paramètres que vous pouvez configurer en fonction de vos conditions d'utilisation, notamment en ce qui concerne la luminosité de l'écran. Les paramètres de gestion interne de l'alimentation peuvent être configurés dans votre système d'exploitation, dans une application intégrée de gestion de l'alimentation ou dans l'utilitaire de configuration du BIOS.

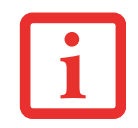

VEUILLEZ NOTER QUE LE MODE DE VEILLE DE WINDOWS XP EST CONNU SOUS LE NOM « MODE SOMMEIL » DANS WINDOWS VISTA. CES TERMES SE RAPPORTENT À LA MÊME CHOSE. DANS LE PRÉSENT DOCUMENT, C'EST « MODE VEILLE » QUI EST UTILISÉ.

Outre les dispositifs précédents de conservation de l'énergie de la batterie, d'autres moyens sont à votre disposition pour éviter l'épuisement trop rapide de votre batterie. Par exemple, vous pouvez créer un profil de conservation de l'énergie approprié, mettre votre ordinateur en mode veille (mode sommeil) lorsqu'il n'exécute aucune opération et vous pouvez limiter l'utilisation des périphériques consommant beaucoup d'énergie. à l'instar de tous les ordinateurs portables alimentés par batterie, vous devez trouver le meilleur compromis entre performance et rendement énergétique.

### **Bouton d'alimentation/veille/reprise**

Lorsque l'ordinateur est allumé, vous pouvez utiliser le bouton d'alimentation/veille/reprise pour placer manuellement l'ordinateur en mode veille. Assurez-vous alors que l'ordinateur n'est pas en train d'accéder à des données, puis enfoncez et relâchez immédiatement le bouton d'alimentation/veille/reprise.

Pour « réveiller » l'ordinateur lorsqu'il est en mode veille, appuyez de nouveau sur le bouton d'alimentation/veille/reprise. Pour savoir si l'ordinateur est en mode veille, regardez le voyant lumineux d'alimentation. Si le voyant est allumé sans clignoter, l'ordinateur est entièrement fonctionnel. Si le voyant est allumé *et* qu'il clignote, l'ordinateur est en mode veille. Si le voyant est éteint, l'ordinateur est éteint ou en veille prolongée *(voir la rubrique traitant du mode veille prolongée/enregistrement sur le disque).*

### <span id="page-64-0"></span>**Mode veille (sommeil)**

Lorsque le mode veille (sommeil) est activé, Windows conserve le contenu de votre mémoire de système durant la période d'inactivité en maintenant l'alimentation de certains composants critiques. Ce mode éteint l'unité centrale, l'écran, le disque dur et tous les autres composants internes sauf ceux qui sont nécessaires pour conserver la mémoire du système et permettre son redémarrage.

Votre ordinateur portable peut être mis en veille de plusieurs façons :

- **•** En appuyant sur le bouton d'alimentation/veille/reprise (si l'ordinateur est allumé).
- **•** En sélectionnant Veille (« Sommeil » sous Windows Vista) à partir du menu « Arrêter » de Windows.
- **•** Lorsque le délai d'inactivité est atteint.
- **•** En laissant la charge de la batterie descendre au niveau Avertissement de batterie faible.

Dans ces situations, la mémoire de système de l'ordinateur enregistre généralement le fichier sur lequel vous travaillez, des informations sur les applications ouvertes et d'autres données nécessaires aux opérations en cours. Lorsque vous quittez le mode veille, l'ordinateur retournera à l'état où vous l'avez laissé. Pour reprendre l'utilisation de l'ordinateur, vous devez employer le bouton d'alimentation/veille/reprise et vous devez disposer d'une source d'alimentation valide.

- SI L'ORDINATEUR UTILISE L'ALIMENTATION PAR BATTERIE, N'OUBLIEZ PAS QUE LA BATTERIE CONTINUE À SE DÉCHARGER MÊME EN MODE VEILLE, MAIS PLUS LENTEMENT QU'EN MODE DE FONCTIONNEMENT NORMAL.
- SI VOUS DÉSACTIVEZ LE BOUTON D'ALIMENTATION/VEILLE/REPRISE, VOUS NE POURREZ PLUS L'UTILISER POUR METTRE L'ORDINATEUR EN MODE VEILLE OU EN VEILLE PROLONGÉE (ENREGISTREMENT SUR LE DISQUE). LA FONCTION DE REPRISE DU BOUTON NE PEUT PAS ÊTRE DÉSACTIVÉE.

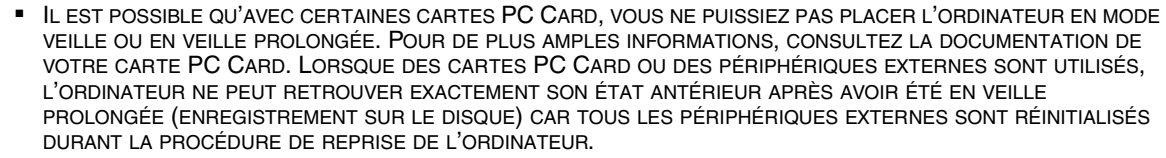

SI VOTRE ORDINATEUR ACCÈDE ACTIVEMENT À DES INFORMATIONS AU MOMENT OÙ VOUS LE METTEZ EN MODE VEILLE OU EN MODE VEILLE PROLONGÉE, LES MODIFICATIONS AUX FICHIERS OUVERTS NE SERONT PAS PERDUES. LORSQUE VOUS ACTIVEZ LE MODE VEILLE, LES FICHIERS SONT LAISSÉS OUVERTS ET LA MÉMOIRE DEMEURE ACTIVE. SI VOUS CHOISISSEZ LE MODE VEILLE PROLONGÉE, LA MÉMOIRE EST TRANSFÉRÉE SUR LE DISQUE DUR INTERNE. LE PRINCIPAL AVANTAGE DU MODE VEILLE PROLONGÉE EST QU'AUCUNE ÉNERGIE N'EST NÉCESSAIRE POUR CONSERVER VOS DONNÉES. CET AVANTAGE EST PARTICULIÈREMENT IMPORTANT SI VOUS COMPTEZ LAISSER VOTRE ORDINATEUR EN VEILLE PENDANT DE LONGUES PÉRIODES. LES PRINCIPAUX INCONVÉNIENTS DE LA VEILLE PROLONGÉE SONT UNE PLUS LONGUE DURÉE DES PROCÉDURES DE MISE EN VEILLE ET DE REPRISE, AINSI QUE LA RÉINITIALISATION DES PÉRIPHÉRIQUES.

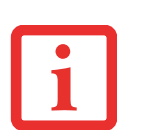

### **Mode veille prolongée (enregistrement sur le disque)**

La fonction veille prolongée du mode alimentation/veille/repise enregistre le contenu de la mémoire du système sur le disque dur. Cette fonction peut être activée et désactivée.

### **Activation et désactivation de la fonction de veille prolongée**

**Windows XP :** Dans la configuration par défaut, cette fonction n'est pas activée. Pour activer ou désactiver la fonction de veille prolongée, exécutez les opérations suivantes :

- **1** Dans le menu Démarrer, sélectionnez Paramètres, puis Panneau de configuration.
- **2** Une fois dans le Panneau de configuration, sélectionnez Options d'alimentation.
- **3** Cliquez sur l'onglet Veille prolongée. Cliquez dans la case pour activer ou désactiver la fonction.

**Windows Vista :**Dans Windows Vista, la fonction de veille prolongée est activée par défaut.

### **Gestion de l'alimentation dans Windows**

L'icône des options d'alimentation disponible dans le Panneau de configuration Windows vous permet de configurer certains paramètres de gestion de l'alimentation. Par exemple, vous pouvez utiliser les Options d'alimentation pour régler les valeurs de temporisation (délai d'inactivité) afin d'éteindre l'écran et les disques durs selon que l'ordinateur est alimenté par batterie ou par l'un des adaptateurs.

### **Redémarrage du système**

Si votre système est allumé et que vous désirez le redémarrer, vous devez exécuter les opérations suivantes :

### **Windows Vista :**

- **1** Cliquez sur le bouton Démarrer, puis positionnez le curseur sur la petite flèche située en bas à droite du panneau de droite.
- **2** Dans la liste, sélectionnez **Redémarrer**.

### **Windows XP :**

- **1** Cliquez sur le bouton Démarrer, puis cliquez sur Arrêter l'ordinateur.
- **2** Sélectionnez **Redémarrer**. L'ordinateur s'arrête et redémarre.

SI VOUS ARRÊTEZ VOTRE ORDINATEUR SANS FERMER WINDOWS OU SI VOUS L'ALLUMEZ MOINS DE 10 SECONDES APRÈS L'AVOIR ARRÊTÉ, VOUS RISQUEZ DE PROVOQUER UNE ERREUR LORS DU PROCHAIN DÉMARRAGE DU SYSTÈME.

### <span id="page-66-0"></span>**Mise hors tension**

Avant de mettre l'ordinateur hors tension, assurez-vous que le voyant d'accès au disque dur/lecteur optique est éteint. Si vous arrêtez l'ordinateur alors qu'un disque est en cours d'utilisation, vous risquez de perdre des données. Pour vous assurer que l'ordinateur s'arrête sans erreur, utilisez la procédure d'arrêt Windows.

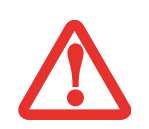

AVANT D'ÉTEINDRE L'ORDINATEUR, ASSUREZ-VOUS DE FERMER TOUS LES FICHIERS ET DE QUITTER TOUS LES PROGRAMMES. SI DES FICHIERS SONT OUVERTS LORSQUE VOUS COUPEZ L'ALIMENTATION, VOUS PERDREZ TOUTES LES MODIFICATIONS N'AYANT PAS ÉTÉ ENREGISTRÉES ET VOUS RISQUEZ DE CAUSER DES ERREURS DE DISQUE.

Si vous arrêtez votre système depuis Windows, vous permettez à l'ordinateur de terminer les opérations en cours, vous lui permettez aussi d'exécuter les opérations de mise hors tension dans le bon ordre et vous évitez les risques d'erreur. La procédure appropriée est la suivante :

### **Windows Vista :**

Cliquez sur le bouton Démarrer, puis positionnez le curseur sur la petite flèche située en bas à droite du panneau de droite. Dans la liste, sélectionnez **Arrêter**.

### **Windows XP :**

Cliquez sur le bouton [Démarrer], puis cliquez sur Arrêter l'ordinateur et sélectionnez l'option **Arrêter**.

Si vous comptez entreposer votre ordinateur pendant un mois ou plus, consultez la section Entretien.

# **Chapitre 3 Options installables par l'utilisateur**

### **Batterie au lithium**

Votre ordinateur portable LifeBook possède une batterie au lithium qui en permet le fonctionnement lorsque vous n'avez pas accès à une source d'alimentation externe. Cette batterie est robuste et durable, mais elle ne doit pas être exposée à des températures extrêmes, à des tensions élevées, à des produits chimiques ou à d'autres situations dangereuses.

Si la batterie au lithium est utilisée dans les conditions suivantes, son autonomie peut en être réduite :

- **•** Lorsque la température ambiante est inférieure à 5°C ou supérieure à 35°C. Les températures extrêmes réduisent la capacité de charge et peuvent accélérer la détérioration de la batterie. Si vous tentez de charger une batterie sous une température ambiante dépassant les seuils de tolérance, vous voyez clignoter l'icône de charge en cours sur le tableau de voyants d'état.
- **•** Lorsque vous vous servez d'un dispositif à courant élevé tel qu'un lecteur optique externe ou un disque dur, l'utilisation de l'adaptateur secteur vous permettra de conserver la durée de vie de la batterie.

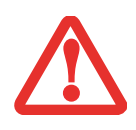

NE LAISSEZ JAMAIS UNE BATTERIE DÉFECTUEUSE DANS VOTRE ORDINATEUR. ELLE POURRAIT ENDOMMAGER L'ADAPTATEUR SECTEUR, L'ADAPTATEUR AUTO/AVION DISPONIBLE EN OPTION, LA DEUXIÈME BATTERIE SI VOUS EN POSSÉDEZ UNE OU L'ORDINATEUR LUI-MÊME. UNE BATTERIE ENDOMMAGÉE PEUT ÉGALEMENT NUIRE AU FONCTIONNEMENT DE L'ORDINATEUR EN UTILISANT TOUT LE COURANT DISPONIBLE.

**•** L'AUTONOMIE DE LA BATTERIE PEUT VARIER SELON LA LUMINOSITÉ DE L'ÉCRAN, SELON LES APPLICATIONS, LES FONCTIONS ET LES PARAMÈTRES DE GESTION DE L'ALIMENTATION QUE VOUS UTILISEZ, SELON L'ÉTAT DE LA BATTERIE ET SELON D'AUTRES PRÉFÉRENCES QUE VOUS POUVEZ CONFIGURER. L'UTILISATION DU LECTEUR OPTIQUE OU DU DISQUE DUR PEUT ÉGALEMENT AVOIR UN IMPACT SIGNIFICATIF SUR LA DURÉE DE VIE DE LA BATTERIE. EN OUTRE, LA CAPACITÉ DE CHARGE DE LA BATTERIE DIMINUE AVEC L'USAGE. SI VOTRE BATTERIE PERD RAPIDEMENT SA CHARGE, REMPLACEZ-LA PAR UNE NEUVE.

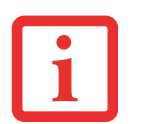

**•** IL EST POSSIBLE QUE DES LOIS FÉDÉRALES, PROVINCIALES OU LOCALES INTERDISENT DE JETER DES BATTERIES DANS LES DÉCHETS DOMESTIQUES. CONTRIBUEZ À LA PROTECTION DE L'ENVIRONNEMENT ET JETEZ VOS BATTERIES USÉES CONFORMÉMENT AUX LOIS EN VIGUEUR. POUR OBTENIR DES INFORMATIONS SUR LE RECYCLAGE ET LA MISE AUX REBUTS DES VIEILLES BATTERIES, CONSULTEZ LES AUTORITÉS LOCALES OU PROVINCIALES COMPÉTENTES. SI VOUS N'ARRIVEZ PAS À TROUVER CES INFORMATIONS, CONTACTEZ UN PRÉPOSÉ DU SERVICE À LA CLIENTÈLE AU 1-800-8FUJITSU (1-800-838-5487).

### **Procédure de recharge des batteries**

Pour connaître le niveau de charge de votre batterie principale au lithium, vérifiez le voyant de batterie dans le tableau de voyants d'état. Ce voyant change selon le niveau de charge de la batterie.

La batterie au lithium peut être rechargée avec l'adaptateur secteur ou avec l'adaptateur auto/avion. Pour recharger une batterie, assurez-vous qu'elle est bien installée dans l'ordinateur portable LifeBook et connectez l'adaptateur secteur ou l'adaptateur auto/avion.

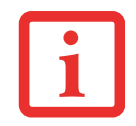

ASSUREZ-VOUS QUE LE VOYANT DE NIVEAU DE CHARGE DU TABLEAU DE VOYANTS D'ÉTAT INDIQUE BIEN LE POURCENTAGE DE CHARGE DE LA BATTERIE.

Puisque les batteries au lithium n'ont aucun effet de mémoire, il n'est pas nécessaire de décharger complètement votre batterie avant de la recharger. La durée de charge sera nettement plus longue si vous utilisez l'ordinateur pendant que la batterie se charge. Si vous désirez charger la batterie le plus rapidement possible, placez votre ordinateur en mode veille ou éteignez-le pendant que la batterie se charge *(pour de plus amples informations sur le mode veille et la procédure d'arrêt, reportez-vous à Gestion de l'alimentation en page [64\)](#page-63-0).*

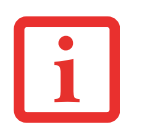

SI VOUS UTILISEZ DES PÉRIPHÉRIQUES À FORTE CONSOMMATION D'ÉNERGIE OU SI VOUS ACCÉDEZ FRÉQUEMMENT AU LECTEUR OPTIQUE EXTERNE, LA BATTERIE RISQUE DE NE PAS SE CHARGER COMPLÈTEMENT.

### **Batterie faible**

Lorsque la batterie est faible, le système affiche un avis de batterie faible. Si vous ne prêtez pas attention à cet avis de batterie faible, la batterie continuera à se décharger jusqu'à ce qu'elle ne puisse plus faire fonctionner le système. Lorsque cela se produit, l'ordinateur se place en mode veille. Dans un tel cas, rien ne garantit que toutes vos données seront sauvegardées.

> ■ LORSQUE L'AVIS DE BATTERIE FAIBLE APPARAÎT, VOUS DEVEZ ENREGISTRER TOUTES VOS DONNÉES ACTIVES ET PLACER VOTRE ORDINATEUR LIFEBOOK EN MODE VEILLE JUSQU'À CE QUE VOUS PUISSIEZ DISPOSER D'UNE AUTRE SOURCE D'ALIMENTATION. VOUS DEVEZ CONNECTER LE PLUS RAPIDEMENT POSSIBLE UNE BATTERIE CHARGÉE, UN ADAPTATEUR SECTEUR OU UN ADAPTATEUR AUTO/AVION.

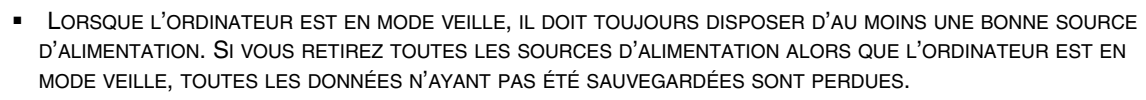

Si l'ordinateur se place en mode veille de batterie épuisée, le voyant d'état apparaît comme si l'ordinateur était en mode veille normal. Lorsque l'ordinateur est en mode veille de batterie épuisée, il est impossible d'en reprendre l'utilisation avant d'avoir connecté une source d'alimentation valide provenant d'un adaptateur ou d'une batterie chargée. Lorsque vous avez connecté une alimentation valide, vous devez ensuite appuyer sur le bouton d'alimentation/veille/reprise pour reprendre l'utilisation de l'ordinateur.

Lorsque l'ordinateur est en mode veille de batterie épuisée, vos données peuvent être sauvegardées pendant une certaine période, mais si vous ne connectez pas rapidement une source d'alimentation valide, le voyant d'alimentation cesse de clignoter et s'éteint. Vous avez alors perdu toutes les données n'ayant pas été enregistrées. Si vous connectez un adaptateur, vous pouvez poursuivre l'utilisation de l'ordinateur pendant que la batterie se recharge.

### **Batterie court-circuitée**

Le tableau de voyants d'état comprend un voyant de charge indiquant le niveau de charge disponible de la batterie. Si ce voyant affiche une DEL rouge clignottante, cela signifie que la batterie est endommagée : elle doit donc être remplacée pour éviter qu'elle ne nuise à d'autres composants de votre ordinateur.

### **Remplacement de la batterie**

Si vous achetez une batterie supplémentaire de rechange, vous pourrez remplacer la batterie principale si elle vient à se décharger complètement. Deux méthodes s'offrent à vous pour remplacer votre batterie : le remplacement hors tension et le remplacement sous tension.

#### **Remplacement hors tension**

Pour remplacer la batterie alors que le système est hors tension, exécutez les opérations suivantes (figure 28) :

- **1** Trouvez une batterie chargée, prête à l'installation.
- **2** Arrêtez l'ordinateur portable et débranchez l'adaptateur secteur.
- **3** Poussez le loquet du compartiment de batterie et faites glisser la batterie à l'extérieur.
- **4** Insérez une nouvelle batterie et appuyez jusqu'à ce que vous sentiez l'enclenchement du loquet.
- **5** Branchez l'adaptateur secteur et allumez l'ordinateur.

#### **Remplacement sous tension**

Pour remplacer la batterie alors que le système est sous tension, exécutez les opérations suivantes :

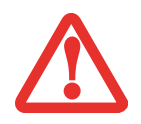

**AVANT D'ENLEVER LA BATTERIE, ASSUREZ-VOUS QUE L'ADAPTATEUR SECTEUR EST BIEN CONNECTÉ.** L'ORDINATEUR NE DISPOSE D'AUCUNE BATTERIE TEMPORAIRE POUR FAIRE FONCTIONNER LE SYSTÈME DURANT LE REMPLACEMENT DE LA BATTERIE. SI VOUS N'UTILISEZ PAS L'ADAPTATEUR SECTEUR, VOUS PERDREZ TOUTES LES DONNÉES NON ENREGISTRÉES.

**1** Branchez l'adaptateur secteur sur votre ordinateur, puis sur une prise électrique sous tension.

Loquet de dégagement du compartiment de la batterie

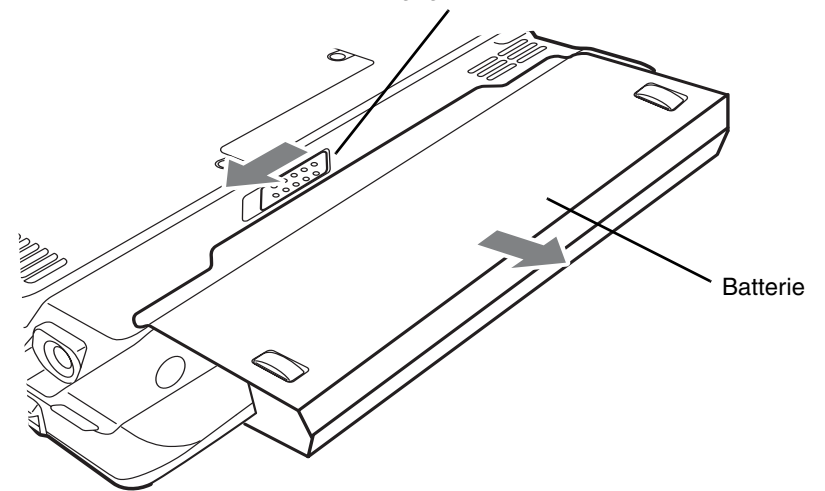

**Figure 28. Retrait de la batterie**

**2** Suivez les étapes 3 à 6 de la section « Remplacement hors tension ».

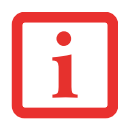

SI LE CONNECTEUR DE LA BATTERIE AU LITHIUM N'EST PAS BIEN ENFONCÉ, VOUS RISQUEZ DE NE PAS POUVOIR UTILISER L'ORDINATEUR OU DE NE PAS POOUVOIR RECHARGER LA BATTERIE.
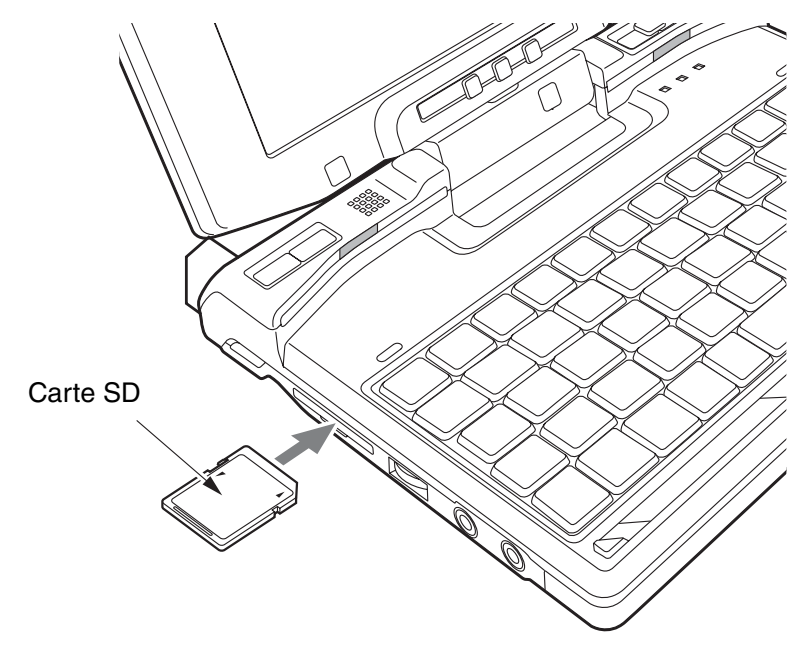

**Figure 29. Installer une carte Secure Digital**

# **Cartes Secure Digital (SD)**

Votre ordinateur portable LifeBook peut accueillir des cartes Secure Digital (SD), sur lesquelles vous pouvez stocker et transférer des données vers et à partir de divers dispositifs numériques. Ces cartes utilisent une architecture de mémoire flash, ce qui veut dire que vous n'avez pas besoin d'une source d'énergie pour conserver les données.

Les cartes Secure Digital utilisent une technologie de mémoire flash permettant un stockage mobile sur plusieurs types de dispositifs, tels que des téléphones cellulaires, des systèmes de positionnement mondial, des appareils photo numériques et des assistants numériques personnels. Les cartes SD transfèrent les données rapidement et sollicitent très peu la batterie.

#### **Insérer une carte SD**

Les cartes SD sont insérées dans la fente pour carte SD. Pour installer une carte SD, exécutez les opérations suivantes :

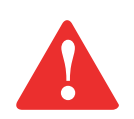

SI VOUS INSTALLEZ OU RETIREZ UNE CARTE SD PENDANT LE PROCESSUS D'ARRÊT OU DE DÉMARRAGE DE VOTRE ORDINATEUR PORTABLE, VOUS RISQUEZ D'ENDOMMAGER LA CARTE ET/OU VOTRE ORDINATEUR PORTABLE.

N'INSÉREZ PAS DE CARTE DANS LA FENTE S'IL Y A DE L'EAU OU TOUTE AUTRE SUBSTANCE SUR LA CARTE, CAR VOUS POURRIEZ ENDOMMAGER DE FAÇON PERMANENTE LA CARTE, VOTRE ORDINATEUR PORTABLE OU LES DEUX.

- **1** Le guide d'utilisation de la carte mémoire vous indiquera comment l'installer. Certaines cartes pourraient nécessiter que votre portable soit éteint pendant que vous les installez.
- **2** Avant d'insérer votre carte, assurez-vous qu'aucune autre carte n'est déjà installée dans la fente. Si c'est le cas, consultez la rubrique Retirer une carte SD.
- **3** Enfoncez la carte dans la fente, étiquette vers le haut.
- **4** Poussez fermement la carte dans la fente jusqu'à ce qu'elle soit logée dans le connecteur.

#### **Retirer une carte SD**

Pour retirer une carte SD, suivez ces étapes faciles :

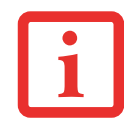

LE GUIDE D'UTILISATION DE LA CARTE MÉMOIRE VOUS INDIQUERA COMMENT LA RETIRER. CERTAINES CARTES POURRAIENT NÉCESSITER QUE VOTRE ORDINATEUR PORTABLE LIFEBOOK SOIT EN MODE VEILLE OU QU'IL SOIT ÉTEINT PENDANT QUE VOUS LES RETIREZ.

- **1** Dans la zone de notification, cliquez à gauche sur l'icône « Retirer le périphérique en toute sécurité », puis sélectionnez le périphérique que vous désirez retirer.
- **2** Enfoncez la carte SD jusqu'à ce que vous sentiez un déclic. La carte s'éjecte ensuite de la fente pour que vous puissiez la retirer.

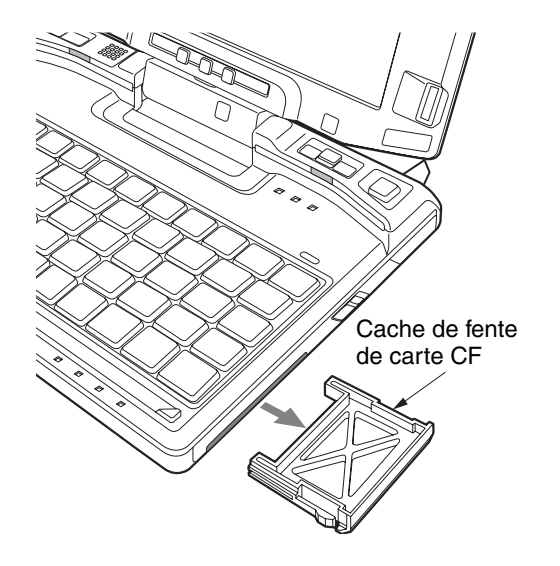

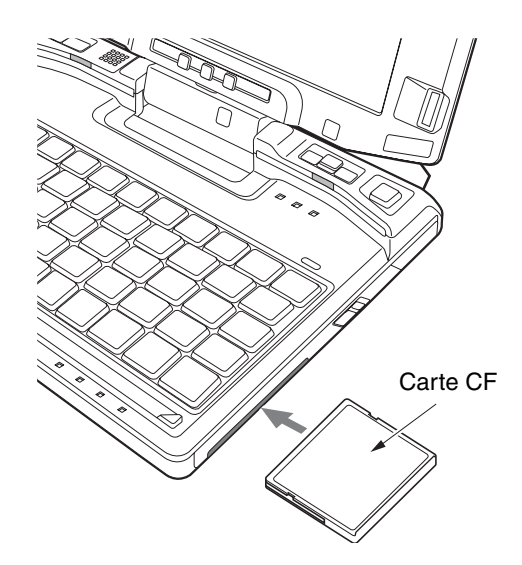

**Figure 30. Retrait du cache de fente de carte CF Figure 31. Insérer une carte CF**

## **Cartes Compact Flash (CF)**

Votre ordinateur portable Fujitsu LifeBook prend en charge les cartes Compact Flash (CF), lesquelles peuvent servir à de nombreuses fins.

Voici quelques exemples de cartes Compact Flash disponibles :

- **•** Cartes mémoire
- **•** Carte de fax/modem
- **•** Cartes de réseau local

Pour plus d'information, référez-vous aux instructions fournies avec votre carte CF.

#### **Insérer une carte Compact Flash**

Les cartes Compact Flash sont insérées dans la fente de carte Compact Flash. Pour insérer une carte Compact Flash, exécutez les opérations suivantes :

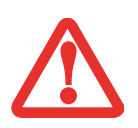

- **•** SI VOUS INSÉREZ OU RETIREZ UNE CARTE COMPACT FLASH PENDANT LE PROCESSUS D'ARRÊT OU DE DÉMARRAGE DE VOTRE ORDINATEUR LIFEBOOK, VOUS RISQUEZ D'ENDOMMAGER LA CARTE ET/OU L'ORDINATEUR.
- **•** N'INSÉREZ PAS DE CARTE MOUILLÉE OU SALIE, CAR CELA POURRAIT ENDOMMAGER DE MANIÈRE PERMANENTE LA CARTE, LE LIFEBOOK OU LES DEUX.
- **1** Le guide d'utilisation de la carte Compact Flash vous indiquera comment insérer votre carte. Il se peut que votre ordinateur doive être éteint pour installer certaines cartes Compact Flash.
- **2** Lorsque vous recevez votre LifeBook, un cache protecteur est inséré dans la fente (figure 30). Si aucune carte Compact Flash n'est insérée dans l'ordinateur, n'oubliez pas de replacer le cache pour éviter les infiltrations de saletés. Pour retirer le cache de la fente, tirez-le simplement.
- **3** Enfoncez la carte Compact Flash dans la fente, étiquette vers le haut (figure 31).
- **4** Poussez fermement la carte dans la fente jusqu'à ce qu'elle soit au fond de l'ouverture.

#### **Retirer une carte Compact Flash**

Pour retirer une carte Compact Flash, exécutez les opérations suivantes :

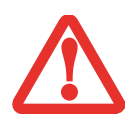

WINDOWS DISPOSE D'UNE PROCÉDURE D'ARRÊT POUR LES CARTES COMPACT FLASH QUE VOUS DEVRIEZ SUIVRE AVANT DE RETIRER UNE CARTE (LE GUIDE D'UTILISATION DU SYSTÈME D'EXPLOITATION CONTIENT DES INFORMATIONS SUPPLÉMENTAIRES SUR CETTE PROCÉDURE). VOUS DEVRIEZ PRENDRE L'HABITUDE DE RETIRER LES PÉRIPHÉRIQUES AVEC L'ICÔNE « RETIRER LE PÉRIPHÉRIQUE EN TOUTE SÉCURITÉ » DANS LA ZONE DE NOTIFICATION.

**1** Le guide d'utilisation de votre carte Compact Flash vous indiquera comment la retirer. Certaines cartes Compact Flash pourraient nécessiter que votre ordinateur portable soit en mode veille ou qu'il soit éteint avant de les retirer.

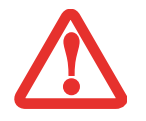

SI LA BOÎTE DE DIALOGUE INDIQUE QUE LE DISPOSITIF NE PEUT PAS ÊTRE RETIRÉ, VOUS DEVEZ ALORS SAUVEGARDER TOUS VOS FICHIERS OUVERTS, FERMER TOUTES LES APPLICATIONS OUVERTES ET ÉTEINDRE VOTRE ORDINATEUR.

**2** Insérez un ongle dans la rainure de la carte Compact Flash et sortez la carte de la fente.

# <span id="page-77-0"></span>**Ports de périphériques**

Votre ordinateur portable LifeBook Fujitsu et le duplicateur de port optionnel sont équipés de plusieurs ports auxquels vous pouvez brancher des dispositifs externes tels que : lecteurs de disque, claviers, imprimantes, etc.

Le tableau suivant énumère les ports de votre système et/ou du duplicateur de ports.

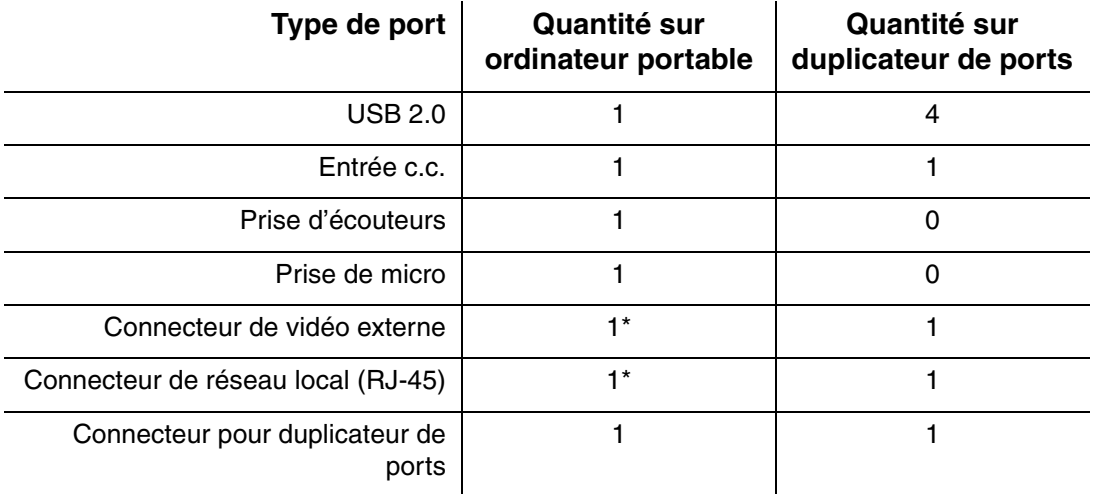

\* Lorsqu'utilisé conjointement avec le connecteur de duplicateur de ports et l'adaptateur pour câble de moniteur externe/réseau local.

#### **Ports USB**

Les ports Universal Serial Bus 2.0 (USB) vous permettent de connecter divers périphériques USB tels que des tablettes de jeu externes, des dispositifs de pointage, des claviers et/ou des haut-parleurs. Votre ordinateur portable possède un port USB 2.0. Quatre autres sont disponibles sur le duplicateur de ports optionnel.

Pour connecter un dispositif d'interface parallèle, exécutez ces opérations :

**1** Ouvrez le cache du port USB situé sur le côté droit du système.

**78** - Ports de périphériques

- **2** Alignez le connecteur avec l'ouverture du port.
- **3** Poussez le connecteur dans le port jusqu'à ce qu'il y soit logé..

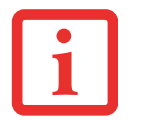

POUR QUE LES PORTS USB DU DUPLICATEUR DE PORTS PUISSENT FONCTIONNER, LE DUPLICATEUR DE PORTS DOIT ÊTRE ALIMENTÉ AVEC UN ADAPTATEUR SECTEUR.

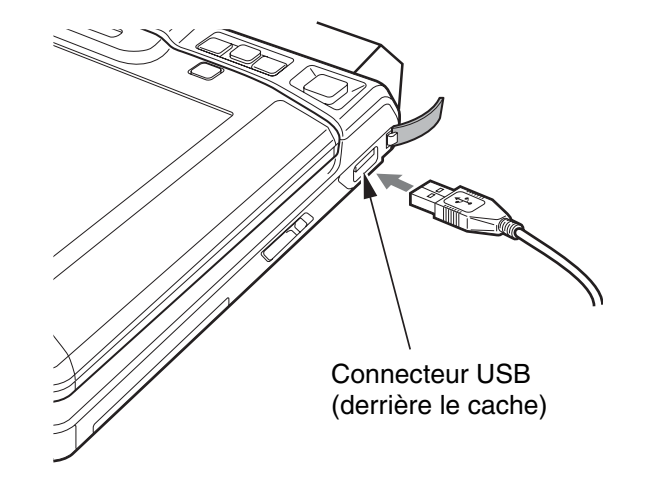

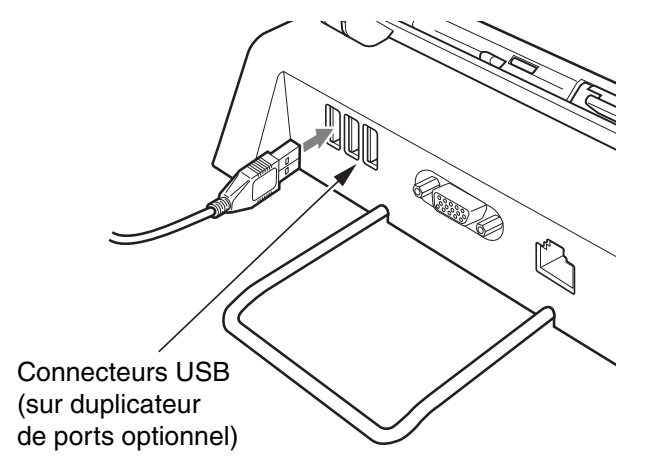

**Figure 32. Connexion d'un périphérique USB sur le système Figure 33. Connexion d'un périphérique USB sur le duplicateur de ports**

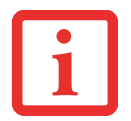

EN RAISON DES CHANGEMENTS CONTINUS APPORTÉS À LA TECHNOLOGIE ET AUX NORMES USB, IL EST IMPOSSIBLE DE GARANTIR LA COMPATIBILITÉ DE TOUS LES DISPOSITIFS ET/OU LECTEURS USB.

#### **Prise d'écouteurs**

La prise d'écouteurs permet de connecter des écouteurs ou des haut-parleurs externes amplifiés. Vos écouteurs ou haut-parleurs doivent être munis d'une mini-prise stéréo de 3,5 mm (1/8 po). Pour connecter des écouteurs ou des haut-parleurs, exécutez ces opérations simples :

- **1** Alignez le connecteur avec l'ouverture du port.
- **2** Poussez le connecteur dans le port jusqu'à ce qu'il y soit logé.

#### **Prise de micro**

La prise de microphone permet de connecter un microphone mono externe. Votre microphone doit être muni d'une mini fiche de connexion mono de 1/8 po (3,5 mm) pour qu'il puisse être branché sur la prise microphone de votre ordinateur portable. Pour connecter un microphone, exécutez ces opérations simples :

- **1** Alignez le connecteur avec l'ouverture du port.
- **2** Poussez le connecteur dans le port jusqu'à ce qu'il y soit logé.

#### <span id="page-79-0"></span>**Port vidéo externe**

Le port vidéo externe vous permet de connecter un moniteur externe ou un projecteur ACL. Pour être en mesure de raccorder un périphérique vidéo externe directement au système, vous devez d'abord installer l'adaptateur pour câble de vidéo externe/réseau local. Lorsque vous branchez un périphérique vidéo externe sur le duplicateur de ports optionnel, il peut être connecté directement au port spécial du duplicateur de ports.

Pour connecter un périphérique vidéo externe, effectuez ces opérations simples :

#### **Connexion d'un périphérique vidéo externe au système**

**1** Si vous le connectez directement au système, installez d'abord l'adaptateur pour câble de vidéo externe/réseau local sur la prise de l'adaptateur à l'avant du système (figure 34). Alignez la fiche de connexion du câble avec la prise de l'adaptateur, puis poussez la fiche de connexion dans la prise jusqu'à ce qu'elle s'enclenche correctement.

**2** Alignez le câble du périphérique de vidéo externe avec l'adaptateur de câble. Serrez les deux vis de fixation situées de chaque côté de la fiche de connexion.

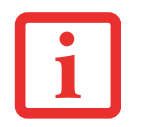

LORSQUE VOUS APPUYEZ SUR LES TOUCHES [FN] + [A], VOUS POUVEZ CHANGER L'EMPLACEMENT DE L'AFFICHAGE VIDÉO. CHAQUE FOIS QUE VOUS APPUYEZ SUR CETTE COMBINAISON DE TOUCHES, VOUS PASSEREZ AU CHOIX SUIVANT, EN COMMENÇANT PAR L'ÉCRAN INTÉGRÉ SEULEMENT, PUIS AU MONITEUR EXTERNE SEULEMENT, PUIS ENFIN AUX DEUX, L'ÉCRAN INTÉGRÉ ET LE MONITEUR EXTERNE.

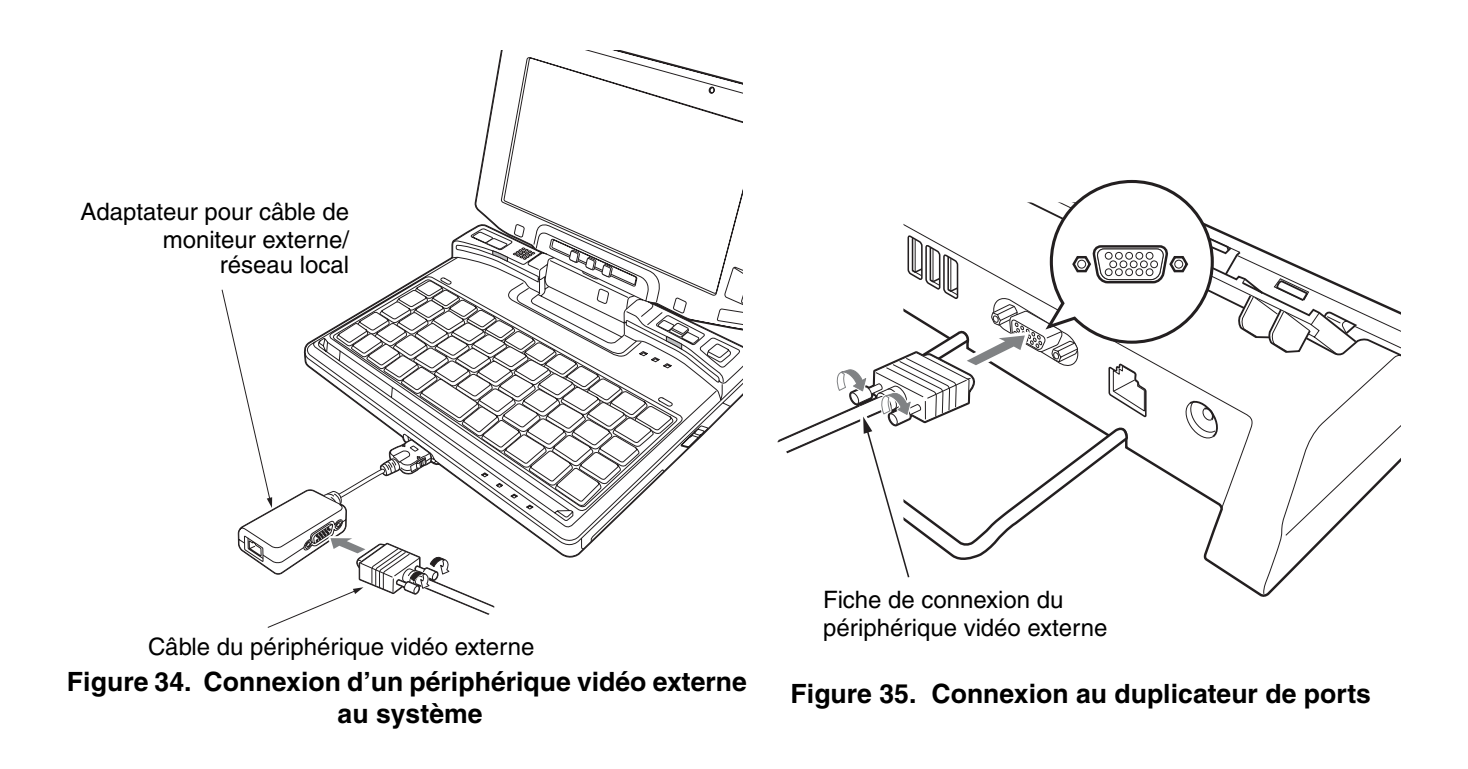

#### **Connexion d'un périphérique vidéo externe au duplicateur de ports optionnel**

- **1** Si vous le connectez directement au duplicateur de ports optionnel, alignez le câble du périphérique vidéo externe avec la prise sur le duplicateur de ports (figure 35).
- **2** Serrez les deux vis de fixation situées de chaque côté de la fiche de connexion.

#### **Prise de réseau local (RJ-45)**

Pour être en mesure de raccorder un périphérique de réseau local interne directement au système, vous devez d'abord installer l'adaptateur pour câble de vidéo externe/réseau local. Lorsque vous branchez un périphérique de réseau local sur le duplicateur de ports optionnel, il peut être connecté directement au port spécial de réseau local du duplicateur de ports.

La prise de réseau local (RJ-45) est utilisée pour une connexion en réseau local Ethernet 10Base-T/100Base-Tx interne. Il est possible que vous deviez configurer votre ordinateur portable selon les particularités de votre réseau (pour de plus amples informations sur la configuration de votre réseau, veuillez consulter votre administrateur de réseau). Pour brancher le câble de réseau local, exécutez ces opérations simples :

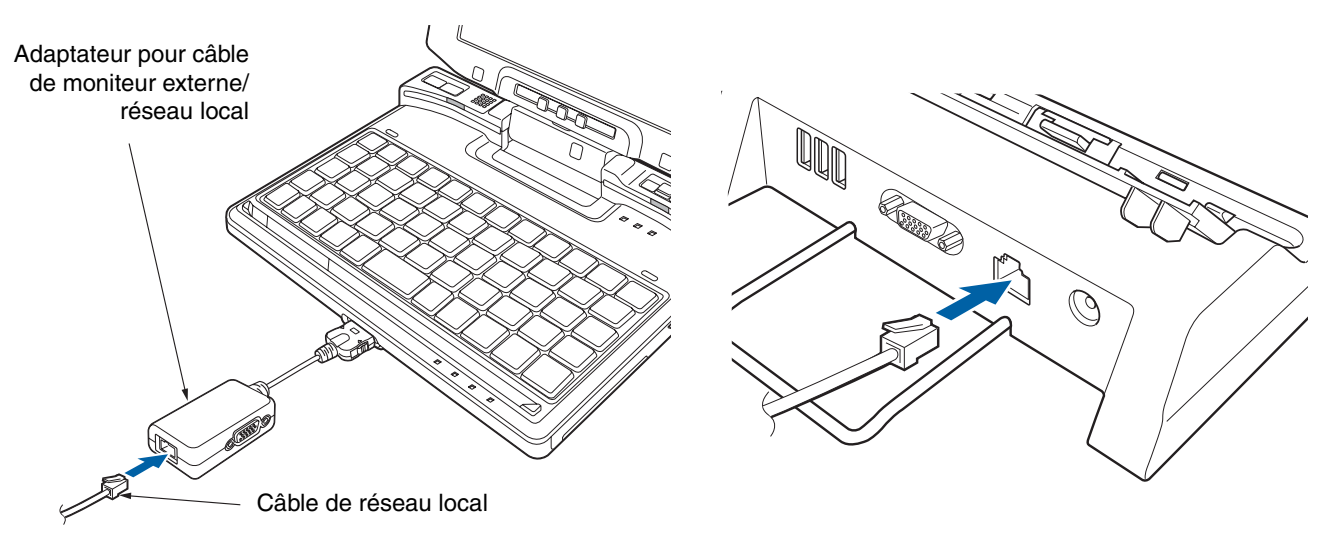

#### **Figure 36. Connexion du câble de réseau local et de l'adaptateur**

#### **Figure 37. Connexion du câble de réseau local/duplicateur de ports**

**82** - Ports de périphériques

#### **Connexion directe à la carte de réseau interne**

- **1** Si vous le connectez directement au système, installez d'abord l'adaptateur pour câble de vidéo externe/réseau local sur la prise de l'adaptateur à l'avant du système (figure 36). Alignez la fiche de connexion du câble avec la prise de l'adaptateur, puis poussez la fiche de connexion dans la prise jusqu'à ce qu'elle s'enclenche correctement.
- **2** Alignez la fiche de connexion du câble de réseau local avec l'ouverture du port.
- **3** Poussez la fiche de connexion dans le port jusqu'à ce qu'elle s'enclenche.
- **4** Branchez l'autre extrémité du câble sur une prise de réseau local.

#### **Connexion à la carte de réseau interne via le duplicateur de ports optionnel**

- **1** Alignez la fiche de connexion du câble de réseau local avec l'ouverture du port sur l'arrière du duplicateur de ports (figure 37).
- **2** Poussez la fiche de connexion dans le port jusqu'à ce qu'elle s'enclenche.
- **3** Branchez l'autre extrémité du câble sur une prise de réseau local.

#### **Connecteur pour duplicateur de ports**

Ce connecteur permet de raccorder votre ordinateur portable à un duplicateur de ports optionnel ou de connecter l'adaptateur pour câble de vidéo externe/réseau local. Pour savoir comment procéder, consultez la documentation livrée avec le duplicateur.

# **Chapitre 4**

# **Dépannage de votre LifeBook**

### **Dépannage**

Il est possible que vous rencontriez parfois des problèmes simples de configuration ou d'exploitation pouvant être résolus sur le champ, ou des problèmes au niveau d'un périphérique pouvant être résolus en remplaçant l'équipement. Les informations contenues dans cette section vous aideront à isoler et résoudre certains de ces problèmes simples et à identifier les pannes qui nécessitent une réparation.

#### **Identification du problème**

Si vous éprouvez un problème, consultez la procédure suivante avant d'entreprendre un processus de dépannage complexe :

- **1** Arrêtez votre ordinateur portable LifeBook.
- **2** Assurez-vous que l'adaptateur secteur est connecté à votre ordinateur portable et à une source d'alimentation secteur active.
- **3** Assurez-vous que toute carte insérée dans la fente de carte PC est bien en place. Vous pouvez également enlever la carte de la fente pour vous assurer qu'elle n'est pas la raison de la panne.
- **4** Assurez-vous que tous les périphériques connectés aux connecteurs externes sont bien branchés. Vous pouvez également déconnecter ces périphériques pour vous assurer qu'ils ne sont pas à l'origine de la panne.
- **5** Allumez votre ordinateur portable. Assurez-vous qu'il soit resté hors fonction pendant 10 secondes au moins avant de le remettre en marche.
- **6** Laissez s'exécuter la procédure d'amorçage.

**7** Si le problème n'a pas été résolu, consultez le tableau de dépannage suivant pour obtenir des renseignements plus détaillés concernant le dépannage.

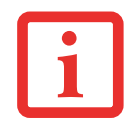

SI VOUS PRENEZ EN NOTE TOUT CE QUE VOUS ESSAYEZ, LE SERVICE D'ASSISTANCE POURRA VOUS AIDER PLUS RAPIDEMENT EN VOUS DONNANT DES SUGGESTIONS SUPPLÉMENTAIRES AU TÉLÉPHONE.

**8** Si vous avez essayé les solutions suggérées par le tableau de dépannage sans succès, communiquez avec le service d'assistance :

Numéro sans frais : 1-800-8Fujitsu (1-800-838-5487) Courriel : 8fujitsu@us.fujitsu.com Site Web : http://www.computers.us.fujitsu.com/support.

Avant de nous contacter, veuillez avoir les informations suivantes à portée de main pour que notre préposé du service à la clientèle puisse vous venir en aide le plus rapidement possible :

- **•** Nom du produit
- **•** Numéro de configuration du produit
- **•** Numéro de série du produit
- **•** Date d'achat
- **•** Conditions dans lesquelles le problème est survenu
- **•** Texte des messages d'erreur reçus
- **•** Types de périphériques connectés, si applicable

Pour les numéros de série et de configuration, consultez l'étiquette de configuration sur le dessous de votre ordinateur.

#### **Problèmes spécifiques**

#### **Utilisation du tableau de dépannage**

Lorsque vous éprouvez des problèmes avec votre ordinateur portable LifeBook, essayez de trouver les symptômes sous la colonne Problème du tableau de dépannage pour la fonction qui vous cause des problèmes. Vous trouverez une description des causes communes pour ce symptôme sous la colonne Cause possible et ce que vous pouvez faire, le cas échéant, pour corriger la situation sous la colonne Solutions possibles. Il est possible que certaines causes et solutions possibles ne s'appliquent pas à votre ordinateur.

#### **Tableau de dépannage**

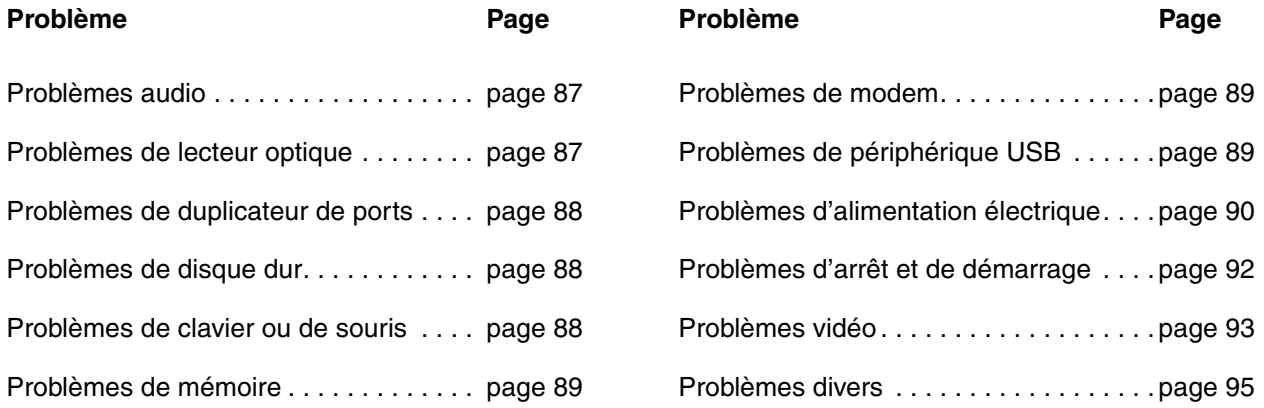

<span id="page-86-0"></span>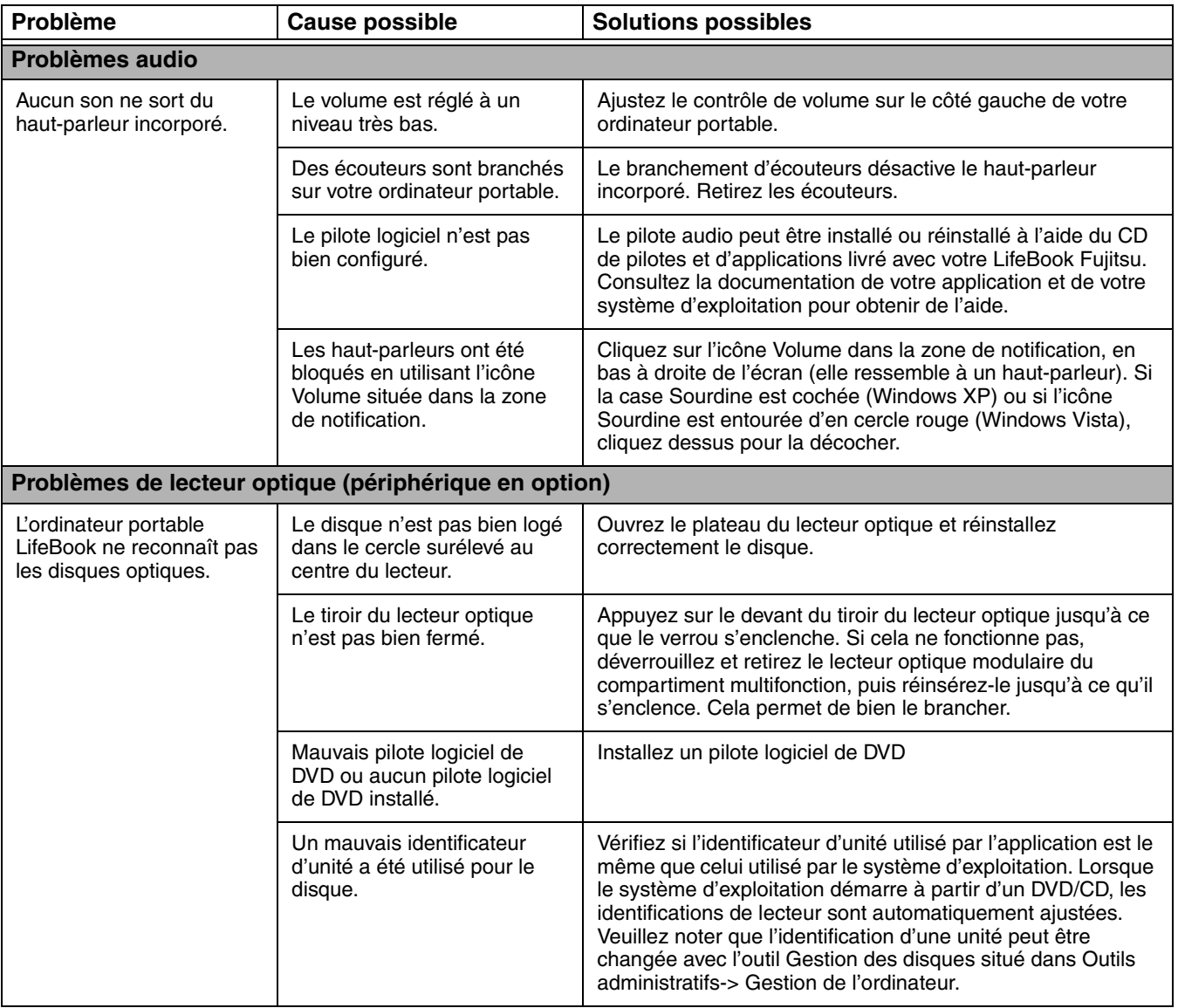

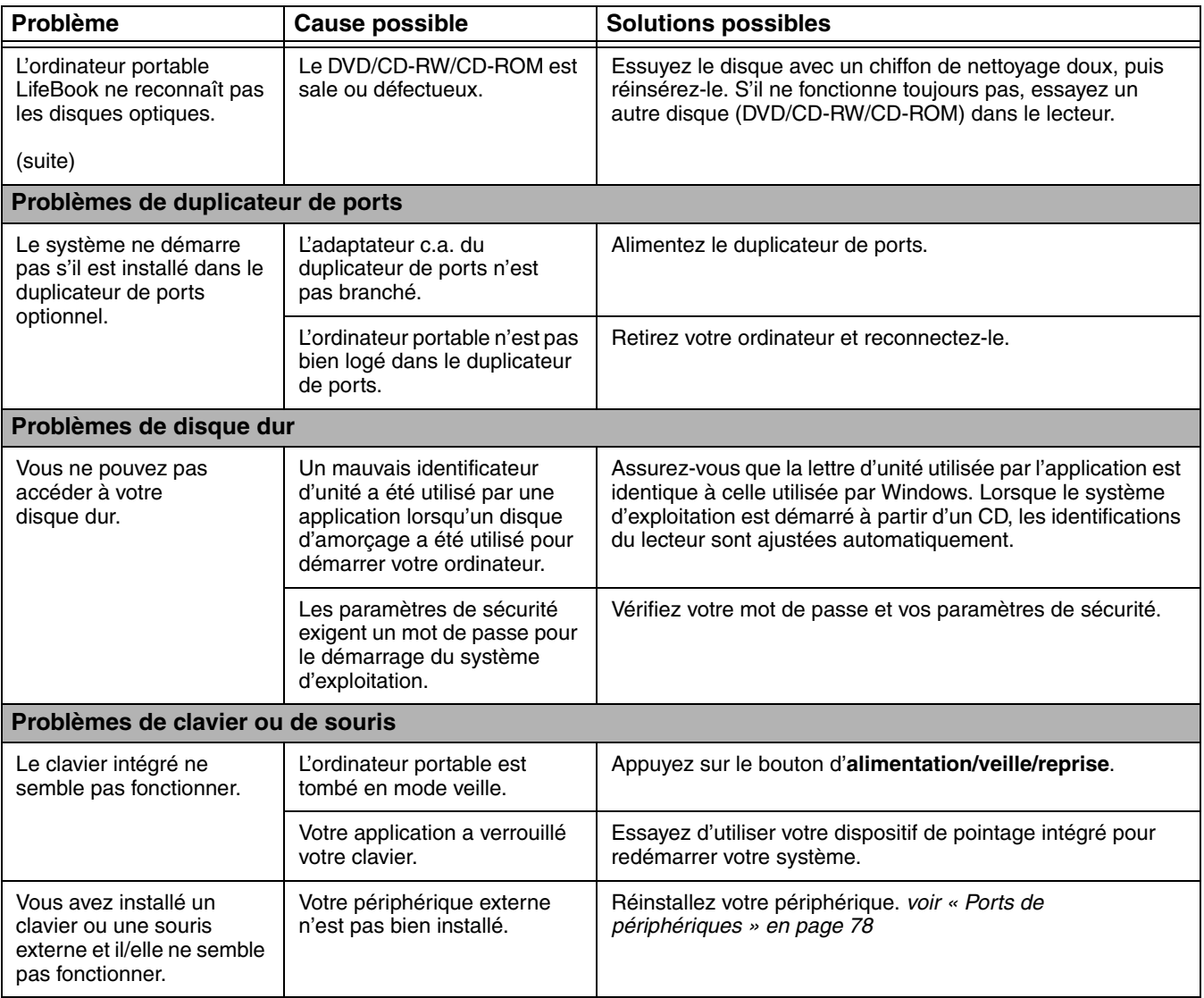

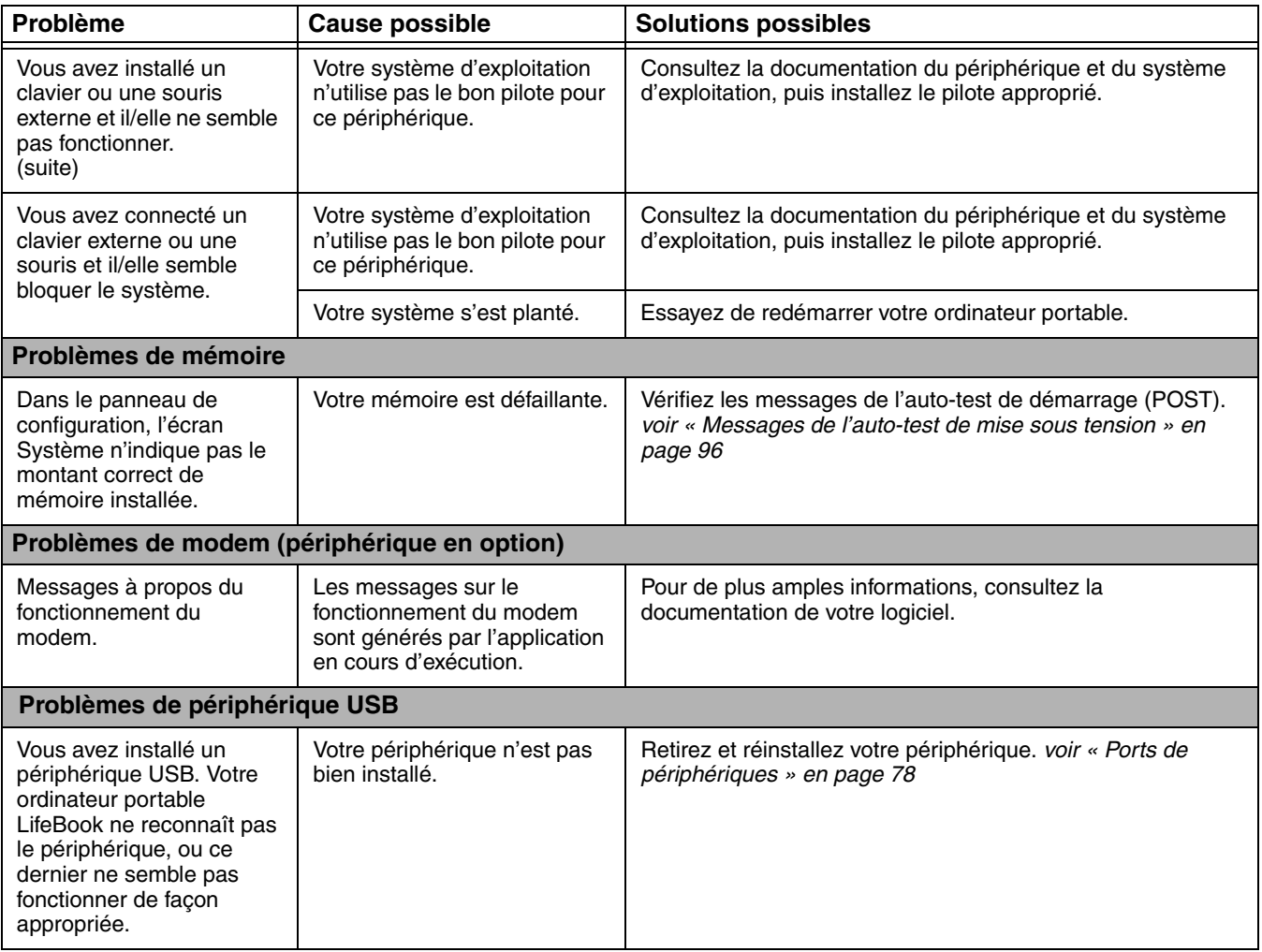

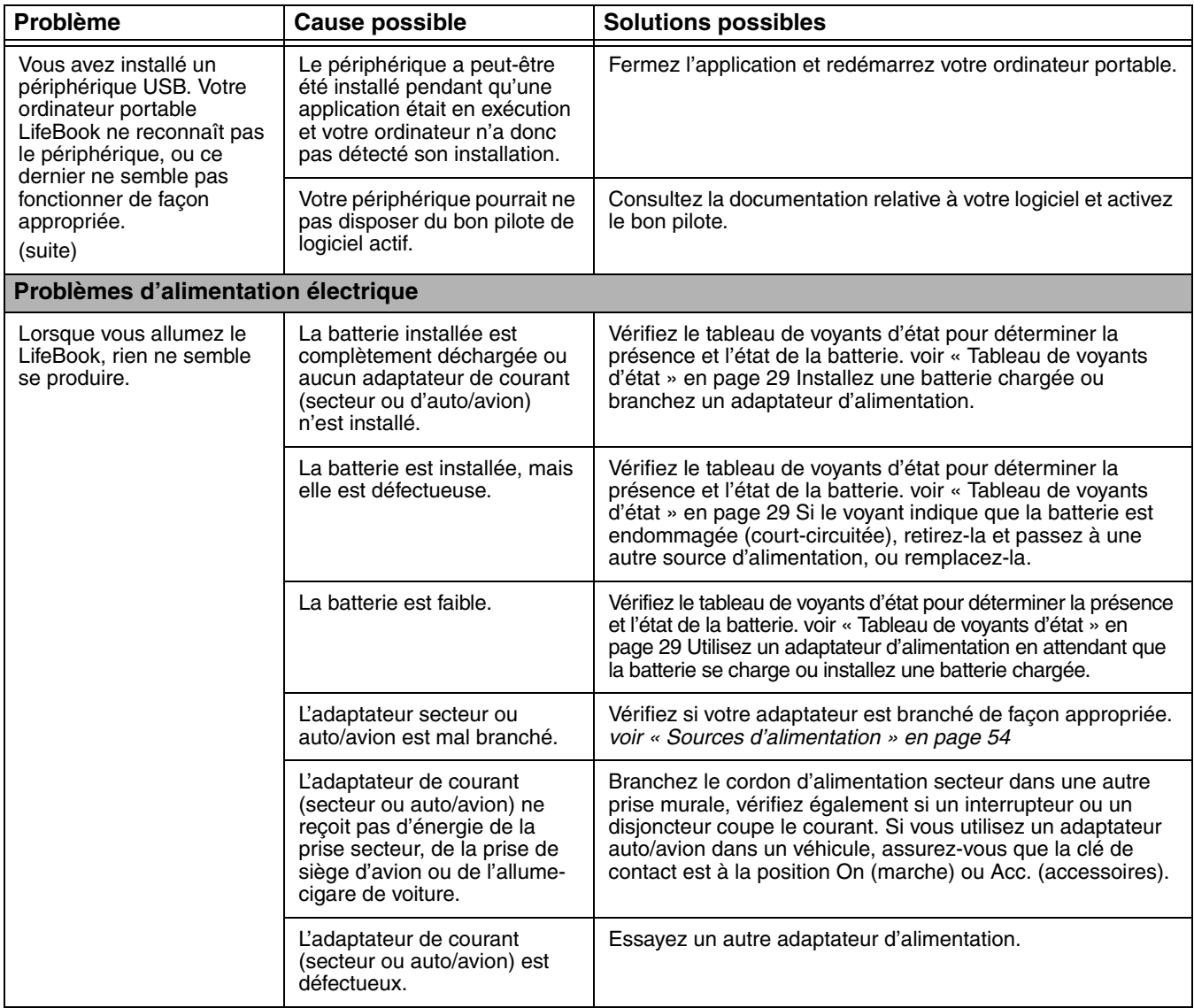

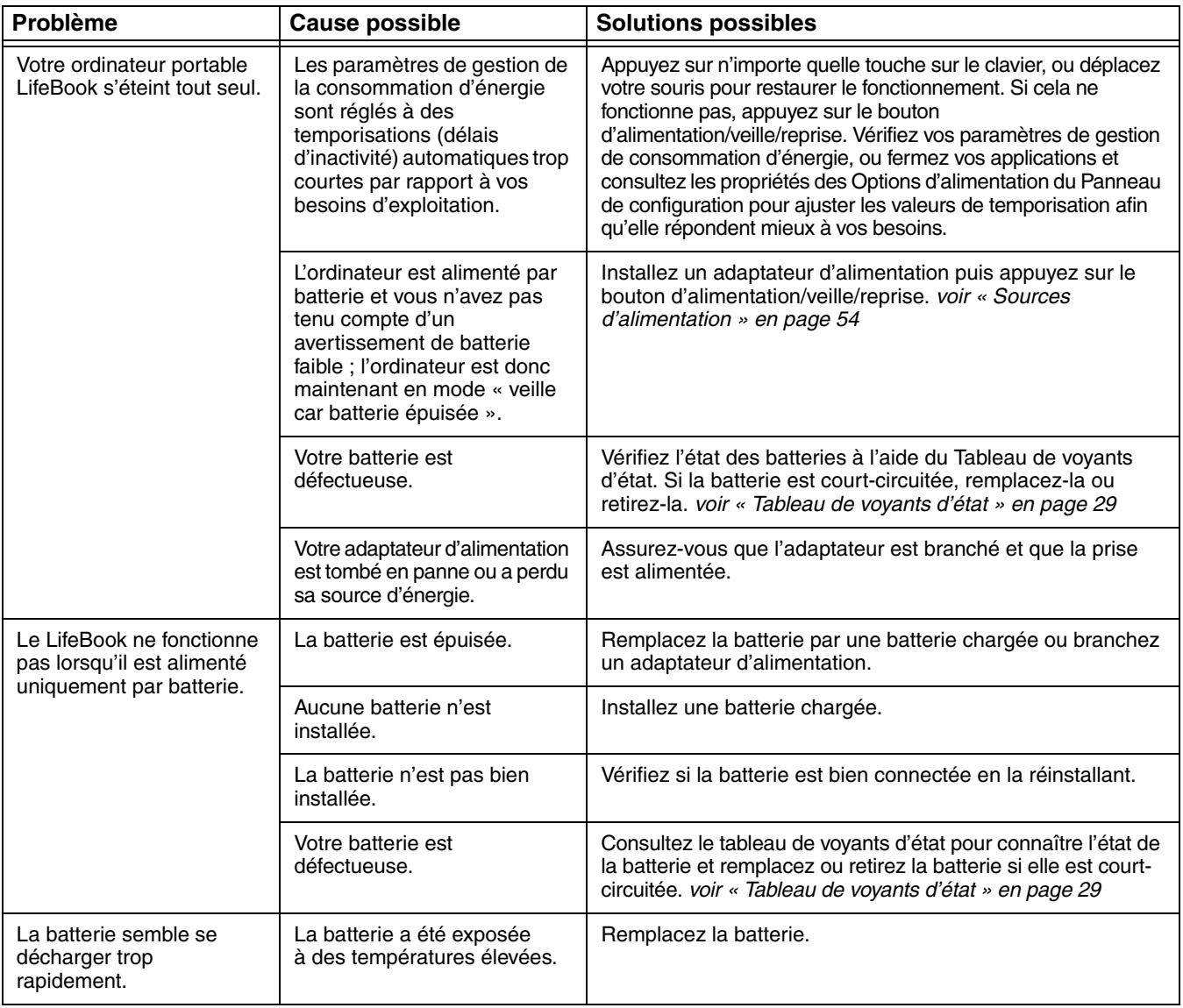

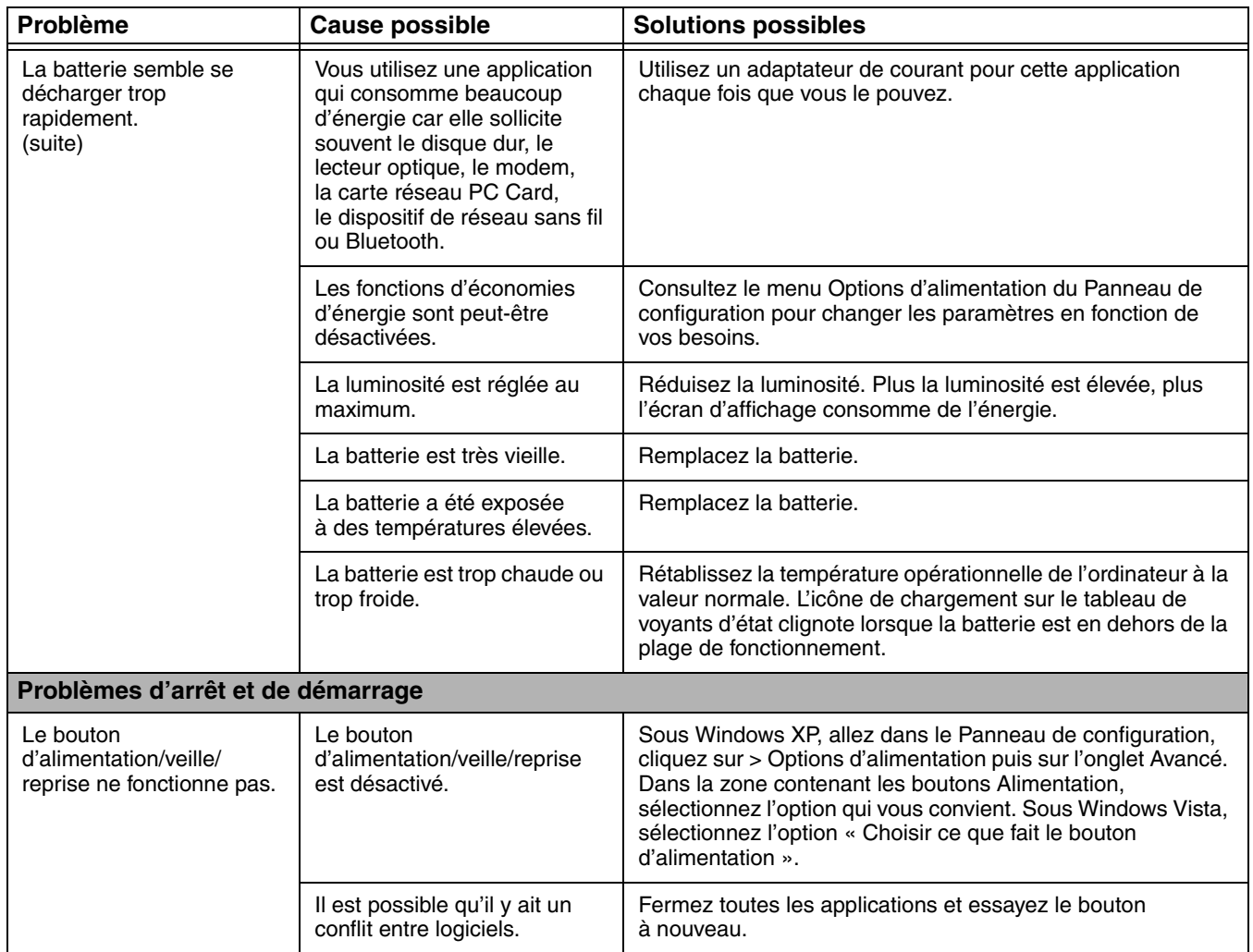

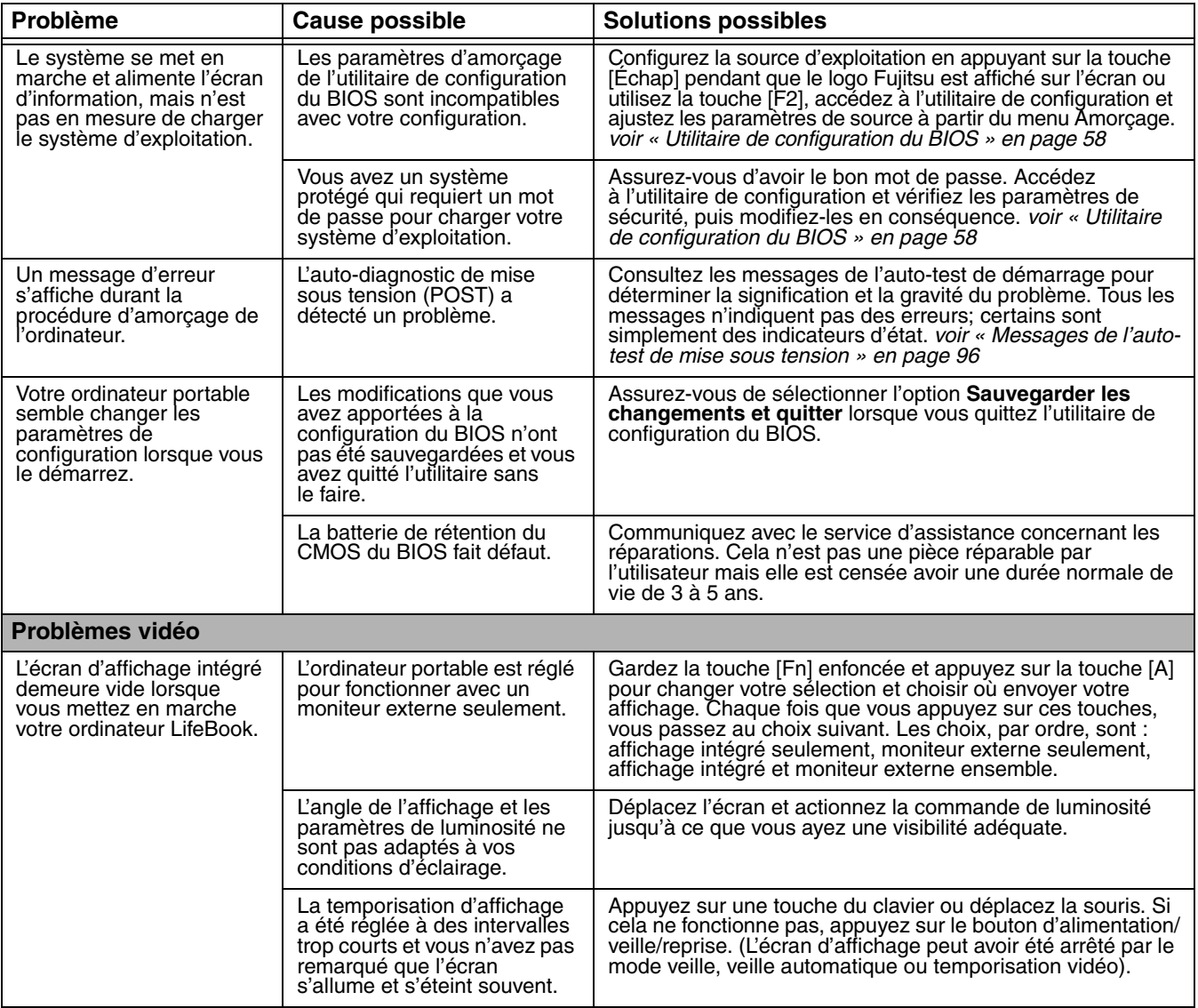

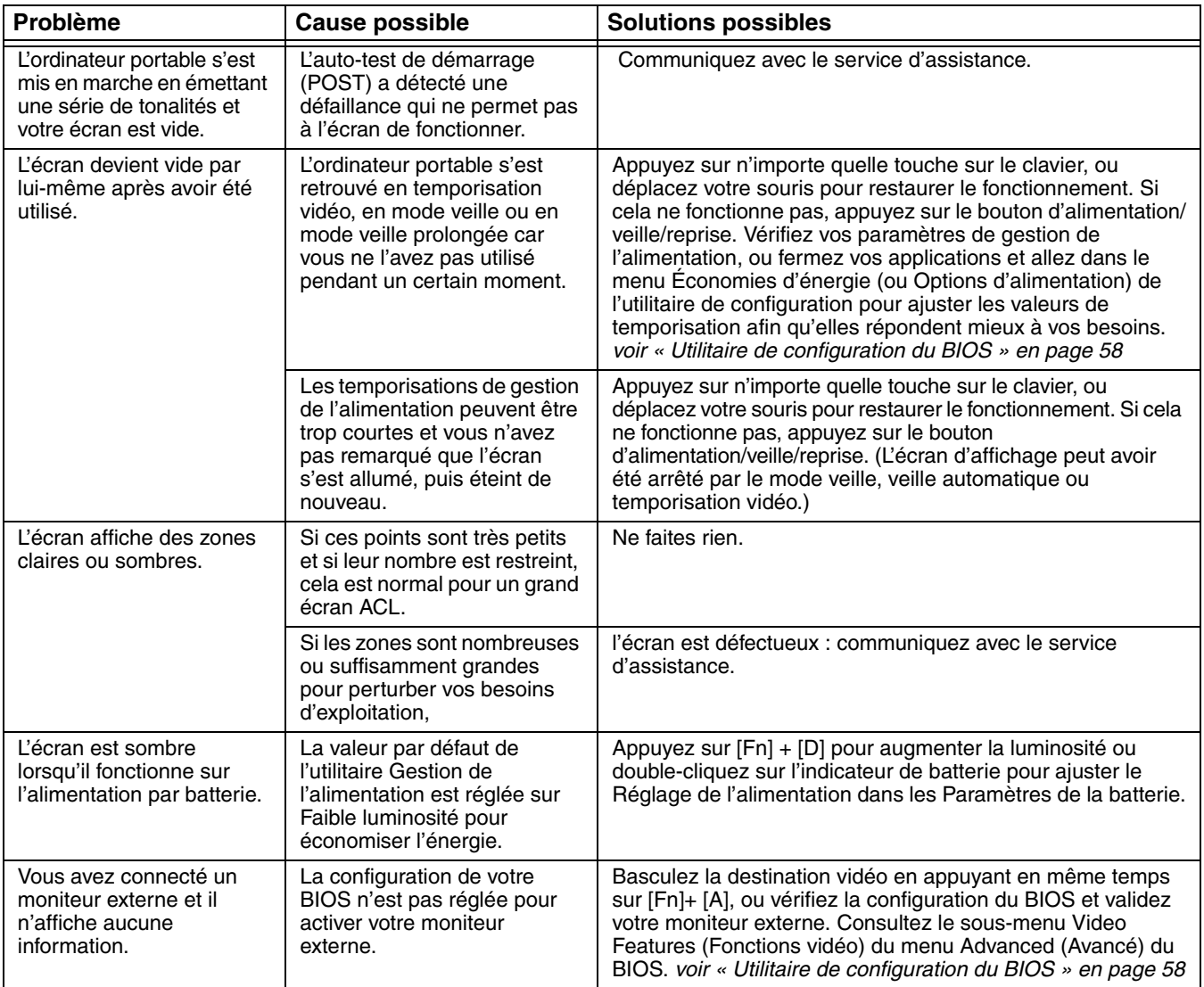

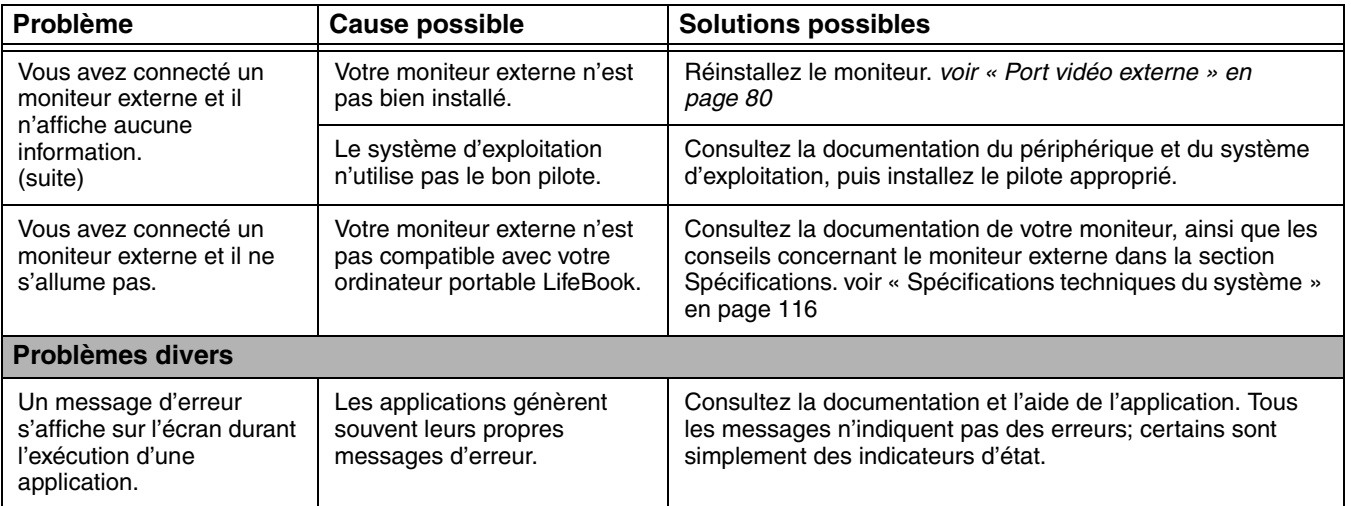

#### <span id="page-95-0"></span>**Messages de l'auto-test de mise sous tension**

Voici une liste alphabétique des messages d'erreur et d'état que le BIOS Phoenix et/ou votre système d'exploitation peuvent générer, ainsi qu'une explication de chaque message. Les messages d'erreurs sont marqués d'un astérisque (\*). Si un message d'erreur est affiché et ne se trouve pas dans la liste, prenez-le en note et vérifiez-le dans la documentation de votre système d'exploitation (à l'écran et dans le manuel imprimé). Si vous ne trouvez aucune référence au message et que sa signification n'est pas claire, contactez le service d'assistance.

#### **nnnn Mémoire cache acceptée**

nnnn est la capacité de la mémoire cache du système en kilo-octets testée avec succès par l'auto-test de mise sous tension (ce message apparaîtra seulement si avez une carte PC Card SRAM installée).

#### **Erreur du lecteur de disquette A ou erreur du lecteur de disquette B.**

Le lecteur A : ou B : est présent mais a échoué les tests de disquette de l'auto-diagnostic de mise sous tension du BIOS. Vérifiez si le lecteur est défini avec le type de disquette approprié dans l'utilitaire de configuration, (voir « [Utilitaire de configuration du BIOS](#page-57-0) » en page 58) et si le lecteur de disquette est bien installé. Si le lecteur de disquette est défini et installé de façon appropriée, évitez de l'utiliser et communiquez avec le service d'assistance.

#### **\*Échec du test de mémoire étendue à la ligne : xx**

La mémoire étendue ne fonctionne pas ou n'est pas bien configurée. Si vous avez un module de mémoire additionnelle, vérifiez s'il est bien installé. Si c'est le cas, vérifiez la configuration de Windows pour vous assurer qu'il ne tente pas d'utiliser de la mémoire non disponible, puis communiquez avec le service d'assistance.

#### **nnnn RAM étendue acceptée**

nnnn est la capacité de mémoire en kilo-octets qui a été testée avec succès.

#### **\*Échec du disque fixe n (où n=1 à 4)**

Le disque fixe ne fonctionne pas ou n'est pas bien configuré. Cela pourrait signifier que le type de disque dur identifié dans votre utilitaire de configuration ne concorde pas avec le type détecté par l'auto-test de mise sous tension. Exécutez l'utilitaire de configuration pour vérifier les paramètres du type de disque dur et corrigez-les si nécessaire. Si les paramètres sont corrects et que le message apparaît lorsque vous redémarrez votre système, il pourrait y avoir une grave erreur qui peut vous faire perdre des données si vous continuez. Communiquez avec le service d'assistance.

#### **\*Type de lecteur A incorrect - exécution de la CONFIGURATION**

Type de lecteur de disquette A : mal identifié dans la Configuration. Cela pourrait signifier que le type de lecteur de disquette identifié dans votre utilitaire de configuration ne concorde pas avec le type détecté par l'auto-test de mise sous tension. Exécutez l'utilitaire de configuration pour corriger cette irrégularité.

#### **\*Type de lecteur B incorrect - exécution de la CONFIGURATION**

Type de lecteur de disquette B : mal identifié dans la Configuration. Cela pourrait signifier que le type de lecteur de disquette identifié dans votre utilitaire de configuration ne concorde pas avec le type détecté par l'auto-test de mise sous tension. Exécutez l'utilitaire de configuration pour corriger cette irrégularité.

#### **\*Données NVRAM non valides**

Problème d'accès à la mémoire NVRAM. Au cas où ce message s'afficherait, ce qui est peu probable, vous pourriez avoir certains problèmes d'affichage. Vous pouvez continuer à utiliser votre ordinateur mais vous devriez communiquer avec le service d'assistance pour plus d'informations.

#### **\*Erreur du contrôleur de clavier**

Le test du contrôleur de clavier a échoué. Vous pourriez avoir besoin de remplacer votre clavier ou le contrôleur de votre clavier mais vous pourriez utiliser un clavier externe en attendant. Communiquez avec le service d'assistance.

#### **\*Erreur de clavier**

Le clavier ne fonctionne pas. Vous pourriez avoir besoin de remplacer votre clavier ou le contrôleur de votre clavier mais vous pourriez utiliser un clavier externe en attendant. Communiquez avec le service d'assistance.

#### **\*Touche bloquée**

Le BIOS a découvert une touche bloquée et affiche le code de balayage pour la touche bloquée. Vous pourriez avoir besoin de remplacer votre clavier mais vous pourriez utiliser un clavier externe en attendant. Communiquez avec le service d'assistance.

#### **\*Le type de moniteur ne correspond pas au CMOS - exécution de la CONFIGURATION**

Le type de moniteur n'est pas bien identifié dans la Configuration. Cette erreur signifie probablement que le BIOS est corrompu. Exécutez l'utilitaire de configuration et réglez tous les paramètres aux conditions par défaut. Si vous obtenez toujours cette erreur, communiquez avec le service d'assistance.

#### **\*Système d'exploitation introuvable**

Le système d'exploitation ne peut pas être localisé ni sur le lecteur A: ni sur le lecteur C:. Accédez à l'utilitaire de configuration et vérifiez si le disque fixe et le lecteur A: sont bien identifiés et que la séquence d'amorçage est bien configurée. Le système d'exploitation devrait être sur le lecteur C: sauf si vous avez changé sensiblement votre installation. Si l'utilitaire de configuration est bien installé, votre disque dur pourrait être corrompu.

#### **\*Contrôle de parité 1 nnnn**

Erreur de parité trouvée dans le bus système. Le BIOS essaye de localiser l'adresse et de l'afficher sur l'écran. S'il n'arrive pas à localiser l'adresse, l'écran affichera ???? Cette défectuosité risque de détruire des données. Communiquez avec le service d'assistance.

#### **\*Contrôle de parité 2 nnnn**

Erreur de parité trouvée dans le bus d'entrée-sortie. Le BIOS essaye de localiser l'adresse et de l'afficher sur l'écran. S'il n'arrive pas à localiser l'adresse, l'écran affichera ???? Cette défectuosité risque de détruire des données. Communiquez avec le service d'assistance.

#### **\*Appuyez sur <F1> pour reprendre, sur <F2> pour CONFIGURER**

Affiché après tout message d'erreur récupérable. Appuyez sur [F1] pour continuer le démarrage ou sur [F2] pour accéder à l'utilitaire de configuration du BIOS et modifier la configuration.

#### **\*Amorçage précédent incomplet – Configuration par défaut utilisée**

L'auto-test de mise sous tension précédent n'a pas été complété avec succès. L'auto-test de mise sous tension actuel chargera les valeurs par défaut et proposera d'exécuter la Configuration. Si l'erreur précédente a été causée par des valeurs incorrectes et que celles-ci ne sont pas corrigées, le prochain amorçage aura de fortes possibilités d'échouer également. Si l'utilisation des paramètres par défaut ne vous permet pas d'exécuter avec succès la séquence d'amorçage, vous devriez éteindre le système et communiquer avec le service d'assistance.

#### **\*Erreur de l'horloge temps réel**

L'horloge temps réel a échoué le test de BIOS. Une réparation de carte pourrait être nécessaire. Communiquez avec le service d'assistance.

#### **\*Échec de la mémoire fantôme RAM au décalage : nnnn**

La mémoire fantôme RAM a échoué au décalage nnnn du bloc 64k à partir duquel l'erreur a été détectée. Vous risquez de subir une corruption des données si vous continuez. Communiquez avec le service d'assistance.

#### **Mémoire RAM fantôme nnnn acceptée**

nnnn est la capacité de la mémoire fantôme RAM en kilo-octets qui a été testée avec succès.

#### **\*Batterie du système épuisée. Remplacez-la et exécutez la CONFIGURATION**

La batterie de rétention de la mémoire RAM du CMOS du BIOS est épuisée. Celle-ci fait partie de votre BIOS et c'est une batterie enfichable qui requiert l'aide d'un technicien d'assistance pour la changer. Vous pouvez continuer à utiliser votre ordinateur mais vous aurez à utiliser les valeurs par défaut de votre utilitaire de configuration ou à reconfigurer votre utilitaire de configuration chaque fois que vous éteignez votre ordinateur.

#### **Système BIOS doublé**

Système BIOS copié sur la mémoire RAM fantôme.

#### **\*Somme de vérification du CMOS système incorrecte - Utilisation de la configuration par défaut**

La mémoire RAM du CMOS du BIOS a été corrompue ou mal modifiée, peut-être par un programme d'application qui change les données stockées dans la mémoire du BIOS. Exécutez la configuration et reconfigurez le système.

#### **\*Échec de la mémoire RAM système au décalage : nnnn**

La mémoire du système a échoué au décalage nnnn du bloc 64k à partir duquel l'erreur a été détectée. Cela veut dire qu'il y a une erreur dans votre mémoire intégrée. Si vous continuez d'utiliser votre ordinateur, vous risquez de corrompre vos données. Communiquez avec le service d'assistance concernant les réparations.

#### **nnnn de la mémoire RAM système accepté**

nnnn est la capacité de la mémoire système en kilo-octets qui a été testée avec succès.

#### **\*Erreur du temporisateur du système**

Le test du temporisateur a échoué. L'horloge principale qui fait fonctionner l'ordinateur est défectueuse. Une réparation de la carte mère est nécessaire. Communiquez avec le service d'assistance concernant les réparations.

#### **BIOS vidéo doublé**

Le BIOS vidéo a été copié avec succès sur la mémoire RAM fantôme.

# **Restaurer vos logiciels préinstallés**

Le disque de pilotes et de restauration d'applications (PRA) contient des pilotes de périphérique et des utilitaires Fujitsu (dans des répertoires distincts) propres à la configuration de votre ordinateur et qui doivent être utilisés conformément aux instructions ci-dessous.

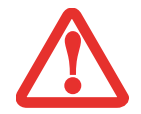

POUR INSTALLER DES APPLICATIONS ET/OU DES PILOTES À PARTIR DU DISQUE PRA, VOUS DEVREZ AVOIR UN LECTEUR DE DVD À DISPOSITION.

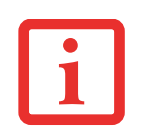

SI VOUS AVEZ ACCÈS À INTERNET, VISITEZ LE SITE D'ASSISTANCE DE FUJITSU À HTTP://WWW.COMPUTERS.US.FUJITSU.COM/SUPPORT POUR CONSULTER LES INFORMATIONS LES PLUS RÉCENTES ET OBTENIR LES DERNIÈRES VERSIONS DES PILOTES AINSI QUE DES CONSEILS SUR LA RESTAURATION ET LA MISE À JOUR DU SYSTÈME.

#### **Réinstallation des applications et pilotes individuels**

Le disque de pilotes et applications peut être utilisé pour réinstaller de façon sélective les pilotes et/ou applications qui auraient pu être désinstallés ou corrompus.

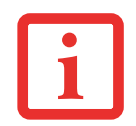

IL EST POSSIBLE QUE CERTAINES APPLICATIONS TIERCES GRATUITES PRÉ-INSTALLÉES SUR VOTRE SYSTÈME NE SE TROUVENT PAS SUR LE DISQUE PRA. LES TOUTES DERNIÈRES VERSIONS DE CES APPLICATIONS PEUVENT ÊTRE TÉLÉCHARGÉES À PARTIR DU SITE INTERNET DE LEUR FABRICANT.

Pour réinstaller des pilotes et/ou applications :

- **1** Lancez le système et insérez le disque PRA après que Windows a démarré. Un écran installateur de Fujitsu s'affiche une fois que le disque est inséré.
- **2** Lorsque vous avez lu le contrat de licence, cliquez sur [J'accepte].
- **3** Une fenêtre apparaîtra contenant une liste d'applications, de pilotes et d'utilitaires que vous pouvez installer à partir du disque de pilotes et d'applications.

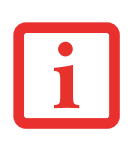

LES COMPOSANTS CITÉS SONT CHROMOCODÉS EN FONCTION DE LEUR ÉTAT D'INSTALLATION. LE BLEU INDIQUE QUE LE COMPOSANT PEUT ÊTRE INSTALLÉ. LE VERT INDIQUE QUE LE COMPOSANT DOIT ÊTRE INSTALLÉ SÉPARÉMENT. LE GRIS INDIQUE QUE LE COMPOSANT EST DÉJÀ INSTALLÉ (LES ÉLÉMENTS EN GRIS PEUVENT ÊTRE RÉINSTALLÉS, MAIS AVANT L'INSTALLATION, VOUS RECEVREZ UN RAPPEL VOUS INDIQUANT QUE LE COMPOSANT EST DÉJÀ INSTALLÉ).

- **4** Dans la liste, cochez tous les composants que vous voulez installer. Si vous voulez installer tous les composants, cliquez sur [Sélectionner tout]. Si vous cliquez sur [Sélectionner tout], le système sélectionne tous les composants codés en bleu. Les composants en vert et en gris doivent être sélectionnés séparément.
- **5** Lorsque vous avez sélectionné les composants que vous désirez installer, cliquez sur [Installer les soussystèmes sélectionnés]. Les composants seront installés.
- **6** Lorsque les composants sont installés, cliquez sur [OK], puis sur [Oui] lorsqu'on vous demandera si vous voulez redémarrer votre système.

#### **Restauration du système d'exploitation Windows XP**

Le disque d'utilitaires et d'applications contient trois utilitaires :

- **•** L'utilitaire **Restauration** vous permet de restaurer le système d'exploitation (SE) de votre ordinateur. Une fois restauré, le SE est le même que celui qui était installé sur le disque dur à l'origine. Après avoir restauré le SE, vous devrez réinstaller les pilotes et les applications à partir du disque de pilotes et de restauration des applications ainsi que de tous disques qui étaient fournis avec l'ordinateur lorsque vous l'avez acheté.
- **•** L'utilitaire **Supprimer les données sur le disque dur** permet de supprimer toutes les données sur votre disque dur et d'en empêcher leur réutilisation. N'utilisez pas l'utilitaire 'Supprimer les données sur le disque dur' sauf si vous êtes absolument certain que vous voulez effacer votre disque dur en entier, y compris toutes les partitions.
- **•** L'utilitaire **Création de partitions** vous permet de créer et de redimensionner des partitions sur votre disque dur. **REMARQUE : Si vous créez des partitions ou si vous en modifiez la taille, toutes les données contenues sur votre disque dur seront totalement supprimées.**

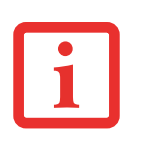

- **•** POUR POUVOIR UTILISER CE DISQUE, VOTRE SYSTÈME DOIT DISPOSER D'UN LECTEUR POUVANT LIRE DES DVD/CD. VOUS DEVEZ DONC BRANCHER UN LECTEUR EXTERNE. POUR PLUS D'INFORMATIONS SUR LES DISPOSITIFS EXTERNES DISPONIBLES, VISITEZ NOTRE SITE INTERNET DE VENTE AU : **US.FUJITSU.COM/COMPUTERS**.
- **•** CE DISQUE PEUT SEULEMENT ÊTRE UTILISÉ SUR LE SYSTÈME AVEC LEQUEL IL <sup>A</sup> ÉTÉ ACHETÉ.

#### **Changement de la priorité d'amorçage**

Avant de restaurer une image, vous devez tout d'abord vérifier si votre système est configuré pour démarrer à partir du lecteur de DVD/CD. Pour vérifier/changer la priorité d'amorçage (plutôt que de démarrer à partir d'un disque dur ou d'un lecteur de disquette externe), exécutez les étapes suivantes :

- **1** Mettez le système sous tension. Lorsque le logo Fujitsu apparaît à l'écran, appuyez sur la touche [Entrée] ou cliquez avec le bouton gauche de la souris ou du TouchPad. Le menu TrustedCore s'affichera.
- **2** Dans le menu TrustedCore, sélectionnez le menu Amorçage en appuyant sur le bouton [Fn] tout en appuyant sur le bouton de flèche vers le bas.
- **3** Si l'option « Lecteur optique multimédia », « Lecteur CD-ROM » ou « Lecteur CD/DVD » ne se trouve pas au début de la liste, défilez vers le bas de la liste jusqu'au lecteur, puis appuyez sur le bouton [OK].

Lorsque vous avez changé la priorité d'amorçage, vous pouvez restaurer une image de sauvegarde pendant l'amorçage.

#### **Procédure**

- **1** Mettez votre système sous tension.
- **2** Assurez-vous que votre système dispose d'un lecteur de DVD/CD intégré ou externe.
- **3** Insérez le disque de restauration sur le plateau du lecteur.
- **4** Redémarrez votre système.

Une fois que le système a redémarré, suivez les instructions apparaissant pour restaurer le système d'exploitation, supprimer toutes les données du disque dur, ou encore créer ou redimensionner des partitions sur le disque dur.

#### **Restauration du système d'exploitation Windows Vista**

Le disque d'utilitaires et de restauration contient quatre utilitaires :

- **•** L'utilitaire **Restauration** vous permet de restaurer le système d'exploitation (SE) de votre ordinateur. Une fois restauré, le SE est le même que celui qui était installé sur le disque dur à l'origine. Après avoir restauré le SE, vous devrez réinstaller les pilotes et les applications à partir du disque de pilotes et de restauration des applications ainsi que de tous disques qui étaient fournis avec l'ordinateur lorsque vous l'avez acheté.
- **•** L'utilitaire **Supprimer les données sur le disque dur** permet de supprimer toutes les données sur votre disque dur et d'en empêcher leur réutilisation. N'utilisez pas l'utilitaire « Supprimer les données sur le disque dur » sauf si vous êtes absolument certain de vouloir effacer votre disque dur en entier, y compris toutes les partitions.
- **•** L'utilitaire **Créer des partitions** vous permet de créer une nouvelle partition D: ou de modifier la taille des partitions qui sont déjà sur votre disque dur. **REMARQUE : Si vous créez des partitions ou si vous en modifiez la taille, toutes les données contenues sur votre disque dur seront totalement supprimées.**
- **•** L'utilitaire **Diagnostics** permet un professionnel de l'informatique de déterminer l'état des périphériques et des composants de système sélectionnés en les soumettant à des tests de diagnostic.

#### **Méthodes pour accéder aux utilitaires**

Sur certains modèles LifeBook, les programmes Restauration et Utilitaires sont déjà installés sur une partie cachée du disque dur. Sur d'autres systèmes, il faudra recourir au disque de restauration et d'utilitaires (dans le cas où le disque dur a été formatté).

Afin de déterminer la méthode permettant d'accéder à la fonctionnalité Restauration et Utilitaires, suivez les procédures suivantes dans l'ordre.

#### **Comment déterminer si la fonctionnalité Restauration et Utilitaires est déjà installée**

- **1** Allumez ou redémarrez votre système. Lorsque le logo Fujitsu apparaît, appuyez sur la touche [F12].
- 2 Dans le menu Amorçage qui apparaît, vérifiez si l'option <Restauration et Utilitaires> est présente. Si elle n'y est pas, cela signifie que la fonctionnalité doit être utilisée à partir du disque. Reportez-vous alors à « Exécution de la fonctionnalité Restauration et Utilitaires à partir du disque ».

#### **Exécution de la fonctionnalité Restauration et Utilitaires à partir du disque dur**

- **1** Avec le curseur, allez en bas de page jusqu'à <Restauration et Utilitaires>, puis appuyez sur [Entrée].
- **2** Une barre de progression apparaîtra en bas de l'écran pendant le transfert des fichiers à partir du disque.
- **3** Lorsque la boîte de dialogue Options de restauration du système apparaît, choisissez une nouvelle configuration de clavier si nécessaire, puis cliquez sur [Suivant].
- **4** Lorsque la boîte de dialogue Système d'exploitation apparaît, cliquez sur [Suivant].
- **5** Si nécessaire, entrez votre mot de passe, puis cliquez sur [OK].
- **6** Lorsque la fenêtre Options de restauration du système apparaît, cliquez sur Restauration et Utilitaires.
- **7** L'écran « Restauration et Utilitaires » apparaît avec trois onglets : Diagnostics, Restauration et Utilitaires. Veuillez noter que l'onglet Diagnostics n'est pas pris en charge par certains modèles LifeBook/Stylistic lors de l'exécution de la fonctionnalité Restauration et Utilitaires à partir du disque dur. Pour restaurer le système d'exploitation, veuillez insérer le disque « Restauration et Utilitaires » dans lecteur de CD/DVD et utiliser la fonction « Démarrer la restauration » sous l'onglet « Restauration ». Pour de plus amples informations à propos des onglets, allez à « Onglets Restauration et Utilitaires » en page 106.

#### **Exécution de la fonctionnalité Restauration et Utilitaires à partir du disque**

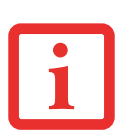

- **•** POUR POUVOIR UTILISER CE DISQUE, VOTRE SYSTÈME DOIT DISPOSER D'UN LECTEUR POUVANT LIRE DES DVD/CD. VOUS DEVEZ DONC BRANCHER UN LECTEUR EXTERNE. POUR PLUS D'INFORMATIONS SUR LES DISPOSITIFS EXTERNES DISPONIBLES, VISITEZ NOTRE SITE INTERNET DE VENTE AU : **US.FUJITSU.COM/COMPUTERS**.
- **•** CE DISQUE PEUT SEULEMENT ÊTRE UTILISÉ SUR LE SYSTÈME AVEC LEQUEL IL <sup>A</sup> ÉTÉ ACHETÉ.

#### **Changement de la priorité d'amorçage**

Avant de restaurer une image, vous devez tout d'abord vérifier si votre système est configuré pour démarrer à partir du lecteur de DVD/CD. Pour vérifier/changer la priorité d'amorçage (plutôt que de démarrer à partir d'un disque dur ou d'un lecteur de disquette externe), exécutez les étapes suivantes :

- **1** Mettez le système sous tension. Lorsque le logo Fujitsu apparaît à l'écran, appuyez sur la touche [Entrée] ou cliquez avec le bouton gauche de la souris ou du TouchPad. Le menu TrustedCore s'affichera.
- **2** Dans le menu TrustedCore, sélectionnez le menu Amorçage en appuyant sur le bouton [Fn] tout en appuyant sur le bouton de flèche vers le bas.
- **3** Si l'option « Lecteur optique multimédia », « Lecteur CD-ROM » ou « Lecteur CD/DVD » ne se trouve pas au début de la liste, défilez vers le bas de la liste jusqu'au lecteur, puis appuyez sur le bouton [OK].

Lorsque vous avez changé la priorité d'amorçage, vous pouvez restaurer une image de sauvegarde pendant l'amorçage.

#### **Procédure à suivre pour utiliser le disque Restauration et Utilitaires**

- **1** Mettez votre système sous tension.
- **2** Assurez-vous d'avoir un dispositif permettant de lire des DVD, qu'il soit installé sur votre système ou connecté en tant que périphérique externe, et qu'il ait été configuré en tant que dispositif d'amorçage (conformément à « Changement de la priorité d'amorçage » en page 105).
- **3** Insérez le disque de restauration et d'utilitaires sur le plateau du lecteur. La priorité d'amorçage ayant été configurée selon la procédure décrite précédemment, l'amorçage du système s'effectuera à partir du disque de restauration et d'utilitaires.
- **4** Redémarrez votre système. Une fois que le système a redémarré, l'écran Restauration et Utilitaires apparaît. Il y a trois onglets sur cet écran : Diagnostics, Restauration et Utilitaires.

#### **Onglets Restauration et Utilitaires**

**Onglet Diagnostics :** L'outil de diagnostics est conçu pour être utilisé par des informaticiens professionnels. Il y a peu de chances que vous ayez besoin de l'utiliser. Lorsque vous sélectionnez des dispositifs dans la fenêtre Diagnostic et que vous cliquez ensuite sur Exécuter, ceux-ci sont soumis à plusieurs tests.

**Onglet Restauration :** L'onglet Restauration comprend l'outil « Démarrer la restauration ». Rappelezvous que le processus de restauration supprime toutes les données du disque C: . Si vous décidez d'utiliser l'outil de restauration, assurez-vous d'avoir sauvegardé toutes les données que vous ne voulez pas perdre. De même, prenez note que l'ordinateur doit être branché sur le secteur pour exécuter la procédure avec l'outil de restauration. Pour utiliser l'outil Restauration, sélectionnez la fonction Démarrer la restauration, cliquez sur le bouton Exécuter, puis suivez les instructions à l'écran.

**Onglet Utilitaires :** Cet onglet comprend trois outils : Restaurer le système, Supprimer les données sur le disque dur et Créer des partitions.

- **•** Avec **Restaurer le système**, il est possible de résoudre les problèmes qui pourraient ralentir le fonctionnement de votre ordinateur ou l'empêcher de réagir. Cet outil vous permet de remettre le système à un état antérieur, cela n'affecte en rien vos documents, images ou autres données personnelles.
- **•** L'utilitaire **Supprimer les données sur le disque dur** permet de supprimer toutes les données sur votre disque dur et d'en empêcher leur réutilisation. **REMARQUE : N'utilisez pas l'utilitaire « Supprimer les données sur le disque dur » sauf si vous êtes absolument certain de vouloir effacer votre disque dur en entier, y compris toutes les partitions**.

**•** L'utilitaire **Créer des partitions** vous permet de créer une nouvelle partition D: ou de modifier la taille des partitions déjà créées sur votre disque dur. **REMARQUE : Si vous créez des partitions ou si vous en modifiez la taille, toutes les données contenues sur votre disque dur seront totalement supprimées.**

### **Téléchargement automatique des mises à jour de pilotes**

Votre système dispose d'un outil pratique appelé Utilitaire de Mise à jour des pilotes Fujitsu (FDU ou Fujitsu Driver Update). Avec FDU, vous pouvez choisir d'aller automatiquement ou manuellement sur le site de Fujitsu pour obtenir les mises à jour récentes de votre système.

L'icône FDU doit apparaître dans la zone de notification en bas à droite de votre écran (faites défiler votre curseur sur les icônes pour trouver l'icône appropriée). Si l'icône FDU n'apparaît pas dans cette zone, vous pouvez la lancer à partir de Démarrer -> Tous les programmes, puis en cliquant sur Mise à jour des pilotes Fujitsu (cette opération créera automatiquement l'icône).

Pour appeler le menu FDU, vous pouvez soit faire un clic droit sur l'icône FDU soit maintenir le stylet sur l'icône pendant deux secondes jusqu'à ce que le menu apparaisse. Le menu contient les éléments suivants :

#### **Vérifier les mises à jour maintenant**

Permet une recherche manuelle des mises à jour de pilotes. La première fois que vous l'utiliserez, on vous demandera d'accepter un contrat de licence. Après avoir cliqué sur l'icône, l'utilitaire FDU se connecte automatiquement au site Fujitsu pour vérifier les mises à jour et les télécharger. Pendant le processus de téléchargement, l'icône affiche une barre rouge indiquant qu'elle ne peut pas être utilisée pendant que le téléchargement est en cours. Lorsque la mise à jour est terminée, un message apparaît pour vous en informer.

#### **Activer les notifications de mises à jour automatiques**

Recherches automatiques de nouvelles mises à jour sur une base régulière (environ tous les 3 jours).

#### **Afficher l'historique des mises à jour**

Affiche un écran qui présente un historique des mises à jour effectuées par l'utilitaire FDU.

#### **À propos de l'utilitaire FDU**

Affiche le numéro de version de l'utilitaire FDU et des informations relatives aux droits d'auteur.

#### **Fichier Lisez-moi de l'utilitaire FDU**

Affiche le fichier Lisez-moi de l'utilitaire FDU.

# **Chapitre 5 Entretien**

# **Entretien de votre ordinateur portable LifeBook**

Si vous prenez soin de votre ordinateur portable LifeBook Fujitsu, vous augmenterez sa durée de vie et sa fiabilité. Cette section fournit certains conseils relatifs à l'entretien de votre ordinateur portable et de ses dispositifs.

- **•** LE SYSTÈME CONTIENT DES COMPOSANTS POUVANT ÊTRE FORTEMENT ENDOMMAGÉS PAR UNE DÉCHARGE ÉLECTROSTATIQUE (DES). POUR MINIMISER CE RISQUE, VEUILLEZ PRENDRE LES PRÉCAUTIONS SUIVANTES :
	- **•** AVANT DE CONNECTER OU DE DÉCONNECTER VOTRE ORDINATEUR PORTABLE LIFEBOOK (LORSQUE VOUS UTILISEZ UN DUPLICATEUR DE PORT), IL EST TOUJOURS RECOMMANDÉ DE TOUCHER UN OBJET MÉTALLIQUE MIS À LA TERRE AFIN DE DÉCHARGER L'ÉLECTRICITÉ STATIQUE QUI S'EST ACCUMULÉE DANS VOTRE CORPS.

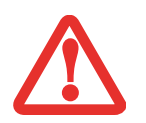

- **•** ASSUREZ-VOUS DE METTRE VOTRE SYSTÈME HORS TENSION AVANT D'AJOUTER OU DE RETIRER DES COMPOSANTS DU SYSTÈME. MÊME SI LE SYSTÈME EST EN ÉTAT DE VEILLE OU DE VEILLE PROLONGÉE, DES DONNÉES POURRAIENT ÊTRE PERDUES ET LA MÉMOIRE ENDOMMAGÉE SI LE COURANT QUI ALIMENTE LE SYSTÈME N'EST PAS COUPÉ.
- **•** LORSQUE VOUS INSTALLEZ OU RETIREZ UN MODULE DE MÉMOIRE, TENEZ-LE PAR LE BORD DE FAÇON <sup>À</sup> NE TOUCHER AUCUN CONTACT NI AUCUNE PUCE. ASSUREZ-VOUS DE NE TOUCHER AUCUNE BORNE DE CONNEXION NI AUCUN COMPOSANT INTERNE DE L'ORDINATEUR. LA PEAU DÉGAGE UNE SUBSTANCE HUILEUSE QUI POURRAIT CAUSER UN COURT-CIRCUIT AUX COMPOSANTS.
- **•** TOUT ÉQUIPEMENT ÉLECTRIQUE PEUT ÊTRE DANGEREUX S'IL EST UTILISÉ DE FAÇON INAPPROPRIÉE. LE FONCTIONNEMENT DE CE PRODUIT OU D'AUTRES PRODUITS SIMILAIRES DOIT TOUJOURS SE FAIRE SOUS LA SUPERVISION D'UN ADULTE. NE PERMETTEZ PAS AUX ENFANTS D'ACCÉDER À L'INTÉRIEUR DE TOUT PRODUIT ÉLECTRIQUE ET NE LEUR PERMETTEZ PAS D'EN MANIPULER LES CÂBLES.
- Votre ordinateur portable LifeBook est durable, mais c'est un appareil électronique sensible. Traitez-le avec respect et précaution.
- **•** Prenez l'habitude de transporter votre ordinateur dans une mallette convenable.
- **•** N'essayez pas de réparer l'ordinateur vous-même. Suivez toujours les instructions d'installation à la lettre.
- **•** Gardez-le loin de la nourriture et des boissons.
- **•** Pour protéger votre ordinateur des dommages et optimiser ses performances, **gardez toujours les grilles de ventilation dégagées**, **propres et sans débris**. Il est possible que vous deviez les nettoyer périodiquement, selon l'environnement dans lequel vous utilisez l'ordinateur.
- **•** Ne placez pas l'ordinateur dans un endroit où les grilles de ventilation pourraient être obstruées, notamment dans un petit espace fermé ou sur une surface molle comme un lit ou un coussin.
- **•** Si vous renversez par accident un liquide sur votre ordinateur portable LifeBook :
- **1** Éteignez-le immédiatement.
- **2** Positionnez-le de sorte que le liquide puisse sortir.
- **3** Laissez-le sécher pendant 24 heures, ou plus si nécessaire.
- **4** S'il ne démarre pas une fois sec, contactez le service d'assistance.
	- **•** N'utilisez pas votre ordinateur portable LifeBook dans un environnement très humide (à proximité d'une baignoire, d'une piscine).
	- **•** Utilisez toujours l'adaptateur secteur d'origine et des batteries approuvées pour votre ordinateur portable.
	- **•** Évitez d'exposer l'ordinateur au sable, à la poussière et à d'autres matières.
	- **•** N'exposez pas votre ordinateur portable à la lumière directe du soleil pendant de longues périodes, car les températures de plus de 140°F (60°C) pourraient l'endommager.
	- **•** Garder les caches des connecteurs et des fentes fermés lorsque ceux-ci ne sont pas en utilisation.
	- **•** Ne déposez pas d'objets lourds ou tranchants sur l'ordinateur.
	- Si vous transportez votre ordinateur dans un porte-documents, ou toute autre mallette, assurez-vous qu'aucun objet dans l'étui n'appuie sur le couvercle.

## **Nettoyage de votre ordinateur portable LifeBook**

- **•** Débranchez toujours la prise électrique (tirez la fiche, pas le cordon).
- Nettoyez votre ordinateur avec un chiffon humide, non pelucheux. N'utilisez pas de solvant ou d'abrasif.
- **•** Utilisez un tissu doux pour enlever la poussière de l'écran. N'utilisez jamais de liquide lave-vitre.
- **•** Avant de nettoyer ou de désinfecter l'extérieur de votre ordinateur, le clavier ou l'écran ACL, prenez garde à toujours éteindre le système, à débrancher l'adaptateur secteur et à retirer la batterie.

REMARQUE : Dans tous les cas, évitez de mouiller le revêtement de type peau retournée.

## **Suivez les procédures de nettoyage en utilisant des produits nettoyants recommandés disponibles dans le commerce.**

## **Extérieur et clavier de l'ordinateur**

Pour nettoyer l'extérieur et le clavier, utilisez l'un des nettoyants suivants :

- Kit de nettoyage d'ordinateur portable Office Depot<sup>®</sup> N° 154-616
- Lingettes Meridrew Enterprises Klear Screen<sup>®</sup>
- **•** Lingettes 3M CL563 Cleaner

Remarque : Après avoir nettoyé votre système avec l'un de ces produits, faites-le reluire et retirez les traces de produit à l'aide d'un tissu doux non-pelucheux.

## **Écran ACL**

Pour nettoyer l'écran ACL, utilisez l'un des nettoyants suivants :

- Kit de nettoyage d'ordinateur portable Office Depot<sup>®</sup> N° 154-616
- **•** Lingettes Meridrew Enterprises Klear\_Screen®

\* Convient aux écrans des PC Tablettes, PC convertibles avec protecteur ACL et ordinateurs portables standard.

Nettoyez l'écran doucement et laissez-le sécher avant d'allumer votre ordinateur.

## **Désinfection des ordinateurs LifeBook**

Nettoyez la surface de l'ordinateur à l'aide d'un tissu doux imbibé d'une solution d'éthanol à 50% ou d'un autre germicide à base d'éthanol homologué par l'EPA (Agence américaine de protection de l'environnement) en tant que désinfectant hospitalier.

> **•** SI VOUS N'UTILISEZ PAS LES BONS PRODUITS, L'AFFICHAGE DE L'ÉCRAN ACL OU L'ORDINATEUR LUI-MÊME PEUT EN ÊTRE ENDOMMAGÉ. POUR SAVOIR COMMENT UTILISER ET MANIPULER CONVENABLEMENT LES PRODUITS NETTOYANTS, PRENEZ GARDE À TOUJOURS CONSULTER LES PROCÉDURES DE NETTOYAGE DU FABRICANT, AINSI QUE LES FICHES TECHNIQUE DE SÉCURITÉ.

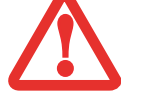

- **•** N'UTILISEZ JAMAIS DE NETTOYANTS <sup>À</sup> BASE D'AMMONIAQUE, D'ACIDE, ALCALINS, OU DE PRODUITS CHIMIQUES BIOLOGIQUES TELS QUE DISSOLVANTS POUR PEINTURE, ACÉTONE, ALCOOL PROPYLE OU ISOPROPYLE, OU PÉTROLE. LA FINITION DES SURFACES DE L'ORDINATEUR ET LA PELLICULE DE PROTECTION DE L'ÉCRAN ACL POURRAIENT EN ÊTRE ENDOMMAGÉES.
- **•** N'UTILISEZ JAMAIS D'AIR COMPRIMÉ POUR LE NETTOYAGE DES PC LIFEBOOK ET STYLISTIC.

## **Rangement de votre ordinateur portable LifeBook**

- **•** Si vous entreposez votre LifeBook durant un mois ou plus, éteignez-le, chargez complètement la ou les batteries au lithium, puis enlevez-les.
- **•** Rangez votre ordinateur portable et les batteries séparément. Si vous rangez votre ordinateur portable alors que la batterie est installée, la batterie se déchargera et sa durée de vie sera réduite. De plus, une batterie défectueuse pourrait endommager votre ordinateur.
- **•** Rangez votre Fujitsu LifeBook dans un endroit frais et sec. Les températures acceptables sont comprises entre 13°F (-25°C) et 140°F (60°C).

## **Voyager avec votre ordinateur portable LifeBook**

- **•** Ne transportez pas votre ordinateur portable pendant qu'il est en marche.
- Ne faites jamais passer votre ordinateur portable au détecteur de métal. Faites inspecter votre ordinateur portable manuellement par le personnel de sécurité. Toutefois, vous pouvez faire passer votre portable sur un appareil à rayon X syntonisé. Pour éviter les problèmes, placez votre ordinateur portable à proximité de l'entrée de l'appareil et retirez-le aussitôt que possible ou faites inspecter votre ordinateur portable manuellement par le personnel de sécurité. Il se peut que les responsables de la sécurité vous demandent d'allumer votre ordinateur, alors assurez-vous que vous avez une batterie chargée à disposition.
- **•** Lorsque vous partez en voyage, apportez toujours avec vous le CD de remise en état du système fourni avec votre ordinateur portable. Si vous éprouvez des problèmes de logiciel d'exploitation pendant votre voyage, vous pourriez en avoir besoin pour trouver la solution au problème.
- **•** Si vous retirez le disque dur pour voyager, enveloppez-le dans un matériau non conducteur (tissu ou papier). S'il doit être inspecté manuellement, soyez prêt à l'installer sur demande. Ne passez jamais le disque dur au détecteur de métal. Faites-le vérifier manuellement par le personnel de sécurité. Par contre, le disque dur peut être soumis à un appareil radioscopique.
- **•** Apportez avec vous les adaptateurs de fiches nécessaires lorsque vous voyagez outre-mer. Vérifiez le diagramme suivant pour déterminer quel adaptateur de fiche vous serait nécessaire ou renseignez-vous auprès de votre agent de voyage.

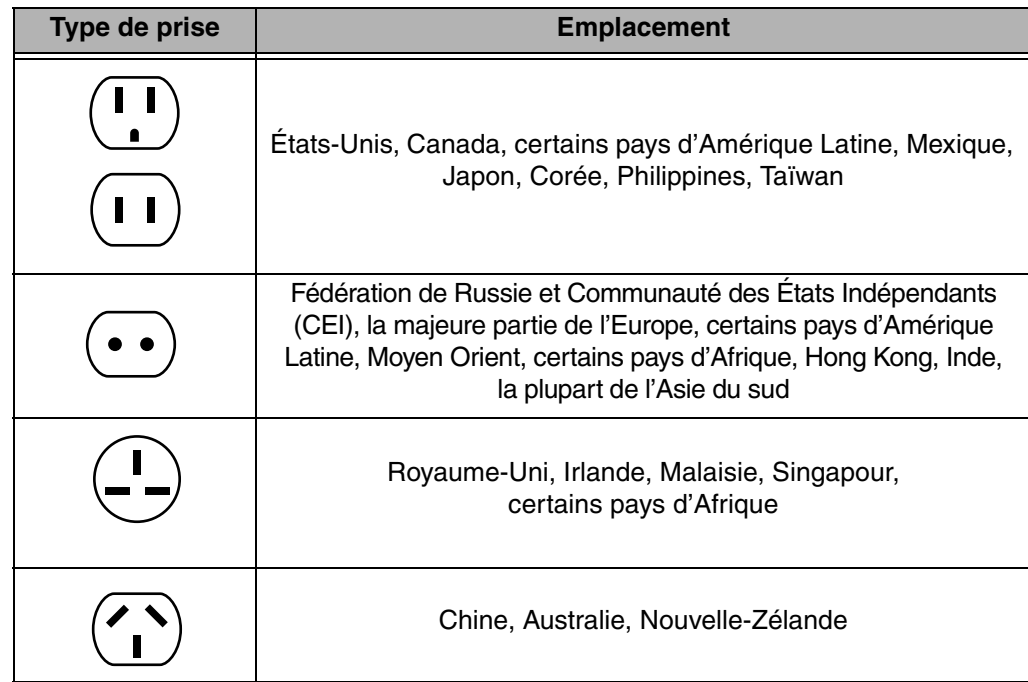

**•** Il est recommandé de transporter votre ordinateur portable en cabine au lieu de l'enregistrer comme bagage.

## **Batteries**

#### **Entretien de vos batteries**

- Manipulez toujours les batteries avec soin.
- Ne court-circuitez pas les terminaux des batteries (c'est à dire, ne touchez pas les deux terminaux avec des objets métalliques). Ne transportez pas des batteries dans votre poche ou sac à main où elles pourraient entrer en contact avec de la monnaie, des clés ou d'autres objets métalliques. Cela pourrait causer une explosion ou un incendie.
- Il ne faut jamais laisser tomber, percer, désassembler, mutiler ou incinérer une batterie.
- **•** Rechargez les batteries uniquement selon les instructions de ce manuel et seulement dans des endroits aérés.
- **•** Ne laissez pas les batteries dans des endroits chauds pendant plus d'une journée ou deux. Les grandes chaleurs risquent de raccourcir la durée de vie de votre batterie.
- **•** Ne rangez pas la batterie pendant plus de 6 mois sans la recharger.

#### **Augmenter la durée de vie des batteries**

- **•** Alimentez votre ordinateur portable LifeBook à travers l'adaptateur secteur ou l'adaptateur d'auto/avion optionnel chaque fois que vous le pouvez.
- **•** Si votre ordinateur portable fonctionne sur l'alimentation par batterie pendant tout une journée, branchez-le sur l'adaptateur secteur durant la nuit pour recharger la batterie.
- **•** Gardez la luminosité au plus bas niveau possible.
- **•** Réglez la gestion de la consommation d'énergie pour une durée de vie maximale de la batterie.
- **•** Lorsque votre ordinateur est allumé et que vous ne l'utilisez pas, mettez-le en mode veille.
- **•** Désactivez la fonction de notification d'insertion automatique du lecteur média.
- **•** Utilisez toujours des batteries chargées complètement.

## **Entretien de votre lecteur multimédia**

## **Entretien de votre lecteur multimédia (DVD/CD/CD-R)**

Si un lecteur optique externe disponible en option est connecté à votre système, manipulez les disques avec beaucoup de soins. Les disques multimédias sont des dispositifs précis qui fonctionneront de manière fiable si vous en prenez bien soin.

- **•** Rangez toujours vos disques multimédias dans leurs étuis lorsqu'ils ne sont pas utilisés.
- **•** Tenez toujours les disques par les bords et évitez d'en toucher la surface.
- **•** Évitez de ranger les disques multimédias dans des endroits où les températures sont extrêmes.
- **•** Ne courbez pas les disques multimédias et n'y déposez pas d'objets lourds.
- **•** Ne renversez pas de liquide sur les disques multimédias.
- **•** N'égratignez pas les disques multimédias.
- **•** Ne laissez pas la poussière s'accumuler sur les disques multimédias.
- **•** N'écrivez jamais sur la surface de l'étiquette avec un stylo à bille ou un crayon. Utilisez toujours un crayon-feutre.
- **•** Si un disque multimédias subit un changement soudain de température, une condensation de froid au chaud pourrait se former sur la surface. Essuyez l'humidité avec un chiffon doux, propre et non pelucheux, puis laissez le disque sécher à température ambiante. N'UTILISEZ PAS de sèchecheveux ou un autre appareil de chauffage pour sécher les disques multimédias.
- **•** Si un disque est sale, utilisez seulement un nettoyant à DVD/CD ou essuyez-le avec un chiffon doux, propre et non pelucheux : commencez par le bord intérieur et essuyez en direction du bord extérieur.

#### **Entretien de votre lecteur optique externe disponible en option**

Votre lecteur optique est durable, mais vous devez en prendre soin. Veuillez faire attention aux points suivants :

- **•** Le lecteur fait pivoter le disque compact à une vitesse très élevée. Lorsqu'il fonctionne, ne le transportez pas d'un endroit à un autre, et évitez qu'il subisse un choc ou des vibrations.
- **•** Évitez d'utiliser ou de ranger le lecteur dans un endroit où il serait exposé à des températures extrêmes.
- **•** Évitez d'utiliser ou de ranger le lecteur dans un endroit humide ou poussiéreux.
- **•** Évitez d'utiliser ou de ranger le lecteur à proximité d'aimants ou de dispositifs qui génèrent de forts champs magnétiques.
- **•** N'utilisez pas et ne rangez pas le lecteur dans des endroits exposés à des chocs ou à des vibrations.
- **•** Ne désassemblez pas ou ne démontez pas le lecteur optique.
- **•** L'usage d'un nettoyant spécial pour lentilles est recommandé pour l'entretien régulier du lecteur.

# **Chapitre 6 Spécifications techniques**

## **Spécifications techniques du système**

Cette partie présente les spécifications techniques du matériel et de l'environnement de votre ordinateur portable LifeBook Fujitsu. Selon les configurations, les spécifications techniques peuvent varier.

## **Étiquette de configuration**

L'étiquette de configuration qui est située sur le dessous de votre ordinateur portable comporte des informations spécifiques à propos des options que vous avez choisies pour votre ordinateur. Voici un exemple d'étiquette de configuration :

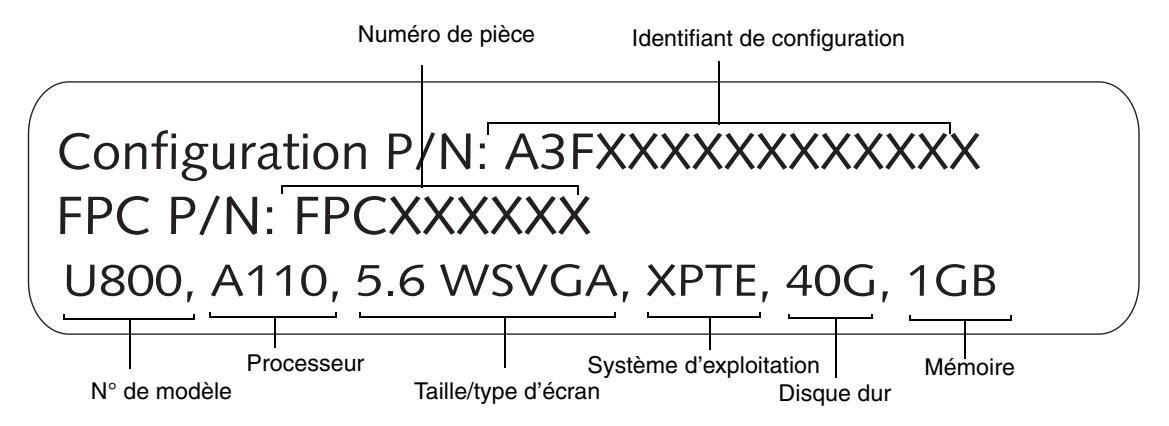

#### **Microprocesseur**

Processeur Intel® A110 (consulter l'étiquette de configuration afin de déterminer la vitesse de votre processeur).

## **Puce**

- **•** Intel 945GU Express
- **•** Concentrateur contrôleur Intel ICH7-U

## **Mémoire**

#### **Mémoire système**

- **•** Module mémoire vive à double canal SDRAM DDR2 400 MHz
- **•** Capacité totale de 1 Go préinstallée. Aucune fente de mémire supplémentaire DIMM

## **Mémoire cache**

Cache intégré L2 de 512 Ko

## **Vidéo**

Écran couleur plat TFT intégré ACL à matrice active, avec possibilité d'affichage simultané sur deux moniteurs

## **Couleur et résolution Vidéo**

## **Modèle SVGA Crystal View de 5,6 po**

- Interne : Résolution 1024 x 600 pixels, 16 M couleurs
- **•** Externe : Résolution 1280 x 1024 pixels, 16 M couleurs
- En simultané :<br>Modèle Windows Vista : Résolution 1024 x 600 pixels Modèle Windows XP Édition Tablet PC : Résolution 1280 x 1024 pixels

#### **Mémoire vive vidéo**

Intel® 945GU Express avec concentrateur contrôleur d'E/S Intel® ICH7U. Jusqu'à 224 Mo de mémoire vidéo partagée

#### **Audio**

- **•** Codec audio Realtek ALC262 avec système audio haute définition (HD)
- **Écouteurs** : Écouteurs stéréo/sortie audio, 3,5 mm, 400 mV<sub>rms</sub> ou moins, impédance minimale 32 ohms
- Microphone : Prise de microphone stéréo, 3,5 mm, 100 mV<sub>p-p</sub> ou moins, impédance minimale de 1,2 Kohms
- **•** Deux hauts-parleurs stéréo intégrés, 16 mm de diamètre, mono
- **•** Un microphone numérique intégré

## **Options de mémoire de masse**

#### **Disque dur**

- **•** Parallèle ATA, Ultra DMA 100, 4200 tr/min, 1,8 po, 5 mm
- **•** Support antichoc

## **Caractéristiques techniques**

#### **Dispositif de pointage intégré**

Bouton de commande du curseur

#### **Communications**

- **• Réseau local interne** : Carte de réseau local Ethernet 10/100 filaire interne
- **• Réseau local sans fil :** Carte intégrée Atheros Super AG (802.11a/b/g)
- **• Bluetooth** : Bluetooth pour communications personnelles sur réseau local sans fil, en option

## **Puce Trusted Platform Module (TPM)**

Le LifeBook U810 est pourvu d'une puce Trusted Platform Module (TPM), installée pour plus de sécurité sur le système.

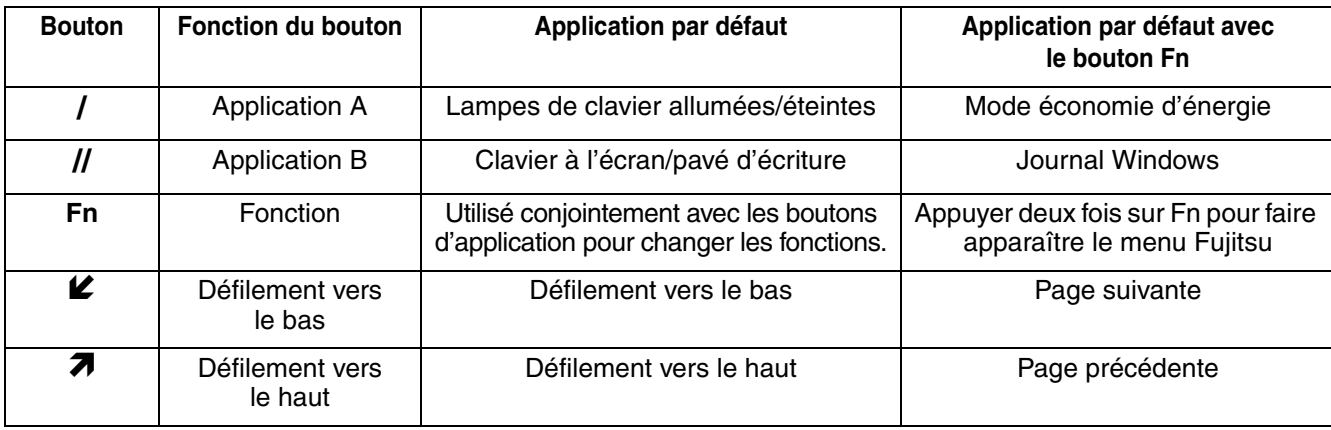

#### **Boutons programmables d'application/Tablet PC de l'ordinateur LifeBook** .

#### **Figure 38. Boutons de lancement d'applications par défaut**

## **Ports de périphériques**

#### **Sur le portable LifeBook :**

- Fente de carte Secure Digital (SD)
- **•** Une fente de carte Compact Flash (CF)
- **•** Un connecteur USB 2.0 (Universal Serial Bus) pour périphériques d'entrée/sortie
- **•** Une prise d'entrée c.c.
- **•** Connecteur de duplicateur de ports (également compatible avec adaptateur de câble de moniteur externe/réseau local)
- **•** Une prise écouteur stéréo
- **•** Une prise de microphone stéréo

#### **Sur le duplicateur de ports en option :**

- **•** Connecteur D-SUB 15 broches pour moniteur VGA externe
- **•** Quatre connecteurs USB 2.0 pour périphériques d'entrée/sortie
- **•** Un connecteur de réseau local (RJ-45)
- **•** Une entrée c.c.

## **Clavier**

Microphone intégré

- Nombre total de touches : 56
- Touches de fonction : [F1] à [F12] lorsqu'elles sont utilisées avec la touche [Fn]
- **•** Deux touches Windows : Une touche Démarrage, une touche Applications
- Pas de touche : 14 mm; course : 13,0 mm
- **•** Bouton intégré de commande du curseur avec boutons droit/gauche et boutons de défilement.
- Prise en charge de clavier/souris USB externe

## **Alimentation**

#### **Batteries**

Batterie rechargeable standard au lithium, 4 accumulateurs; 7,2V; 5200 mAh

#### **Adaptateur secteur**

Autodétection c.a. 100-240 V, fournissant c.c. 16 V; 2,5 A; 40 W au portable LifeBook, y compris un câble c.a.

#### **Gestion de l'alimentation**

Conforme à la norme ACPI (Advanced Configuration and Power Interface, ou Interface avancée de configuration et de gestion de l'énergie)

## **Dimensions et poids**

#### **Dimensions générales**

Environ 6,73 po (larg.) x 6,06 po (prof.) x 1,04 po/1,26 po (haut.) (171,0 mm x 154,0 mm x 26,5/32,0 mm)

## **Poids**

Environ 707 g (1,56 lb) avec batterie installée

## **Environnement d'exploitation**

## **Température**

Utilisation : 41° à 95°F (5° à 35°C) Stockage : 5° à 140° F (-15° à 60° C)

## **Humidité**

Utilisation : 20 à 85% (HR sans condensation) Stockage : 8% à 85% d'humidité relative, sans condensation

## **Altitude**

Utilisation : 3 048 m (10 000 pieds) maximum

## **Accessoires préférés des utilisateurs**

Pour commander des accessoires ou demander des informations supplémentaires, veuillez visiter notre site Internet à www.shopfujitsu.com or call 1-800-FUJITSU.

## **Logiciels préinstallés**

Selon votre système d'exploitation préinstallé, votre ordinateur est livré avec des logiciels inclus afin de vous permettre d'écouter des fichiers audio et de visionner des fichiers vidéo de formats divers. De même, l'ordinateur portable est fourni avec des logiciels de transfert de fichiers, de protection contre les virus et de gestion de l'alimentation. La liste suivante indique les logiciels fournis avec votre système.

- **•** Adobe Acrobat Reader
- **•** ArcSoft WebCam Companion 2
- **•** Microsoft Origami pour Vista (modèles Windows Vista uniquement)
- **•** Microsoft Tablet PC Experience Pack (Windows XP Édition Tablet PC uniquement)
- Pour l'application d'empreintes digitales OmniPass (dans le dossier « Logiciels tiers » du bureau Windows).
- **•** Utilitaire Fujitsu Driver Update (mise à jour des pilotes Fujitsu)
- **•** Microsoft Works avec Microsoft Office Famille et Étudiant 2007, version d'essai (Windows Vista Édition Familiale Premium uniquement)
- Microsoft Office OneNote 2007
- **• Système d'exploitation :** Microsoft Windows Vista Édition Familale Premium, Windows Vista Entreprise ou Windows XP Édition Tablet PC

## **Apprendre à utiliser vos logiciels**

#### **Tutoriaux**

Tous les systèmes d'exploitation et la plupart des logiciels d'application ont des tutoriaux intégrés dès leur installation. Nous vous recommandons vivement de passer en revue le tutorial avant d'utiliser une application.

#### **Guides**

Sont compris dans votre portable, les guides d'utilisation pour vos logiciels du système d'exploitation et autres applications préinstallées. Si certains manuels ne sont pas inclus, des informations sur les applications concernées sont disponibles en ligne ou dans le système d'aide du logiciel. Nous vous recommandons de passer en revue ces guides d'utilisation pour obtenir des informations générales sur l'utilisation des logiciels.

## **Adobe Acrobat Reader**

Adobe Acrobat Reader vous permet de visualiser, de naviguer et d'imprimer des fichiers « pdf » à partir des principales plates-formes informatiques.

## **ArcSoft WebCam Companion 2**

WebCam Companion 2 offre une grande variété de fonctions optimisées pour une webcam, comme l'enregistrement automatique des mouvements détectés par la caméra, le lancement de sessions de chat vidéo, la capture d'images fixes et d'images vidéo, ainsi que l'édition de photos.

## **OmniPass (application de reconnaissance des empreintes digitales)**

Le capteur d'empreintes digitales utilise le logiciel Softex OmniPass qui fournit des fonctions de gestion de mot de passe aux systèmes d'exploitation Microsoft Windows. OmniPass vous permet d'utiliser un « mot de passe principal, ou maître » pour toutes les applications Windows et mots de passe en ligne, avec une interface d'utilisateur conviviale permettant de gérer en toute sécurité les mots de passe, les utilisateurs et les identités multiples pour chaque utilisateur. Veuillez prendre note que l'application OmniPass n'est pas préinstallée. Elle est cependant disponible dans le dossier « Logiciels tiers » de votre bureau Windows.

## **Utilitaire de mise à jour des pilotes Fujitsu Driver Update**

L'utilitaire Fujitsu Driver Update (FDU) est fourni avec votre système. Avec FDU, vous pouvez choisir d'aller automatiquement ou manuellement sur le site de Fujitsu pour obtenir les mises à jour récentes de votre système. [Voir « Téléchargement automatique des mises à](#page-106-0) jour de pilotes » en page 107.

## **Options du système d'exploitation**

Selon le système que vous avez choisi, une des configurations suivantes du système d'exploitation est installée :

- **• Microsoft Windows XP Édition Tablet PC**
- **• Microsoft Windows Vista Entreprise**
- **• Microsoft Windows Vista Édition Familiale Premium** Avec Microsoft Works et Microsoft Office Famille et Étudiant 2007 (version d'essai)

## **Microsoft Works avec Microsoft Office Famille et Étudiant 2007, version d'essai (Windows Vista Édition Familiale Premium uniquement)**

Microsoft Works 9,0 est une suite de logiciels contenant les outils de base pour écrire des lettres et des rapports, garder le contact avec la famille et les amis, gérer les finances familiales et créer un inventaire familial.

## **Microsoft Origami pour Vista (Windows Vista uniquement)**

Origami contient trois applications : Origami Experience permet d'accéder facilement à vos programmes et à vos fichiers de musique/photo/vidéo. Sudoku est une version pour écran tactile du jeu populaire. Paramètres Tactiles vous permet de personnaliser votre utilisation de l'écran tactile.

## **Microsoft Tablet PC Experience Pack (Windows XP Tablet PC uniquement)**

Tablet PC Experience Pack contient plusieurs outils et de nombreux jeux. Le logiciel Experience Pack vous permet d'écrire des notes directement sur votre bureau, de dessiner sur l'écran, de découper et de saisir des sections de votre écran, d'organiser vos fichiers multimédias et de vous divertir avec des jeux de mots.

# **Glossaire**

## **ACL**

Affichage à cristaux liquides. Type d'écran produisant des images par contrôle de l'orientation de cristaux dans un liquide cristallin.

#### **ACPI (Advanced Configuration and Power Interface)**

Interface avancée de configuration et de gestion de l'énergie.

#### **Adaptateur auto/avion**

Un dispositif qui convertit le courant continu d'un allume-cigare de voiture ou une prise c.c. d'avion en courant continu à la tension nécessaire à l'alimentation de votre portable LifeBook.

#### **Adaptateur secteur**

Appareil convertissant une tension c.a. provenant d'une prise murale en tension c.c. nécessaire à l'alimentation de votre ordinateur portable LifeBook.

#### **Adresse IP**

Un identifiant pour un ordinateur ou un périphérique sur un réseau TCP/IP. Les réseaux qui utilisent le protocole TCP/IP acheminent des messages en fonction de l'adresse IP de la destination. Le format d'une adresse IP est une adresse numérique de 32 bits qui s'écrit avec quatre nombres séparés par des points. Chaque nombre peut aller de 0 à 255. Par exemple, 1.160.10.240 pourrait être une adresse IP.

Au sein d'un réseau isolé, vous pouvez attribuer des adresses IP au hasard tant que chacune d'elles reste unique. Toutefois, la connexion d'un réseau privé à Internet exige l'utilisation d'adresses IP enregistrées (appelées adresses Internet) afin d'éviter les doublons.

Les quatre numéros dans une adresse IP sont utilisés de différentes façons pour identifier un réseau particulier et un serveur hôte. Trois registres régionaux Internet (ARIN, RIPE NCC et APNIC) attribuent des adresses Internet à partir des trois classes suivantes :

Classe A : Accepte 16 millions de serveurs sur chacun des 126 réseaux.

Classe B : Accepte 65 000 serveurs sur chacun des 16 000 réseaux.

Classe C : Accepte 254 serveurs sur chacun des 2 millions de réseaux.

Le nombre d'adresses Internet non attribuées commence à manquer, aussi un nouveau schéma sans classe, appelé CIDR, remplace de plus en plus le système basé sur les classes A, B et C et est rattaché à l'adoption de la norme IPv6.

## **Adresse MAC**

Media Access Control Address : adresse de contrôle d'accès au média Adresse physique unique d'une carte réseau. Pour Ethernet, les trois premiers octets sont utilisés pour indiquer le code du vendeur, contrôlé et attribué par l'IEEE. Les trois autres octets sont contrôlés par chaque fabricant (pour empêcher toute superposition) ; en conséquence, chaque carte Ethernet reçoit une adresse physique unique au monde, ce qui permet de la distinguer parmi d'autres cartes. Lorsque la technologie Ethernet est utilisée, des trames sont envoyées et reçues en fonction de cette adresse.

#### **Amorçage**

Démarrage d'un ordinateur et chargement de son système d'exploitation dans la mémoire vive (RAM), à partir du disque, de la mémoire ROM ou d'autres supports de stockage.

## **Authentification à clé partagée**

Méthode d'authentification réseau établie par la spécification 802.11, selon laquelle le point d'accès transmet au client un paquet texte que le client doit crypter avec la bonne clé de réseau et renvoyer au point d'accès. Si le client possède la mauvaise clé ou s'il n'en a pas, l'authentification échouera et il ne sera pas autorisé à s'associer au point d'accès. L'authentification à clé partagée n'est pas considérée comme une méthode sûre, car un pirate qui accède au texte en clair et au texte crypté avec la clé WEP pourrait déchiffrer celle-ci.

#### **Authentification ouverte**

Méthode d'authentification établie dans la norme 802.11 selon laquelle un client sans fil n'est pas authentifié avant de pouvoir s'associer.

## **Batterie au lithium**

Type de batterie rechargeable ayant une puissance et une durée de vie importantes compte tenu de sa taille, et ne subissant pas l'effet de mémoire qui caractérise les batteries au nickel-cadmium.

## **BIOS**

Acronyme signifiant « Basic Input-Output System ». Programme et ensemble de paramètres par défaut stockés dans la mémoire morte : il effectue des diagnostics et fait fonctionner votre ordinateur lorsque vous le mettez sous tension et agit ainsi jusqu'à ce que votre système d'exploitation se soit chargé à partir du disque. Les informations du BIOS sont transférées au système d'exploitation pour lui fournir des données sur la configuration et l'état du matériel.

## **Bit**

Contraction de « Binary digit ». Unité simple d'information pouvant adopter la valeur 1 (un) ou 0 (zéro).

#### **bit/s**

Abréviation de « bits par seconde ». Unité utilisée pour mesurer le débit de transfert de données.

#### **Bus**

Circuit électrique qui transmet des données entre l'unité centrale et les sous-ensembles à l'intérieur de l'ordinateur.

#### **Canal**

Plage de fréquences à bande étroite utilisée par la carte réseau sans fil pour transmettre des données. IEEE 802.11b/g : 11 canaux dans la bande de 22 MHz.

#### **CardBus**

Version 32 bits plus rapide de l'interface PC Card dont les performances sont similaires à celles de l'architecture PCI 32 bits.

**c.c.**

Courant continu. Courant qui ne fluctue pas périodiquement dans le temps.

## **CD-ROM**

Disque compact à mémoire morte. Forme de stockage de données numériques lues optiquement par un faisceau laser plutôt que par une tête magnétique. Généralement, un CD-ROM peut contenir environ 600 Mo de données et permet d'éviter les problèmes d'écrasement de la tête qui détruisent des données ainsi que l'usure durant la lecture.

## **Clé de chiffrement (clé réseau)**

Clé de chiffrement utilisée pour coder les textes de messages et pour effectuer les vérifications de l'intégrité des messages. La clé de chiffrement protège les données contre les interceptions non autorisées.

Ce dispositif utilise la même clé de chiffrement pour coder ou décoder les données ; cette dernière est obligatoire pour que l'émetteur et le receveur puissent communiquer.

## **Clé de réseau**

Clé utilisée pour le chiffrement des données sur le réseau. La clé de réseau étant utilisée par l'ordinateur personnel pour crypter et décrypter les données, l'émetteur et le récepteur doivent utiliser la même clé.

## **Commande**

Instruction transmise au système d'exploitation. Exemple : exécuter une application particulière ou formater une disquette.

## **Compatibilité Wi-Fi**

Contraction de « Wireless Fidelity ». Une conformité à WI-Fi indique que le produit a réussi le test d'interopérabilité de la WECA (Wireless Ethernet Compatibility Alliance), ce qui garantit l'interopérabilité de produits de réseau sans fil IEEE 802.11. Pour plus de renseignements sur la norme Wi-Fi, visitez le site Web de la WECA à : www.wirelessethernet.com.

## **Configuration**

Éléments matériels et logiciels qui composent le système et en définissent son fonctionnement.

## **CRT**

Abréviation de « Cathode Ray Tube » : tube à rayons cathodiques. Moniteur dont l'affichage est assuré par un faisceau de particules électroniques qui frappe l'écran luminescent. Une image est produite par la variation de la position et de l'intensité du faisceau.

## **DES**

Décharge électrostatique. Décharge électrostatique soudaine provenant d'une charge statique qui s'est accumulée lentement. Exemple : la décharge reçue d'une poignée de porte ou les étincelles générées par un brossage des cheveux par temps sec.

#### **DHCP**

Dynamic Host Configuration Protocol : Il s'agit d'un protocole qui permet à un ordinateur qui se connecte sur un réseau d'obtenir dynamiquement sa configuration. Il est utilisé pour récupérer automatiquement des paramètres nécessaires à la communication, tels des adresses IP. L'émetteur d'une adresse IP s'appelle un serveur DHCP, et celui qui reçoit est un client DHCP.

#### **DIMM**

Abréviation de « Dual-in-line memory module » : Barrette de mémoire à double rangée de connexions.

#### **Disque**

Support circulaire et plat pour le stockage magnétique de données. S'il est rigide, il est appelé disque dur. S'il est flexible, il est appelé disque souple. Un disque souple logé dans un boîtier rigide doté d'un volet est communément appelé disquette.

#### **Disque dur**

Support rigide, circulaire et plat pour le stockage magnétique de données.

#### **DMA**

Abréviation de « Direct Memory Access » (accès direct à la mémoire). Circuit spécial de transferts de données de mémoire à mémoire ne nécessitant pas l'intervention de l'UC.

## **DMI**

Abréviation de « Desktop Management Interface » (interface de gestion du mode bureau). Norme qui permet aux applications de gestion d'ordinateur d'interroger et de configurer, localement ou à distance, des systèmes informatiques, des composants matériels et logiciels, ainsi que des périphériques.

## **DNS**

Domain Name System : Système d'adressage par domaines Fonction qui contrôle la correspondance entre l'adresse IP et le nom attribué à l'ordinateur. Il est possible de communiquer avec les ordinateurs dont les adresses IP sont inconnues, mais dont le nom est connu.

#### **Données**

Les informations stockées et traitées par un système.

## **DOS**

Abréviation de « Disk Operating System » (MS-DOS est un système d'exploitation de disque Microsoft).

#### **DVMT**

Dynamic Video Memory Technology : Technologie DVMT ou de mémoire vive pour les fonctions vidéo Topologie de mémoire vidéo permettant d'améliorer l'efficacité de la carte mère grâce à une utilisation innovante de la mémoire et à une exploitation en direct de l'AGP (port graphique accéléré).

#### **ECP**

Abréviation de « Extended Capability Port » (port à capacités étendues). Ensemble de normes de transmission de données à haute vitesse et d'interconnexions entre appareils électroniques.

#### **Écran à matrice active**

Type d'écran plat où un transistor ou un composant similaire est associé à chaque pixel de l'heure.

#### **E/S**

Entrée/Sortie. Données électroniques entrant et sortant de votre ordinateur portable.

## **FCC**

Abréviation de « Federal Communication Commission » : Commission fédérale des communications (organisation gouvernementale américaine).

## **Go**

Giga-octet. Un milliard d'octets.

#### **Horloge système**

Oscillateur à fréquence précise qui synchronise le fonctionnement du système et établit l'heure et la date.

#### **IDE**

Abréviation de « Intelligent Drive Electronics » : Interface IDE L'interface IDE se caractérise par le fait que le contrôleur électronique du disque dur est intégré dans le même boîtier que ce dernier.

#### **IEEE 802.11a**

Norme de réseau sans fil autorisant un débit maximum théorique de 54 Mbit/s. Les cartes de norme 802.11a fonctionnent dans les bandes de fréquences UNII inférieures et intermédiaires de 5 GHz.

#### **IEEE 802.11b**

Norme de réseau sans fil autorisant un débit maximum théorique de 11 Mbit/s. Les cartes de norme 802.11b fonctionnent dans les bandes de fréquences ISM de 2,4 GHz.

#### **IEEE 802.11g**

Norme de réseau sans fil autorisant un débit maximum théorique de 54 Mbit/s. Les cartes de norme 802.11g fonctionnent dans les bandes de fréquences ISM de 2,4 GHz.

#### **Infrarouge**

Lumière dont la fréquence est juste en deçà de la partie rouge du spectre optique visible par l'œil humain.

#### **Infrastructure**

Nom d'une configuration de réseau local (LAN) sans fil. Ce type de communication utilise un point d'accès. Il existe également un autre type de communications appelé « Ad hoc ».

**IR**

Abréviation de « infrarouge ».

#### **IrDA (Infrared Data Association)**

Abréviation de « Infrared Data Association » (association pour le transfert de données par infrarouge). Une organisation de constructeurs qui développe les normes de communication utilisant l'infrarouge pour transmettre les données.

#### **IRQ**

Abréviation de « Interrupt Request » (demande d'interruption). Il s'agit d'un signal envoyé par le matériel à l'unité centrale indiquant qu'il y a nécessité de traiter un évènement externe qui vient de se produire.

#### **Ko**

Kilo-octet. Mille octets.

#### **LAN**

Abréviation de « Local Area Network » (réseau local). Interconnexion d'ordinateurs et de périphériques dans un emplacement délimité et permettant l'échange de programmes et de données.

#### **Lecteur de disque**

Dispositif qui fait tourner le disque et qui contient les têtes et les circuits de commande permettant la lecture et l'écriture de données sur le disque.

#### **Masque de sous-réseau**

Le réseau TCP/IP est commandé à l'aide d'une division en plusieurs sous-réseaux. Une adresse IP se compose d'une adresse de sous-réseau et de l'adresse de l'ordinateur. Le masque de sous-réseau détermine le nombre de bits formant l'adresse de sous-réseau dans l'adresse IP. La même valeur doit être utilisée pour tous les ordinateurs qui doivent communiquer sur le réseau.

#### **Mégahertz**

1 000 000 cycles par seconde.

## **Mémoire**

Dépôt de données et d'applications auquel l'unité centrale de votre ordinateur portable LifeBook a directement accès.

## **Mémoire cache**

Bloc de mémoire intégré au microprocesseur, auquel il est beaucoup plus rapide d'accéder qu'à la mémoire vive et utilisé de manière spéciale pour accélérer le débit global des données.

## **MHz**

Méga-hertz

## **MIDI**

Abréviation de « Musical Instrument Digital Interface » (interface numérique pour instruments de musique). Protocole de communication standard pour l'échange d'informations entre un ordinateur et un instrument doté d'une interface numérique, notamment un synthétiseur.

#### **Mo**

Méga-octet. Un million d'octets.

#### **Mode Ad Hoc**

Le mode Ad Hoc désigne une topologie de réseau sans fil dans laquelle la connectivité entre les divers ordinateurs est établie sans périphérique central de réseau sans fil, ou point d'accès. La connectivité est établie uniquement à l'aide de périphériques clients dans une configuration égal à égal.

#### **Modem**

Contraction de « MOdulateur-DEModulateur ». L'appareil qui relie un ordinateur ou un autre terminal de traitement de données à une ligne de télécommunication.

#### **Module RAM ou module de mémoire vive**

Carte de circuit imprimé avec mémoire et circuit associé qui permet à l'utilisateur d'ajouter de la mémoire supplémentaire à l'ordinateur sans outil spécial.

## **Mono**

Système qui utilise un seul canal pour traiter le son provenant de toutes les sources.

#### **MTU**

Abréviation de « Maximum Transmission Unit »

Taille maximum de données pouvant être transférées en une fois par Internet ou d'autres réseaux. Si vous rencontrez des difficultés à transférer des données à cause d'une taille maximum (MTU) trop élevée, vous pouvez définir une MTU inférieure pour que la communication aboutisse.

#### **Nom de réseau (SSID, ou Service Set Identifier)**

La configuration d'un réseau local sans fil fait appel à un regroupement pour éviter les interférences et le vol de données. Ce regroupement est effectué avec le « Nom de réseau (SSID) ». Pour améliorer la sécurité, la clé de réseau n'autorise aucune communication si le SSID ne lui correspond pas.

#### **NTSC**

Abréviation de « National TV Standards Commission ». Norme de diffusion et de réception télévisuelle aux États-Unis.

#### **Octet**

Unité d'information comprenant 8 bits d'informations binaires parallèles.

#### **Partition**

Bloc d'espace réservé sur un disque dur, que le système d'exploitation considère comme étant un disque distinct et qu'il gère en conséquence.

#### **Pas de touche (clavier)**

La distance entre les centres des touches de lettres d'un clavier.

## **Périphérique**

Équipement qui effectue une fonction spécifique associée à un ordinateur mais qui ne fait pas partie de cet ordinateur. Exemples : imprimante, modem, CD-ROM.

## **Pilote**

Programme qui traduit les commandes envoyées par les applications et le système d'exploitation aux périphériques externes dans la forme exacte exigée par une marque et un modèle particulier afin de produire les résultats voulus avec le matériel employé.

#### **Pixel**

Le plus petit élément d'affichage, point de couleur à l'écran. Plus la densité de pixels est élevée, plus l'image est nette.

#### **Point d'accès**

Périphérique de réseau sans fil servant de pont de communication entre un réseau sans fil et un réseau câblé.

#### **Port E/S**

Connecteur et circuits de commande associés à travers lesquels transitent les données électroniques entrant et sortant de votre ordinateur.

#### **Port série**

Connexion à un autre périphérique par lequel les données sont transférées à raison d'un bit à la fois sur un seul conducteur, les autres conducteurs servant à la commande du périphérique et non au transfert de données.

## **POST**

Abréviation de « Power On Self Test ». Auto-diagnostic (ou auto-test) de mise sous tension. Programme faisant partie du BIOS, qui vérifie la configuration et les conditions de fonctionnement de votre matériel chaque fois que votre portable est allumé. Des messages d'état et d'erreur peuvent être affichés avant que le système d'exploitation ne se charge. Si l'autotest détecte une panne qui est si importante que le fonctionnement ne peut pas continuer, le système d'exploitation ne sera pas chargé.

## **PPPoE**

Sigle de « Point to Point Protocol over Ethernet ». Protocole Ethernet faisant appel au protocole point à point (PPP) et utilisé pour la connexion à une ligne téléphonique.

## **Programme**

Ensemble intégré de commandes codées indiquant à l'ordinateur ce qui doit être fait, ainsi que quand et comment le faire.

## **Protocole**

Ensemble de procédures et de règles régissant la réception et l'envoi de données entre ordinateurs.

- Méthode d'envoi et de réception de données

- Processus utilisé pour traiter les erreurs de communication

Pour assurer un transfert correct des informations, les conditions requises pour la communication sont organisées dans des procédures.

## **RAM**

Abréviation de « Random Access Memory » (mémoire à accès direct ou mémoire vive). Composant matériel de votre ordinateur LifeBook qui stocke des informations binaires (programme et données) tant qu'il est alimenté par une source de courant.

## **Redémarrage**

Voir Réinitialisation

## **Réinitialisation**

Le fait de charger à nouveau le système d'exploitation. Une réinitialisation efface toutes les informations stockées dans la mémoire vive.

## **Reprise**

Continuer après une interruption. Dans le cas de votre portable, ceci signifie la reprise des activités normales à partir de l'un des modes veille.

## **ROM**

Abréviation de « Read Only Memory » : Mémoire en lecture seule, ou mémoire morte Type de mémoire où les données sont stockées par transformation physique de la matière. Les données stockées de cette façon ne peuvent pas être modifiées par l'ordinateur et leur conservation n'exige pas de source de courant.

#### **SDRAM**

Abréviation de « Synchronous Dynamic Random Access Memory » : mémoire vive dynamique synchrone. C'est un type de mémoire vive.

#### **SSID**

Service Set Identifier : identificateur de services à 32 caractères ajouté à l'entête des paquets transmis sur un réseau sans fil, qui sert de mot de passe lorsqu'un périphérique mobile tente de se connecter à l'ensemble de services de base (BSS). L'identificateur SSID distingue un réseau sans fil d'un autre, de telle manière que tous les points d'accès et périphériques qui tentent de se connecter à un réseau donné doivent utiliser le même identificateur. Un périphérique peut être autorisé à accéder au BSS uniquement s'il fournit le SSID. Le SSID étant diffusé en texte clair, il n'assure aucune sécurité du réseau.

#### **SVGA**

Super VGA.

#### **S-Vidéo**

Super Vidéo. Système vidéo à composantes servant à gérer un écran de téléviseur ou d'ordinateur.

#### **Système d'exploitation**

Groupe de programmes de contrôle qui convertissent les commandes des applications, y compris les pilotes, dans la forme exacte exigée par une marque et un modèle particuliers de processeur afin de produire les résultats voulus avec le matériel employé.

#### **TCP/IP**

Abréviation de « Transmission Control Protocol/Internet Protocol ». Protocole Internet standard le plus utilisé.

## **TFT**

Abréviation de « Thin Film Transistor ». Technologie d'écrans plats qui utilise une mince matrice de transistors pour commander individuellement chaque pixel de l'écran.

#### **UL**

Acronyme de « Underwriters Laboratories » : Organisme indépendant effectuant les tests de sécurité électrique des appareils et accordant les homologations correspondantes.

#### **USB**

(Universal Serial Bus) Norme permettant de connecter simultanément à un ordinateur jusqu'à 127 périphériques USB comme des manettes de jeu, des dispositifs de pointage, des imprimantes ou des claviers.

#### **Valeur par défaut**

Valeur préprogrammée à utiliser si vous n'en définissez pas une autre.

#### **Veille**

Mode dans lequel l'ordinateur est temporairement inactif. Votre LifeBook utilise plusieurs modes veille afin de réduire la consommation électrique et de prolonger la charge de votre batterie.

#### **Voyant d'état**

Voyant indiquant l'état de certains composants de votre système.

#### **VRAM**

Abréviation de « Video Random Access Memory ». Mémoire réservée aux données et au contrôle d'affichage vidéo.

#### **WFM**

Abréviation de « Wired for Management ». Vaste programme d'Intel visant à réduire les coûts globaux de l'informatique de gestion, sans sacrifier la puissance et la souplesse.

#### **WLAN**

Abréviation de « Wireless Local Area Network ». Interconnexion sans fil d'ordinateurs et de périphériques dans un emplacement géographiquement délimité et permettant l'échange de programmes et de données.

## **Renseignements concernant la réglementation**

#### **Avis**

Les changements ou modifications qui ne sont pas expressément approuvés par Fujitsu pourraient interdire aux utilisateurs d'utiliser le matériel.

#### **AVIS DE LA FCC**

#### **Avis aux utilisateurs de postes radio et de téléviseurs**

Cet appareil a été testé et jugé conforme aux limites établies pour le matériel numérique de classe B, selon la Partie 15 des règlements de la FCC.

Ces limites sont conçues pour assurer une protection raisonnable contre les interférences nuisibles dans un environnement résidentiel. Cet appareil génère, utilise et émet de l'énergie radiofréquence et, si son installation et son utilisation ne sont pas conformes aux instructions, il peut être la cause de parasites nuisibles aux communications radio. Il n'est toutefois pas garanti qu'aucune interférence ne sera observée dans un environnement particulier. Si ce matériel cause des interférences nuisibles à la réception des ondes de radio ou de télévision, ce qui peut être vérifié en le mettant hors tension puis sous tension, l'utilisateur devra tenter de les corriger en procédant comme suit :

- **•** Réorienter ou déplacer l'antenne réceptrice.
- **•** Accroître la distance entre l'appareil et le récepteur.
- **•** Brancher l'appareil sur une prise reliée à un circuit différent de celui sur lequel le récepteur est branché.
- **•** Consulter le vendeur ou un technicien radio/télévision expérimenté pour obtenir de l'aide.

Des câbles de liaison à paires torsadées blindées doivent être utilisés pour assurer la conformité aux limites d'émission RF qui gouvernent ce dispositif.

#### **AVIS DOC (INDUSTRIE CANADA)**

#### **Avis aux utilisateurs de postes radio et de téléviseurs**

Cet appareil numérique de classe B respecte toutes les exigences de la Réglementation canadienne sur le matériel brouilleur.

# **Annexe A : Guide d'utilisation de la carte de réseau local sans fil**

# **FC** Renseignements sur la réglementation de la FCC

Veuillez prendre note des renseignements suivants sur la réglementation relative à la carte réseau sans fil en option.

## **Remarques et déclarations réglementaires**

#### **Santé et autorisation d'utilisation – Carte réseau sans fil**

Une carte réseau sans fil émet de l'énergie électromagnétique radiofréquence. Les niveaux d'énergie de ces émissions sont toutefois beaucoup moins élevés que ceux d'autres appareils sans fil, tels que les téléphones cellulaires. La carte réseau sans fil peut être utilisée en toute sécurité car son fonctionnement est conforme aux recommandations et aux normes de sécurité en matière de radiofréquences. L'usage d'une carte réseau sans fil peut être limité dans certaines situations ou certains environnements, notamment :

- à bord d'un avion :
- dans un lieu contenant des matières explosives ;
- **•** dans des situations où le risque d'interférence avec d'autres appareils ou services est jugé dangereux.

Lorsque la politique d'utilisation des cartes réseaux sans fil de certains lieux à risque n'est pas bien définie (par exemple, dans les aéroports, les hôpitaux, les usines de produits chimiques, les raffineries de pétrole ou de gaz et dans les édifices privés), obtenez d'abord une autorisation.

#### **Renseignements sur la réglementation et avis de non-responsabilité**

Cette carte réseau sans fil doit être installée et utilisée conformément aux instructions de la documentation livrée avec le produit. Toute modification apportée sans l'approbation expresse du fabricant peut annuler le droit de l'utilisateur de s'en servir. Le fabricant n'est pas responsable des interférences avec la réception des ondes de radio ou de télévision causées par une modification non autorisée ou par le remplacement ou le raccord de câbles et de matériel de connexion autres que ceux prescrits par le fabricant. Il incombe à l'utilisateur de remédier aux interférences causées par une telle modification, substitution ou connexion non autorisée. Le fabricant et ses revendeurs ou distributeurs autorisés ne peuvent être tenus responsables des dommages ni de toute infraction à la réglementation gouvernementale résultant du non-respect de ces directives.

Cet appareil ne doit pas être utilisé avec ou à proximité immédiate d'une antenne ou d'un émetteur.

**Avis concernant les réseaux sans fil IEEE 802.11a**: Le matériel destiné à un usage sur la bande 5,15~5,25 GHz doit être utilisé uniquement à l'intérieur et son antenne doit être intégrale.

## **Déclarations concernant la réglementation de la FCC**

Ce matériel est conforme aux limites définies dans la Partie 15 des règlements de la FCC.

Son fonctionnement est soumis aux deux conditions suivantes : (1) cet appareil ne doit pas causer d'interférence nuisible; (2) cet appareil doit accepter toutes les interférences reçues, y compris celles pouvant causer un mauvais fonctionnement de l'appareil.

## **Déclaration concernant les dispositions de la FCC sur les interférences**

Cet appareil a été testé et reconnu conforme aux limites établies pour le matériel numérique de classe B, selon la Partie 15 des règlements de la FCC. Ces limites sont conçues pour assurer une protection raisonnable contre les interférences nuisibles dans un environnement résidentiel. Cet appareil génère, utilise et peut émettre de l'énergie radiofréquence. S'il n'est pas installé et utilisé conformément aux instructions, il peut causer des interférences nuisibles aux communications radio. Il n'est toutefois pas garanti qu'aucune interférence ne sera observée dans un environnement particulier.

Si ce matériel cause des interférences nuisibles à la réception des ondes de radio ou de télévision, ce qui peut être vérifié en le mettant hors tension puis sous tension, l'utilisateur devra tenter de les corriger en procédant comme suit :

- **1** Réorienter ou déplacer l'antenne réceptrice.
- **2** Éloigner le matériel du récepteur.
- **3** Brancher le matériel sur une prise alimentée par un circuit différent de celui du récepteur.
- **4** Consulter le vendeur ou un technicien radio/télévision expérimenté pour obtenir de l'aide.

## **Déclaration concernant la réglementation de la FCC sur l'exposition aux radiofréquences**

Selon les données scientifiques disponibles, il n'existe pas de problèmes de santé liés à l'utilisation des périphériques sans fil de faible puissance. En revanche il n'existe pas non plus de preuves qui démontrent que ces périphériques sont absolument dépourvus de risques. Les périphériques sans fil de faible puissance ÉMETTENT, lors de leur utilisation, un taux de radiofréquence faible au même niveau que la plage des micro-ondes. Alors que des niveaux élevés de RF risquent d'entraîner des effets néfastes sur la santé (en chauffant les tissus), l'exposition à un faible niveau de RF ne provoque pas les effets calorifiques qui ont un effet adverse sur la santé. De nombreuses études portant sur l'exposition à de faibles taux de RF n'indiquent aucun effet biologique. Certaines

études laissent entendre que des effets biologiques sont possibles, mais ces conclusions n'ont pas été confirmées par des recherches supplémentaires. La carte de réseau local sans fil a été testée et les résultats obtenus sont conformes aux limites établies par la FCC en matière d'exposition au rayonnement d'un équipement non contrôlé; ainsi que les directives de la FCC en matière d'exposition aux radiofréquences selon le Supplément C du Bulletin lOET65.

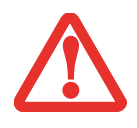

NE POSEZ PAS L'ORDINATEUR SUR VOS GENOUX. SI VOUS LE POSEZ SUR UNE CUISSE, LES ORIFICES DE VENTILATION S'EN TROUVERONT BOUCHÉS, CE QUI POURRAIT ENDOMMAGER LE SYSTÈME ET RÉDUIRE LA DISTANCE DE SÉCURITÉ CONCERNANT LES EXPOSITIONS AUX FRÉQUENCES RADIO DURANT L'UTILISATION DES FONCTIONS RADIO.

#### **Distance minimale de séparation avec des antennes émettrices**

L'exposition réelle aux ondes RF des antennes radio dépend surtout de la distance entre l'antenne et l'utilisateur. Dans le cas d'applications mobiles où l'antenne est située à au moins 20 cm du corps de l'utilisateur, les tests TAS (taux d'absorption spécifique) ne sont pas obligatoires et les normes d'évaluation des ondes RF ou d'exposition maximale autorisée (EMA) s'appliquent.

Cet équipement a fait l'objet d'une évaluation de sécurité RF pour « appareils mobiles » et il RESPECTE les normes des directives internationales sur les rayonnements électromagnétique pouvant affecter les humains : USA FCC OET 65 supplement C / IEEE C95.1 / Directive européenne EN50371 / Australian RF Human exposure standard 2003.

Les normes de sécurité sur les rayonnements RF applicables dans la plupart des autres pays sont dérivées d'une des normes ci-dessus.

#### **Restrictions concernant l'exportation**

Ce produit ou logiciel contient du code de chiffrement qui ne peut être exporté ou transféré du Canada ou des États-Unis sans un permis d'exportation du département du commerce des États-Unis. Ce matériel est conforme à la Partie 15 des règlements de la FCC, ainsi qu'à la norme ICES 003 B/NMB 003 B. Son fonctionnement est soumis aux deux conditions suivantes : (1) cet appareil ne doit pas causer d'interférence nuisible; (2) cet appareil doit accepter toutes les interférences reçues, y compris celles pouvant causer un mauvais fonctionnement de l'appareil. Toute modification n'ayant pas été expressément approuvée par la société Fujitsu Computer Systems peut annuler le droit de l'utilisateur de se servir du matériel.

#### **Avis pour le Canada**

Le matériel destiné à un usage sur la bande 5150 - 5250 MHz doit être utilisé uniquement à l'intérieur afin de réduire les risques de brouillage nuisible causé aux systèmes mobiles par satellite sur un même canal.

Un gain d'antenne de 6 dBi est autorisé (pour le matériel utilisant les bandes 5250 - 5350 MHz, 5470 - 5725 MHz et 5725 - 5825 MHz), conformément à la limite p.i.r.e. maximale permise selon l'annexe A9.2 afférent aux périphériques RSS210.

En outre, les utilisateurs doivent prendre garde au fait que les radars de grande puissance sont considérés comme des utilisateurs principaux (ce qui signifie qu'ils sont prioritaires) des bandes 5 250 -5350 MHz et 5 650 -5850 MHz et qu'ils pourraient causer des interférences ou des dommages aux appareils de réseau exempts de licence.

## **Avant d'utiliser une carte réseau sans fil optionnelle**

Ce guide explique comment installer et configurer la carte réseau sans fil mini-PCI intégrée (disponible en option), ci-après désignée sous le nom de « carte réseau sans fil ». Avant d'utiliser la carte réseau sans fil, lisez attentivement le présent guide afin de bien comprendre son fonctionnement. Conservez ce guide en lieu sûr afin de pouvoir vous y référer ultérieurement.

## **Cartes réseau sans fil présentées dans ce document**

Ce document s'applique aux systèmes contenant une carte réseau sans fil mini Atheros® AR5006EXS  $(AR5BXB6) (802.11a+b/g)$ 

## **Caractéristiques de la carte réseau sans fil**

- **•** La carte réseau sans fil est une carte au format Mini-PCI connectée à la carte mère de l'ordinateur portable.
- **•** Elle fonctionne dans les bandes RF pouvant être utilisées sans autorisation spéciale, ce qui élimine le besoin d'obtenir une licence de la FCC pour les radiocommunications. Elle fonctionne dans la bande industrielle, scientifique et médicale (ISM) de 2,4 GHz et dans les bandes UNII (Unlicensed National Information Infrastructure) inférieures, intermédiaires et supérieures (5 GHz).
- **•** La carte réseau sans fil comporte trois modes de fonctionnement : IEEE 802.11a, IEEE 802.11b et IEEE 802.11g.
- **•** La carte réseau sans fil est certifiée Wi-Fi et fonctionne (selon le cas) à un débit maximal de 54 Mbit/s en mode IEEE 802.11a ou IEEE 802.11g et de 11 Mbit/s en mode IEEE 802.11b.
- **•** La carte réseau sans fil prend en charge les modes de chiffrement WEP, TKIP, CKIP et AES.
- **•** La carte réseau sans fil est conforme aux normes suivantes : WPA, WPA2, CCX1.0, CCX2.0, CCX3.0 et CCX4.0.
#### <span id="page-144-0"></span>**Modes de réseau sans fil compatibles avec cette carte**

#### **Mode Ad hoc**

Le mode Ad hoc désigne une topologie de réseau sans fil dans laquelle la connectivité entre les divers ordinateurs est établie sans périphérique central de réseau sans fil, ou point d'accès. La connectivité est établie uniquement à l'aide de périphériques clients dans une configuration égal à égal. Les réseaux Ad hoc sont donc également connus sous le nom de réseaux d'égal à égal. Un réseau Ad hoc est une méthode aisée et peu coûteuse de relier plusieurs ordinateurs en réseau. Le mode Ad hoc exige que les paramètres de nom de réseau SSID, d'authentification réseau et de clé de chiffrement soient configurés de façon identique sur tous les ordinateurs du réseau.

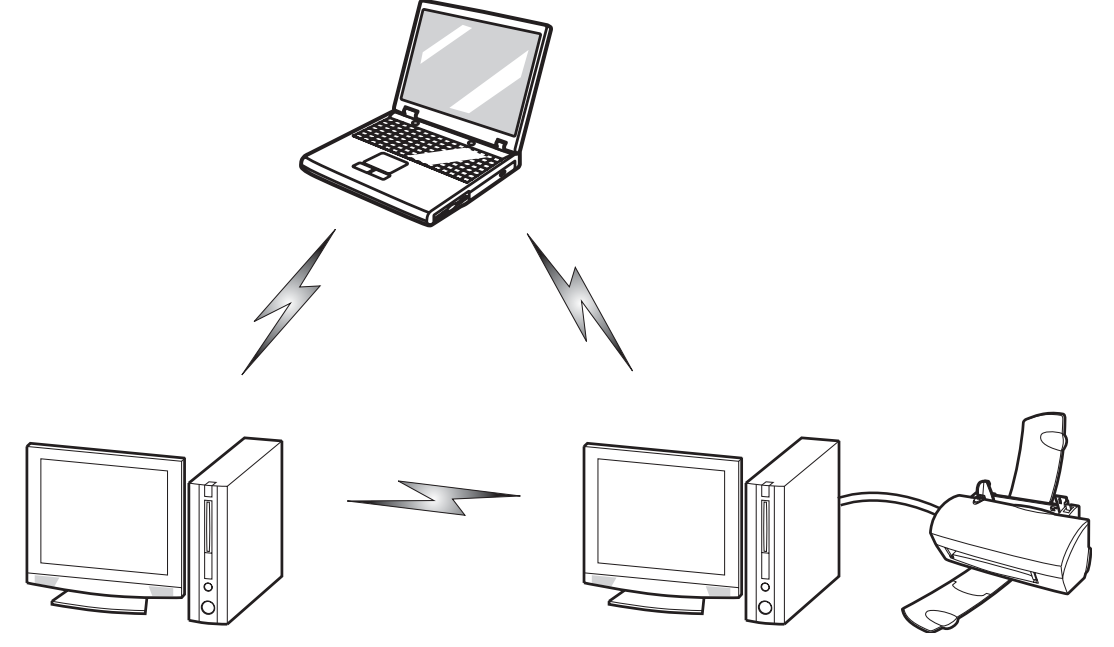

**Figure 39. Réseau en mode Ad hoc**

**145** Avant d'utiliser une carte réseau sans fil optionnelle

#### **Mode point d'accès (Infrastructure)**

Le mode Infrastructure désigne une topologie de réseau sans fil dans laquelle les appareils communiquent par réseau sans fil ou câblé par l'intermédiaire d'un point d'accès. En mode Infrastructure, les appareils sans fil peuvent communiquer directement entre eux ou sur un réseau câblé. Les réseaux sans fil d'entreprise fonctionnent en mode Infrastructure car ils nécessitent une connexion au réseau local sans fil pour accéder aux ordinateurs, aux périphériques et aux services (par exemple, serveurs de fichier, imprimantes et bases de données).

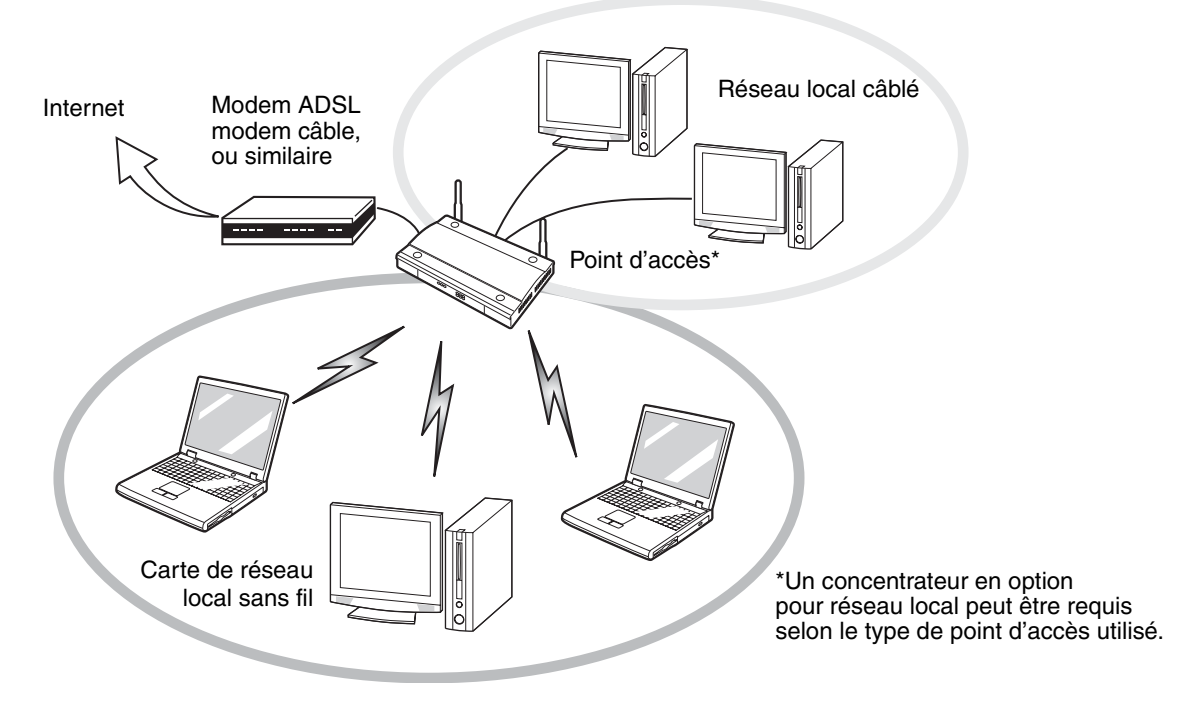

**Figure 40. Réseau en mode point d'accès (Infrastructure)**

#### **Manipulation de la carte réseau sans fil**

La carte réseau local sans fil est un dispositif pouvant avoir été préinstallé dans votre ordinateur portable. Normalement, vous ne devriez pas avoir besoin de la retirer ou de la réinstaller. Le système d'exploitation de l'ordinateur est déjà configuré pour utiliser la carte réseau sans fil.

- **•** La carte réseau Atheros fonctionne avec les modes IEEE 802.11a, IEEE 802.11b, and IEEE 802.11g.
- **•** Elle fonctionne dans la bande ISM de 2,4 GHz et les bandes UNII inférieures, intermédiaires et supérieures (5 GHz).
- **•** Les fours micro-ondes peuvent interférer avec la carte réseau sans fil car ils utilisent la même bande de fréquences (2,4 GHz) que les spécifications IEEE 802.11b/g. Les fours micro-ondes ne causent aucune interférence en mode IEEE 802.11a car celui-ci utilise la bande radiofréquence de 5 GHz.
- **•** Les appareils sans fil qui émettent dans la bande de fréquences de 2,4 GHz peuvent nuire au fonctionnement des périphériques IEEE 802.11b/g. Les symptômes associés aux interférences incluent une réduction du débit, des coupures intermittentes de connexion et un nombre important d'erreurs de trames. Il est FORTEMENT recommandé de mettre hors tension les appareils générant des interférences afin d'assurer le bon fonctionnement de la carte réseau sans fil.

#### <span id="page-146-0"></span>**Désactivation/déconnexion de la carte réseau sans fil**

La désactivation de la carte réseau sans fil peut être souhaitable dans certaines circonstances (pour prolonger la vie de la batterie) ou dans des endroits où l'utilisation des appareils électroniques est réglementée (par exemple : hôpitaux, cliniques, avions, etc.). La carte réseau sans fil peut être désactivée avec l'interrupteur correspondant ou avec Windows, en utilisant l'icône correspondante dans la zone de notification (Remarque : Cette deuxième procédure n'éteindra pas la radio. L'émission et la réception continueront bien que la carte réseau ait été désactivée).

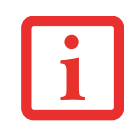

AVANT D'UTILISER VOTRE CARTE RÉSEAU SANS FIL, VOUS DEVEZ D'ABORD INSTALLER CLICK ME! POUR VOUS ASSURER QUE LE BON PROGRAMME DE CARTE EST INSTALLÉ. VOIR [« INSTALLATION](#page-61-0) DE [CLICKME! » EN](#page-61-0) PAGE 62. VEUILLEZ PRENDRE NOTE QU'AVANT D'INSTALLER CLICKME!, L'INTERRUPTEUR DE CARTE RÉSEAU SANS FIL DOIT ÊTRE EN POSITION D'ACTIVATION.

#### **Désactivation avec l'interrupteur de carte réseau sans fil**

La carte réseau sans fil peut être désactivée rapidement et efficacement en mettant l'interrupteur de carte réseau sans fil à la position OFF (arrêt). L'interrupteur de la carte réseau sans fil n'a aucun effet sur les modèles pour réseau local câblé. L'interrupteur est situé sur le côté gauche du système (figure 41).

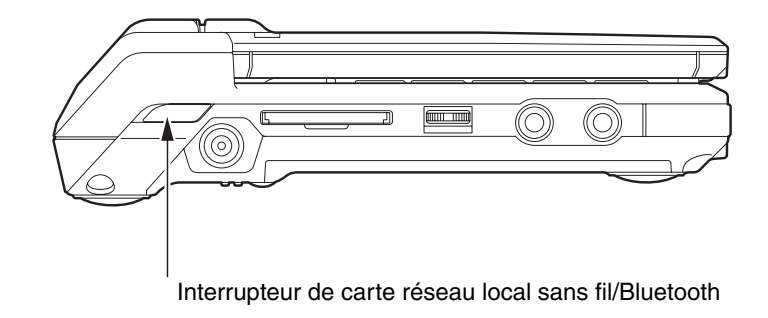

#### **Figure 41. Emplacement de l'interrupteur de carte réseau local sans fil/Bluetooth**

# **Désactivation par l'icône dans la zone de notification**

Notez qu'avec cette procédure, la radio ne sera pas éteinte, l'émission et la réception sont toujours actives bien que la carte ne soit plus connectée.

- **1** Faites un clic droit sur l'icône Carte réseau sans fil dans la zone de notification en bas à droite de l'écran.
- **2** Choisir Se déconnecter d'un réseau.

# **Activation de la carte réseau sans fil**

La carte réseau sans fil peut être activée de la même façon que pour sa désactivation.

- **•** Avec l'interrupteur de carte réseau sans fil
- **•** Sous Windows, en cliquant à l'aide du bouton droit de la souris l'icône de la carte réseau sans fil puis en cliquant sur « Connexion à un réseau »

# **Configuration de la carte réseau sans fil**

La carte réseau sans fil en option peut être configurée pour établir la connectivité du réseau sans fil en utilisant le logiciel intégré dans Windows Vista. Il prend également en charge la plupart des solutions de sécurité standard.

Certains paramètres prédéfinis seront requis pour cette procédure. Pour les obtenir, consulter votre administrateur de réseau :

#### <span id="page-148-0"></span>**Configuration du réseau local sans fil avec Windows Vista**

- **1** Cliquez sur le bouton Démarrer, puis sélectionnez Panneau de configuration.
- **2** Si le Panneau de configuration n'est pas en Vue classique, sélectionnez Vue classique sur le panneau de gauche. Double-cliquez sur l'icône du Centre de réseau et partage.
- **3** Sélectionnez « Gestion du réseau sans fil » sur le panneau de gauche.
- **4** Cliquez sur le bouton Ajouter.
- **5** Selon le type de connexion que vous souhaitez faire, faites une sélection. Pour un réseau en mode infrastructure, sélectionnez « Configurer ma connexion manuellement ». Pour un réseau Ad hoc, sélectionnez « Créer un réseau Ad hoc ».
- **6** Entrez les informations requises. Il se peut que vous deviez consulter votre administrateur de réseau pour certaines informations.
- **7** Dans l'éventualité d'un besoin d'aide, allez à la fenêtre du Centre de réseau et partage (Démarrer -> Panneau de configuration -> Centre de réseau et partage) et entrez les mots-clés dans la boîte Recherche.

#### **Se connecter à un réseau**

Après avoir configuré votre ordinateur, vous pouvez vous connecter à un réseau actif en réalisant les étapes suivantes :

- **1** Cliquez sur l'icône de la carte réseau sans fil de la zone de notification.
- **2** Sélectionnez « Connexion à un réseau ».
- **3** Sélectionnez un réseau dans la liste qui apparaît et cliquez sur le bouton Connexion.

# <span id="page-149-1"></span>**Configuration du réseau local sans fil avec Windows XP**

#### **Procédure**

- **1** Cliquez sur le bouton Démarrer, puis sélectionnez Panneau de configuration.
- **2** Si le Panneau de configuration n'est pas en Vue classique, sélectionnez Vue classique sur le panneau de gauche. Double-cliquez sur l'icône Connexions réseau.
- **3** Sélectionnez l'assistant « Nouvelle connexion ».
- **4** Cliquez sur Suivant.
- **5** Sélectionnez « Établir une connexion à Internet », puis cliquez sur [Suivant].
- **6** Selon le type de connexion que vous souhaitez faire, faites une sélection. Pour un réseau en mode infrastructure, sélectionnez « Configurer ma connexion manuellement ». Pour un réseau ad hoc, sélectionnez « Choisir dans une liste de fournisseurs de services Internet ».
- **7** Entrez les informations requises. Il se peut que vous deviez consulter votre administrateur de réseau pour certaines informations.
- **8** Si vous avez besoin d'aide, allez au menu Démarrer -> Aide et soutien (ou support) -> Gestion du réseau et Web. Sélectionnez le sujet qui vous intéresse, puis tapez les mots-clés s'y rapportant dans la case Rechercher.

# <span id="page-149-0"></span>**Connexion au réseau**

Une fois la configuration effectuée, vous pouvez vous connecter à un réseau actif en cliquant sur l'icône « Connexion réseau sans fil » de la zone de notification.

# <span id="page-150-0"></span>**Dépannage de la carte réseau sans fil**

# **Dépannage**

Le tableau ci-dessous présente les causes possibles et les mesures correctives pour différents problèmes de réseau sans fil. Si les étapes à réaliser ne vous sont pas connues, consultez votre administrateur système ou allez dans Démarrer -> Aide et soutien (ou support) -> Gestion du réseau et Web.

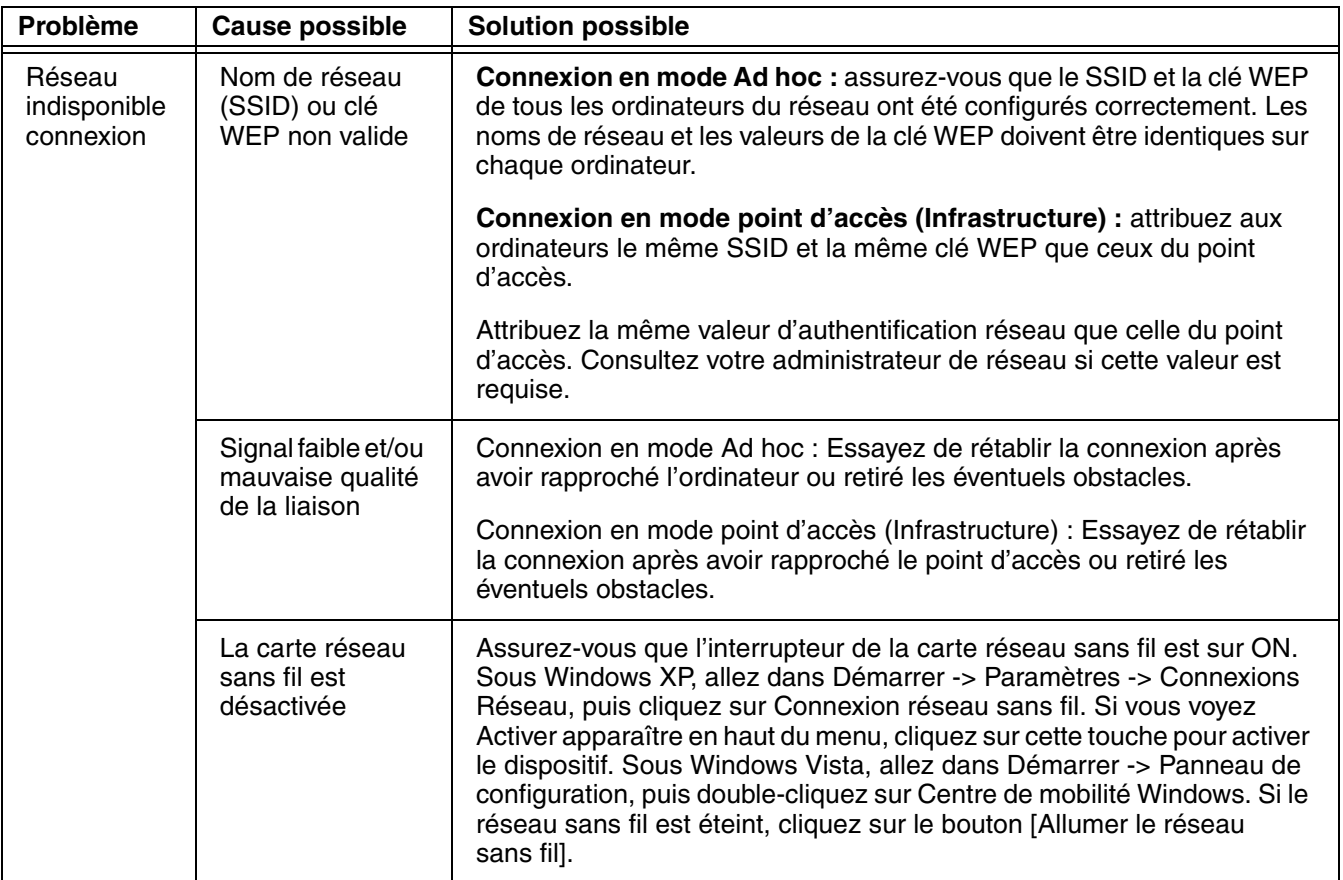

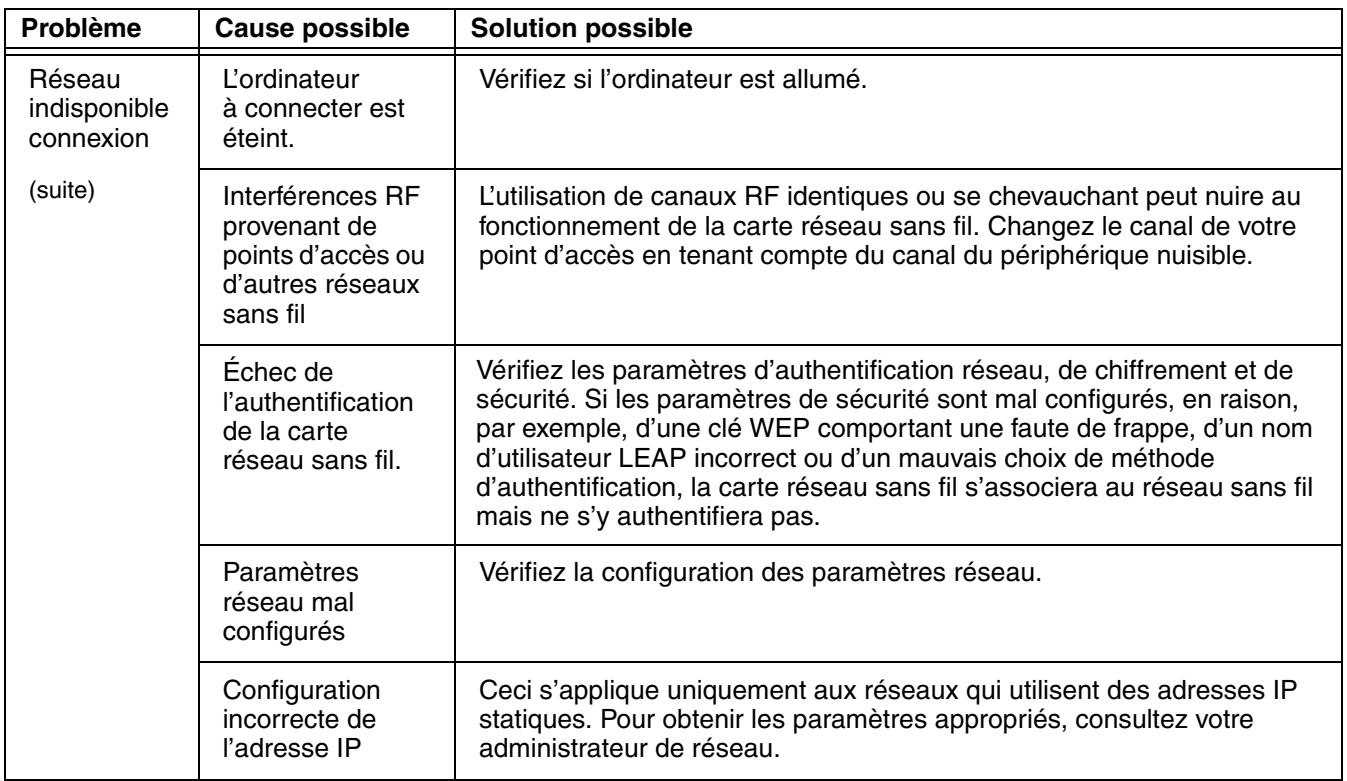

# <span id="page-152-0"></span>**Spécifications de la carte réseau sans fil**

# **Spécifications**

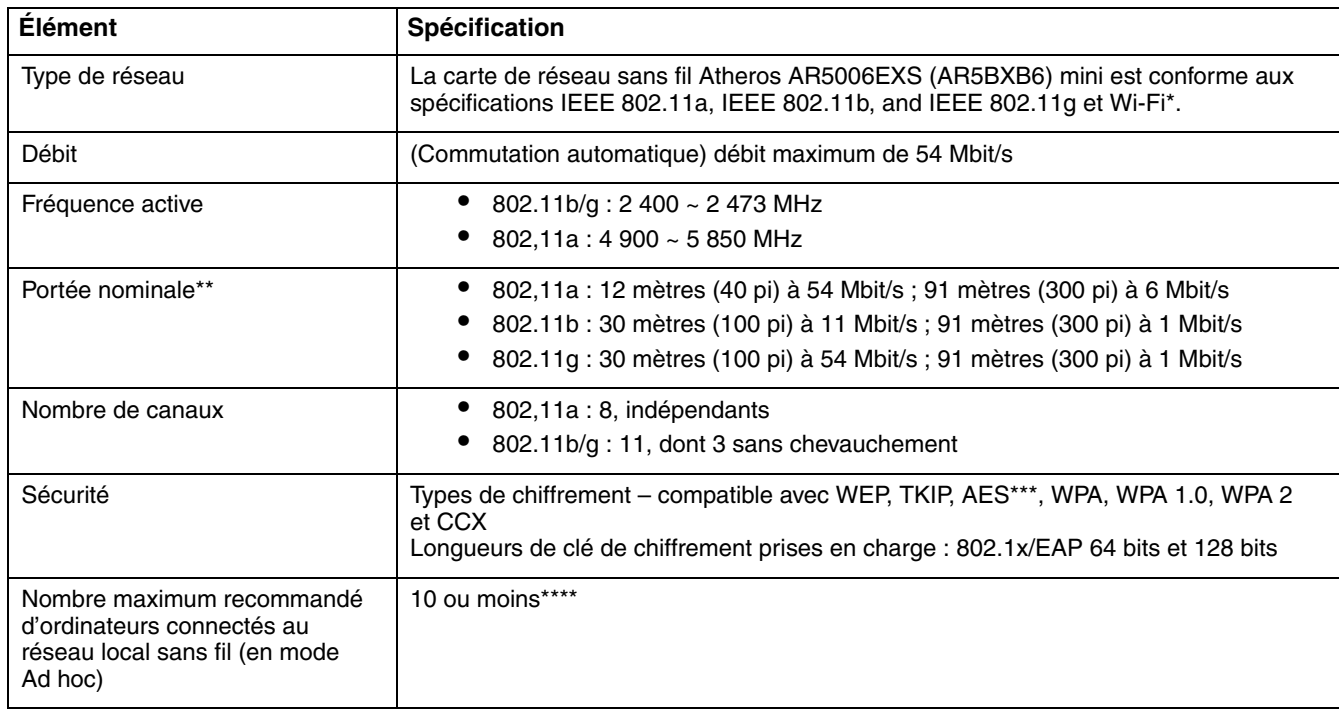

- \* « Type Wi-Fi » Indique que le test d'interconnectivité de la Wi-Fi Alliance (organisation garantissant l'interconnectivité des réseaux sans fil) a réussi.
- \*\* La portée peut varier selon certains facteurs (par exemple, nombre de murs, réflectivité des matériaux ou interférences provenant d'autres sources de radiofréquences).
- \*\*\* Le chiffrement par clé de réseau (WEP) est effectué avec le nombre de bits indiqué ci-dessus, mais l'utilisateur peut définir une clé de 40 ou 104 bits après avoir soustrait la longueur fixe de 24 bits.
- \*\*\*\*Selon l'environnement, le nombre maximum d'ordinateurs peut être inférieur.

# **Utilisation de Bluetooth**

Le module Bluetooth intégré (EYTF3CSFT) est un composant offert en option pour les ordinateurs portables Fujitsu.

# **Présentation de Bluetooth**

La technologie Bluetooth est conçue pour assurer la liaison sans fil à faible portée entre divers appareils mobiles, tels que téléphones, ordinateurs portables, imprimantes et caméras. La technologie Bluetooth permet d'établir des réseaux personnels (PAN) entre des appareils situés à courte distance les uns des autres.

L'INTERRUPTEUR DE L'INTERFACE RÉSEAU SANS FIL/ BLUETOOTH PERMET D'ÉTEINDRE SIMULTANÉMENT LES INTERFACES RÉSEAU SANS FIL ET BLUETOOTH. POUR ACTIVER OU DÉSACTIVER SÉPARÉMENT L'UN OU L'AUTRE, PROCÉDEZ COMME SUIT :

- **1** Faites glisser l'interrupteur de carte réseau sans fil/Bluetooth à la position de marche (ON).
- **2** Dans le Panneau de configuration, cliquez sur le bouton associé à l'état de carte réseau sans fil et/ou Bluetooth pour activer ou désactiver individuellement les périphériques.
- **3** Cliquez sur [OK].

# <span id="page-153-0"></span>**Sources d'informations supplémentaires sur Bluetooth**

Le module Bluetooth contient un guide de l'utilisateur complet qui vous aidera à maîtriser son fonctionnement.

Windows XP : Pour accéder au fichier d'aide, cliquez sur Démarrer -> Tous les programmes, puis sur Fujitsu. Sélectionnez Bluetooth, puis Guide d'utilisation.

Windows Vista : Pour accéder au fichier d'aide, cliquez sur Démarrer -> Tous les programmes, Bluetooth, puis sur Guide d'utilisation.

Pour en savoir davantage sur la technologie Bluetooth, visitez le site Web www.bluetooth.com.

# **Énoncé de la FCC relatif à l'exposition aux rayonnements**

Cet équipement respecte les normes de la FCC relatives à l'exposition aux rayonnements, définies pour un environnement non contrôlé. L'antenne Bluetooth est située au-dessus de la touche [Espace arrière/Supprimer] et est exempte des critères de distance minimale à cause de sa faible puissance.

Les émetteurs de ce périphérique ne doivent pas être utilisés avec ou à proximité immédiate d'une antenne ou d'un autre émetteur.

#### **Avis pour le Canada**

Pour éviter que ce service fourni sous licence soit perturbé par des interférences radio, ce matériel doit être utilisé à l'intérieur et à distance des fenêtres. Si l'équipement (ou l'antenne de transmission) est installé à l'extérieur, une licence peut être nécessaire.

#### **Garantie**

Les utilisateurs ne sont pas autorisés à modifier ce produit. Toute modification annule la garantie.

Cet équipement ne peut être modifié, altéré ou changé en aucune façon sans l'autorisation écrite de Fujitsu. Toute modification non autorisée annulera les autorisations d'équipement de la FCC et d'Industrie Canada, de même que la garantie.

# <span id="page-155-0"></span> **Annexe B : Capteur d'empreintes digitales**

# **Présentation du capteur d'empreintes digitales**

Votre système est doté d'un dispositif de reconnaissance des empreintes digitales, situé en bas à droite de l'écran.

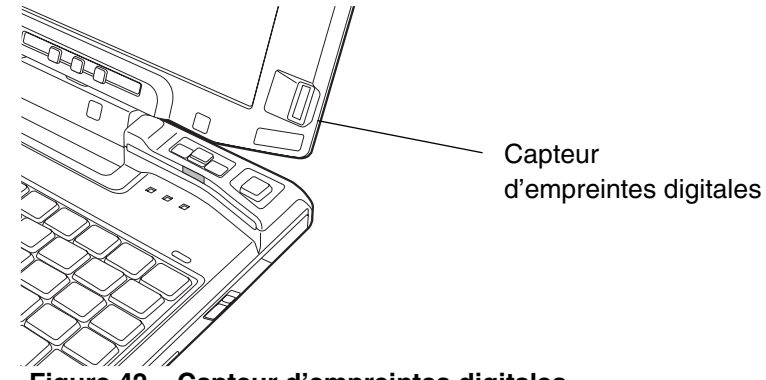

**Figure 42. Capteur d'empreintes digitales**

Grâce au capteur d'empreintes digitales, il n'est plus nécessaire de saisir votre nom d'utilisateur et votre mot de passe chaque fois que vous voulez :

- **•** Ouvrir une session dans Windows
- **•** Reprendre l'utilisation de l'ordinateur laissé en mode veille
- **•** Annuler un économiseur d'écran protégé par mot de passe
- **•** Ouvrir une session sur un site Internet nécessitant un nom d'utilisateur et un mot de passe

Après avoir « inscrit » – ou enregistré – votre empreinte digitale, il vous suffit de glisser le bout de votre doigt sur le capteur pour que le système vous reconnaisse.

Le capteur d'empreintes digitales utilise le logiciel Softex OmniPass qui fournit des fonctions de gestion de mot de passe aux systèmes d'exploitation Microsoft Windows. OmniPass vous permet d'utiliser un « mot de passe principal » pour tous les écrans en ligne, toutes les applications Windows et d'autres applications demandant un mot de passe.

OmniPass demande aux utilisateurs de s'authentifier à l'aide du capteur d'empreintes digitales avant de leur donner accès au bureau Windows. Ce périphérique comporte un système d'authentification sécurisé qui limite l'accès à votre ordinateur, à vos applications, à vos sites Web et aux autres ressources protégées par mot de passe.

OmniPass présente une interface graphique conviviale, qui permet de gérer de façon sécuritaire les mots de passe, les comptes utilisateur et les identités multiples pour chaque utilisateur.

# <span id="page-156-1"></span>**Première mise en marche**

Cette section vous montre comment préparer votre système à l'installation de l'application de reconnaissance d'empreintes digitales OmniPass. Vous y trouverez des conseils qui vous guideront au long de la procédure d'installation. Elle indique également de façon détaillée comment enregistrer votre premier utilisateur dans OmniPass.

# <span id="page-156-0"></span>**Installation d'OmniPass**

L'application OmniPass n'est pas préinstallée sur votre ordinateur. Pour installer cette application, vous devez aller dans le dossier « Logiciels tiers » de votre bureau Windows.

#### **Configuration de système nécessaire**

L'application OmniPass nécessite de l'espace sur votre disque dur ainsi qu'un système d'exploitation spécifique (SE). Les exigences minimales sont les suivantes :

- **•** Système d'exploitation Windows XP Professionnel
- **•** Au moins 35 Mo d'espace disque disponible

#### **Installation de l'application OmniPass**

Pour installer OmniPass, vous devez aller dans le dossier « Logiciels tiers » de votre bureau Windows. Double-cliquez sur l'icône d'installation d'OmniPass et suivez les instructions d'installation de l'application.

#### **Vérification des informations concernant votre version d'OmniPass**

Après avoir installé OmniPass et redémarré votre système, vous pouvez décider de vérifier la version du logiciel.

Pour vérifier votre version d'OmniPass :

**1** Double-cliquez sur l'icône en forme de clé OmniPass de votre barre de tâches Windows (généralement en bas à droite de l'écran),

ou

Cliquez sur **Démarrer**, **Paramètres**, **Panneau de configuration** (sous Windows XP, cliquez sur le raccourci Panneau de configuration du menu Démarrer, puis cliquez sur **Basculer vers l'affichage classique**). Doublecliquez sur **Softex OmniPass** dans le panneau de configuration et vous verrez apparaître le Centre de contrôle OmniPass. S'il ne s'affiche pas, cela signifie que le programme n'est pas installé correctement, ou

Cliquez sur le bouton **Démarrer**, sélectionnez **Tous les programmes**, puis **Softex** et enfin, dans ce sousmenu, cliquez sur **Centre de contrôle OmniPass**.

**2** Sélectionnez l'onglet à **propos de** en haut du Centre de contrôle Omnipass. Une fenêtre indiquant la version du logiciel OmniPass apparaît.

#### <span id="page-157-0"></span>**Désinstallation d'OmniPass**

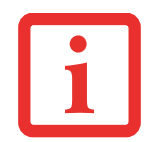

L'UTILISATEUR DÉSIRANT DÉSINSTALLER OMNIPASS DOIT DISPOSER DE DROITS D'ADMINISTRATEUR DANS LE SYSTÈME. SI VOUS N'AVEZ PAS DE TELS DROITS, FERMEZ LA SESSION ET OUVEZ-EN UNE AUTRE AVEC UN NOM D'UTILISATEUR POSSÉDANT CES DROITS AVANT DE POURSUIVRE LA DÉSINSTALLATION D'OMNIPASS.

Pour supprimer l'application OmniPass de votre système :

**1** Cliquez sur **Démarrer** dans la barre des tâches. Sélectionnez **Paramètres**, puis **Panneau de configuration**.

- **2** Double-cliquez sur **Ajouter ou supprimer des Programmes**.
- **3** Sélectionnez **OmniPass**, puis cliquez sur **Modifier ou supprimer des programmes**.
- **4** Suivez les instructions de désinstallation de l'application OmniPass.
- **5** Après la désinstallation d'OmniPass, redémarrez votre système lorsque vous y êtes invité.

# <span id="page-158-1"></span><span id="page-158-0"></span>**Enregistrement des utilisateurs**

Avant de pouvoir utiliser les fonctions d'OmniPass, vous devez d'abord enregistrer un utilisateur dans l'application.

#### **Concept du mot de passe principal**

Les ressources d'un ordinateur sont souvent protégées par des mots de passe. Lorsque vous vous connectez à votre ordinateur, que vous consultez vos courriels, que vous effectuez des opérations bancaires sur Internet, que vous payez des factures en ligne ou que vous accédez aux ressources d'un réseau, il vous est souvent demandé de vous identifier. Il se peut alors que vous ayez besoin de dizaines de mots de passe dont vous devez vous rappeler.

Lors de l'enregistrement d'un utilisateur, un « mot de passe principal » est créé à son intention. Ce mot de passe « remplace » tous les autres mots de passe des sites sur lesquels l'utilisateur s'enregistre avec OmniPass.

**Exemple :** Un utilisateur, Jean, installe OmniPass sur son système (son ordinateur de maison) et enregistre un utilisateur OmniPass avec le nom d'utilisateur « Jean\_01 » et le mot de passe « freq14 ». Il se rend ensuite sur son site Internet de courriel pour ouvrir une session dans son compte. Il entre, comme d'habitude, son nom d'utilisateur et son mot de passe (par exemple, « Jean\_02» et « lifebook »), mais au lieu de cliquer sur [Ouvrir session], il demande à OmniPass de **Mémoriser le mot de passe**. Dorénavant, chaque fois qu'il retournera sur ce site, OmniPass l'invitera à fournir ses informations d'identification.

Jean saisira alors les informations OmniPass (« Jean\_01 » et « freq14 ») dans l'invite d'authentification d'OmniPass et pourra accéder à son compte de courriel. Il peut répéter cette opération avec autant de sites Web ou de ressources protégées par mot de passe qu'il le souhaite et pourra accéder à tous ces sites à l'aide des informations d'identification Omnipass («Jean\_01» et «freq14»). Pour ce faire, il devra utiliser le système sur lequel il s'est enregistré à titre d'utilisateur OmniPass. En fait, OmniPass ne change pas les informations d'identification de la ressource protégée par mot de passe. Si Jean veut accéder à son courriel depuis un ordinateur sur lequel le compte Omnipass n'existe pas, il devra saisir ses informations d'identification originales (« Jean\_02 » et « lifebook»). Dans ce cas, s'il tente d'utiliser ses informations d'identification OmniPass, l'accès au site lui sera refusé.

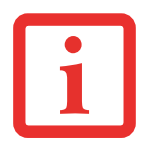

CETTE PROCÉDURE D'ENREGISTREMENT REPOSE SUR L'HYPOTHÈSE QUE VOUS NE VOULEZ INTÉGRER À OMNIPASS AUCUN PÉRIPHÉRIQUE D'AUTHENTIFICATION OU AUTRE EMPLACEMENT DE STOCKAGE. SI VOUS SOUHAITEZ DISPOSER DE CETTE FONCTIONNALITÉ, CONSULTEZ LES SECTIONS CORRESPONDANTES DU PRÉSENT DOCUMENT.

#### **Enregistrement de base**

L'Assistant d'enregistrement vous guidera à travers les étapes d'enregistrement d'un utilisateur. Sauf indication contraire de votre part, l'Assistant d'enregistrement sera lancé après l'installation d'OmniPass au moment de l'ouverture d'une session Windows. Si l'assistant n'apparaît pas, vous pouvez le lancer en cliquant sur **Démarrer** dans la barre de tâches Windows. Sélectionnez ensuite **Programmes**, puis **Softex** et cliquez sur **Assistant d'enregistrement OmniPass**.

- **1** Cliquez sur **Enregistrement** pour procéder à la vérification de l'utilisateur et du mot de passe. Par défaut, l'Assistant d'enregistrement entre les informations d'identification de l'utilisateur Windows actuellement connecté.
- **2** Entrez le mot de passe qui vous sert à ouvrir une session dans Windows. Il deviendra le « mot de passe principal » de cet utilisateur OmniPass. Dans la plupart des cas, la valeur de **Domaine :** correspondra au nom de votre ordinateur Windows. Dans un environnement d'entreprise, ou lorsque vous accédez à des ressources professionnelles, il se peut que **Domaine :** ne corresponde pas au nom de votre ordinateur. Cliquez sur [Suivant] pour continuer.
- **3** Au cours de cette étape, OmniPass prend votre empreinte digitale. Pour de plus amples informations, reportezvous à « [Enregistrement d'une empreinte digitale](#page-160-0) » en page 161.
- **4** Ensuite, choisissez comment OmniPass doit vous avertir de différents événements. Nous vous recommandons de laisser **Astuces de la barre de tâches** sur **Astuces de la barre des tâches en mode débutant** et **Invites audio** sur au moins **Invite avec signaux sonores uniquement**, jusqu'à ce que le fonctionnement d'OmniPass vous soit familier. Cliquez sur **[**Suivant] pour procéder à l'enregistrement de l'utilisateur. Un écran de félicitations, indiquant que l'enregistrement de l'utilisateur est terminé, apparaîtra.
- **5** Cliquez sur [Terminé] pour quitter l'assistant d'enregistrement. Il vous sera demandé si vous voulez vous connecter à OmniPass avec les informations d'utilisateur nouvellement enregistrées. Cliquez sur [Oui].

#### <span id="page-160-1"></span><span id="page-160-0"></span>**Enregistrement d'une empreinte digitale**

L'enregistrement d'une empreinte digitale augmentera la sécurité de votre système et simplifiera la procédure d'authentification.

L'enregistrement des empreintes digitales se fait à partir du Centre de contrôle OmniPass. Après vous être connecté à titre d'utilisateur OmniPass, cliquez deux fois sur l'icône OmniPass dans la zone de notification. Sélectionnez l'onglet **Paramètres utilisateur**, puis cliquez sur **Enregistrement** dan la zone **Paramètres utilisateur**. Cliquez sur **Enregistrer le périphérique d'authentification** et authentifiezvous à l'invite d'authentification d'OmniPass. Le système ouvre la procédure d'enregistrement du périphérique.

- **1** Pendant la procédure d'enregistrement initial de l'utilisateur, vous serez invité à sélectionner le doigt qui sera enregistré. Les doigts déjà enregistrés seront marqués d'un crochet vert. Le doigt sélectionné pour l'enregistrement sera marqué d'une flèche rouge. OmniPass vous permet de réenregistrer un doigt. Si vous choisissez un doigt qui a déjà été enregistré et que vous poursuivez la procédure d'enregistrement, OmniPass enregistre l'empreinte digitale actuelle à la place de l'ancienne empreinte. Sélectionnez un doigt à enregistrer et cliquez sur [Suivant].
- **2** Il est temps pour OmniPass de prendre l'empreinte que vous avez choisie. Plusieurs tentatives peuvent être nécessaires avant qu'OmniPass prenne votre empreinte digitale. Si OmniPass n'y parvient pas ou si l'écran de capture de l'empreinte digitale expire, cliquez sur [Précédent] pour redémarrer le processus d'enregistrement d'empreinte digitale.

Votre système est équipé d'un capteur d'empreintes digitales « à glissement ». Les capteurs à glissement sont de taille réduite et ressemblent à un mince rectangle allongé. Pour prendre une empreinte digitale, faites glisser ou tirez doucement **vers vous** le bout de votre doigt sur le capteur (à partir de la deuxième articulation). Un glissement trop rapide ou trop lent pourrait faire échouer la prise d'empreintes. L'écran **Choisir un doigt** dispose d'un bouton [Pratique]; cliquez dessus pour pratiquer la prise de votre empreinte digitale. Lorsque vous maîtrisez la prise d'empreintes digitales, vous pouvez procéder à l'enregistrement d'un doigt.

**3** Lorsque OmniPass a correctement pris l'empreinte digitale, l'écran **Vérifier l'empreinte digitale** s'affiche automatiquement. Pour vérifier l'enregistrement de votre empreinte, placez le bout de votre doigt sur le capteur comme lors d'une prise d'empreinte digitale. Si l'empreinte a été vérifiée avec succès, une empreinte digitale verte apparaît dans la fenêtre de prise et le texte **Vérification réussie** s'affiche en dessous.

# <span id="page-161-2"></span>**Utilisation d'OmniPass**

Vous pouvez maintenant commencer à utiliser OmniPass. Son utilisation régulière vous permettra de simplifier vos procédures d'authentification.

#### <span id="page-161-1"></span>**Remplacement du mot de passe**

Vous utiliserez souvent la fonction de remplacement du mot de passe. Lorsque vous allez sur un site Internet à accès restreint (par exemple, de votre banque, de votre courrier électronique, de paiement ou d'enchères en ligne), vous serez toujours invité à entrer vos références de connexion. OmniPass peut détecter ces invites et vous pouvez lui « enseigner » à enregistrer vos références. La prochaine fois que vous visiterez un de ces sites, vous pourrez vous authentifier à l'aide de votre empreinte digitale pour y accéder.

#### <span id="page-161-0"></span>**Barre d'outils d'authentification OmniPass**

Après avoir installé OmniPass et redémarré votre ordinateur, vous remarquerez la présence d'une nouvelle boîte de dialogue au début de votre session Windows. Il s'agit de la barre d'outils d'authentification OmniPass. Celle-ci s'affiche chaque fois que le système d'authentification est appelé. Ce système peut être appelé fréquemment : pendant l'ouverture d'une session Windows, lors de la connexion à OmniPass, lorsque vous déverrouillez votre poste de travail, lorsque vous reprenez le système depuis le mode veille normale ou veille prolongée, lorsque vous déverrouillez un économiseur d'écran activé par mot de passe, lors du remplacement du mot de passe d'un site mémorisé ou des noms de connexion d'applications, etc. Lorsque cette barre d'outils s'affiche, OmniPass vous invite à vous authentifier.

La fenêtre **Authentification de la connexion** indique la fonction restreinte par OmniPass à laquelle vous tentez de vous connecter. Les icônes en bas à gauche (empreinte digitale et clé) indiquent les méthodes d'authentification disponibles. Les méthodes sélectionnées sont en surbrillance, contrairement aux méthodes non sélectionnées. Lorsque vous cliquez sur l'icône pour obtenir une méthode d'authentification non sélectionnée, l'invite d'authentification associée à cette méthode s'affiche.

À l'invite d'authentification, vous devez fournir les informations d'identification appropriées : un doigt enregistré dans la fenêtre d'empreintes digitales ou votre mot de passe principal dans la case de mot de passe principal (l'icône en forme de clé).

#### <span id="page-162-0"></span>**Mémorisation d'un mot de passe**

OmniPass peut mémoriser toute application, toute interface graphique ou toute autre ressource protégée par un mot de passe.

À l'aide de la procédure suivante, vous pourrez sauvegarder dans OmniPass toutes les informations permettant de vous identifier. Ces informations seront ensuite associées à votre « mot de passe principal » ou à votre empreinte digitale.

Allez sur un site comportant une procédure de connexion (nom d'utilisateur et mot de passe), mais *ne vous connectez pas tout de suite.* à l'invite de connexion au site, entrez votre nom d'utilisateur et votre mot de passe dans les champs appropriés, mais *n'entrez pas sur le site* (n'appuyez pas sur [Entrer], [Envoyer], [OK] ou [Connexion]). Cliquez avec le bouton droit de la souris sur l'icône OmniPass de la zone de notification et sélectionnez **Mémoriser le mot de passe** dans le sous-menu. Le curseur fléché Windows devient un curseur OmniPass en forme de clé dorée. Cliquez sur ce curseur dans la zone d'invite de connexion, mais ne cliquez pas sur le bouton [Connexion] ou [Envoyer].

# **Association d'un nom convivial**

Après avoir cliqué sur le curseur en forme de clé près de l'invite de connexion, OmniPass vous invitera à entrer un « nom convivial » pour ce site. Vous devez entrer un terme qui vous rappelle le site Internet, la société ou le service auquel vous vous connectez. Dans sa base de données sécurisée, OmniPass associe ce nom convivial au site Internet.

#### **Paramètres supplémentaires pour mémoriser un site**

Lorsque vous êtes invité à entrer un « nom convivial », vous pouvez définir la manière dont OmniPass vous authentifie sur ce site. Trois choix sont à votre disposition pour chaque site mémorisé par OmniPass.

Le paramètre par défaut est **Cliquez automatiquement sur le bouton « OK » ou « Envoyer » pour ce site protégé par un mot de passe dès que l'utilisateur est authentifié**. Avec ce paramètre, chaque fois que vous accédez à ce site, OmniPass vous demandera votre mot de passe principal ou votre périphérique d'authentification d'empreintes digitales. Une fois que vous êtes authentifié par OmniPass, vous serez automatiquement connecté au site.

La deuxième option est moins sécuritaire : **Entrer automatiquement sur ce site protégé par mot de passe lorsqu'il est activé. Ne pas demander d'authentification**. Cochez la case supérieure pour sélectionner ce choix. Ensuite, chaque fois que vous vous connectez à ce site, OmniPass vous donnera accès sans vous demander de vous authentifier.

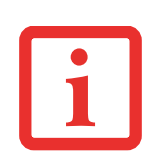

CE PARAMÈTRE EST PLUS PRATIQUE CAR DÈS QUE VOUS DEMANDEZ UN SITE QUI Y EST ASSOCIÉ, VOUS SAUTEZ LA PROCÉDURE D'AUTHENTIFICATION ET VOUS ACCÉDEZ INSTANTANÉMENT AU SITE. CEPENDANT, SI VOUS LAISSEZ VOTRE ORDINATEUR SANS SURVEILLANCE AVEC VOTRE CONNEXION OMNIPASS ACTIVÉE, TOUTE PERSONNE UTILISANT VOTRE SYSTÈME PEUT ENTRER SUR LES SITES PROTÉGÉS EN USURPANT VOTRE IDENTITÉ.

Si vous désélectionnez les deux cases dans **Paramètres pour ce site protégé par mot de passe**, OmniPass vous demande votre mot de passe principal ou votre périphérique d'authentification. Une fois que vous avez été authentifié par OmniPass, vos informations d'identification s'affichent à l'invite de connexion du site. Toutefois, vous devez cliquer sur le bouton OK, Soumettre ou Connexion pour accéder au site.

Cliquez sur **Terminer** pour achever la procédure de mémorisation du mot de passe. L'emplacement du site, les informations d'identification pour y accéder et les paramètres d'authentification OmniPass correspondant à ce site sont désormais sauvegardés dans la base de données sécurisée d'OmniPass. Les paramètres d'authentification d'OmniPass (**Paramètres pour ce site protégé par mot de passe**) peuvent toujours être modifiés dans **Gestion du coffre-fort**.

#### <span id="page-163-0"></span>**Connexion à un site mémorisé**

Selon les informations contenues dans **Paramètres pour ce site protégé par mot de passe**, OmniPass vous invitera ou non à vous authentifier lorsque vous retournerez à un site mémorisé. Ces informations peuvent être modifiées dans **Gestion du coffre-fort**.

Les cas suivants s'appliquent à l'utilisation d'OmniPass pour se connecter à : Windows, aux sites mémorisés et à toutes les autres ressources protégées par mot de passe.

#### **Avec mot de passe principal**

Lorsque vous retournez à un site mémorisé avec OmniPass, il se peut que le système vous demande un mot de passe principal. Entrez votre mot de passe principal et vous serez autorisé à accéder au site.

#### **Connexion à Windows avec un capteur d'empreintes digitales**

Lorsque vous vous connectez à Windows à l'aide d'un capteur d'empreintes digitales, la fenêtre de prise d'empreintes digitales apparaît à côté de l'écran de connexion Windows. Placez votre doigt enregistré sur le capteur pour que le système vous identifie. Vous serez simultanément connecté à Windows et OmniPass. La fenêtre de prise d'empreinte s'affiche également si vous avez utilisé **Ctrl-Alt-Suppr** pour verrouiller le système. En outre, le capteur d'empreintes peut être utilisé pour vous reconnecter, tel qu'indiqué ci-dessus.

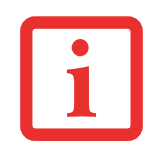

SI UN ORDINATEUR EST VERROUILLÉ ET QU'OMNIPASS DÉTECTE UN UTILISATEUR DIFFÉRENT SE RECONNECTANT AVEC SON EMPREINTE DIGITALE, LE PREMIER UTILISATEUR SERA DÉCONNECTÉ ET LE SECOND CONNECTÉ.

Si vous utilisez Windows XP et que vous désirez employer votre empreinte digitale pour vous connecter à Windows, vos options de connexion doivent être définies pour « connexion classique » ou pour « changement rapide d'utilisateur » et « écran de connexion à activer ». Pour modifier ces options, allez à **Panneau de configuration**, sélectionnez **Comptes utilisateur**, puis cliquez sur **Modifier la manière dont les utilisateurs ouvrent et ferment une session**. Si votre économiseur d'écran est protégé par mot de passe, la fenêtre de prise d'empreintes digitales apparaîtra désormais à côté de la boîte de dialogue du mot de passe de l'économiseur d'écran, lors de la reprise du système. Vous pouvez vous authentifier à l'invite du mot de passe de l'économiseur d'écran avec votre doigt enregistré.

#### <span id="page-164-0"></span>**Gestion des mots de passe**

OmniPass propose une interface qui vous permet de gérer vos mots de passe. Pour accéder à cette interface graphique, cliquez deux fois sur la clé OmniPass dans la zone de notification. Cliquez sur **Gestion du coffre-fort**; vous serez invité à vous authentifier. Lorsque vous avez accédé à **Gestion du coffre-fort**, cliquez sur **Gérer les mots de passe** sous **Paramètres du coffre-fort**. L'interface **Gérer les mots de passe** apparaît avec une liste de noms conviviaux.

Si vous désirez afficher les informations d'identification sauvegardées pour un site Internet mémorisé, mettez en surbrillance la ressource souhaitée sous **Boîte de dialogue Protection par mot de passe** et cliquez sur **Afficher les valeurs**. Si un mot de passe est remplacé ou si un compte est expiré, vous pouvez actualiser les informations d'identification sauvegardées dans OmniPass. Mettez en surbrillance la ressource souhaitée sous **Boîte de dialogue Protection par mot de passe**, puis cliquez sur **Supprimer la page**. Vous serez invité à confirmer la suppression du mot de passe.

Les deux cases à cocher dans **Gérer les mots de passe** déterminent si OmniPass vous invite à vous authentifier ou vous connecte directement au site mémorisé.

Si vous tentez d'utiliser **Mémoriser le mot de passe** sur un site déjà connu, OmniPass efface les anciennes informations d'identification.

Le remplacement de votre mot de passe Windows constitue l'exception à la règle ci-dessus. Si votre mot de passe Windows est remplacé, le changement sera détecté par OmniPass qui vous invitera à « Mettre à jour » ou à « Reconfirmer » le mot de passe. Entrez votre nouveau mot de passe Windows dans l'invite, puis cliquez sur **OK**. Votre « mot de passe principal » Omnipass sera toujours votre mot de passe Windows.

#### **Identités d'utilisateur OmniPass**

Les identités permettent aux utilisateurs OmniPass de posséder plusieurs comptes sur un même site (par exemple, *claude@biblomail.com* et *claudepicard@biblomail.com*). Si OmniPass ne vous a pas fourni d'identités, vous ne pourrez mémoriser qu'un seul compte par site.

Pour créer et gérer des identités, cliquez deux fois sur la clé OmniPass dans la zone de notification. Cliquez sur **Gestion du coffre-fort**. OmniPass vous invite à vous authentifier. Lorsque vous avez accédé à **Gestion du coffre-fort**, cliquez sur **Gérer les identités** sous **Paramètres du coffre-fort**. Vous pouvez seulement gérer les identités de l'utilisateur OmniPass actuellement connecté.

Pour ajouter une nouvelle identité, cliquez sur **Nouvelle identité** ou double-cliquez sur **Cliquer ici pour ajouter une nouvelle identité**. Nommez la nouvelle identité et cliquez sur [OK], puis sur [Appliquer]. Vous pouvez désormais basculer vers la nouvelle identité et démarrer la mémorisation des mots de passe.

Pour supprimer une identité, mettez en surbrillance l'identité à supprimer et cliquez sur [Supprimer l'identité], puis cliquez sur [Appliquer].

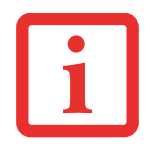

LORSQUE VOUS SUPPRIMEZ UNE IDENTITÉ, TOUS LES SITES MÉMORISÉS ET LES BOÎTES DE DIALOGUE « PROTECTION PAR MOT DE PASSE » ASSOCIÉS À L'IDENTITÉ SONT PERDUS.

Pour définir l'identité par défaut, mettez en surbrillance l'identité souhaitée puis cliquez sur [Définir par défaut] et cliquez sur [Appliquer] pour vérifier que les paramètres sont bien enregistrés. Si vous accédez à OmniPass à l'aide d'un capteur d'empreintes digitales, vous serez automatiquement connecté à l'identité par défaut de l'utilisateur OmniPass associé à l'empreinte. Si vous utilisez la procédure de connexion à l'aide du « mot de passe principal », vous pouvez choisir l'identité avec laquelle vous vous connectez.

#### **Choix de l'identité de l'utilisateur lors de la connexion**

Pour choisir votre identité lors de la connexion, tapez votre nom d'utilisateur dans le champ **Nom d'utilisateur :**. Appuyez sur [Tab] et assurez-vous que le champ **Domaine :** se remplit automatiquement. Cliquez sur le champ **Mot de passe :** pour pointer le curseur dessus et vous verrez le menu déroulant dans le champ **Identité :**. Sélectionnez l'identité souhaitée puis cliquez sur **OK**.

# **Changement d'identité de l'utilisateur**

Pour changer les identités à tout moment, cliquez avec le bouton droit de la souris sur l'icône OmniPass dans la zone de notification, puis cliquez sur **Changer l'identité de l'utilisateur** dans le sous-menu. La boîte de dialogue **Changer d'identité** apparaît. Sélectionnez l'identité souhaitée puis cliquez sur **OK**.

# **Gestion des mots de passe et des identités**

Sur l'interface **Gérer les mots de passe** de l'onglet **Gestion du coffre-fort** du Centre de contrôle OmniPass, il existe une liste de sélection déroulante nommée **Identité**. Ce champ vous permet de choisir l'identité pour laquelle vous désirez gérer les mots de passe. Lorsque vous sélectionnez une identité dans cette liste, le système affiche seulement les boîtes de dialogue « Protection par mot de passe » associées à cette identité. Vous pouvez effectuer toutes les fonctions expliquées dans « [Gestion des mots de passe](#page-164-0) » [en page](#page-164-0) 165.

# **Configuration d'OmniPass**

Cette section vous donne un aperçu de la fonction Exportation/Importation et du Centre de contrôle OmniPass.

# <span id="page-166-0"></span>**Exportation et importation d'utilisateurs**

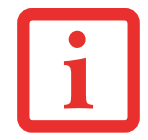

VOUS NE POUVEZ PAS IMPORTER UN UTILISATEUR DANS OMNIPASS SI UN UTILISATEUR PORTANT LE MÊME NOM Y EST DÉJÀ ENREGISTRÉ.

Vous pouvez importer et exporter des utilisateurs dans et hors d'OmniPass à l'aide du Centre de contrôle. Le processus d'exportation permet de sauvegarder tous les sites mémorisés, les informations d'identification et les empreintes enregistrées d'un utilisateur OmniPass. Toutes les données OmniPass d'un utilisateur sont sauvegardées dans un fichier de base de données crypté unique. Durant le processus d'importation, vous devez utiliser les informations de connexion Windows de l'utilisateur exporté. Si les informations d'identification appropriées ne sont pas fournies, le profil utilisateur ne sera pas importé.

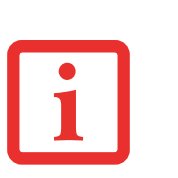

- **•** VOUS DEVEZ EXPORTER PÉRIODIQUEMENT VOTRE PROFIL UTILISATEUR ET LE SAUVEGARDER DANS UN ENDROIT SÛR. S'IL DEVAIT ARRIVER QUELQUE CHOSE À VOTRE SYSTÈME, VOUS POUVEZ IMPORTER VOTRE PROFIL OMNIPASS SUR UN NOUVEAU SYSTÈME ET DISPOSER INSTANTANÉMENT DE TOUS VOS PARAMÈTRES ET EMPREINTES DIGITALES MÉMORISÉS.
- **•** N'OUBLIEZ PAS VOS INFORMATIONS D'IDENTIFICATION WINDOWS UTILISÉES LORS DE L'EXPORTATION. LORSQUE VOUS PROCÉDEZ À L'IMPORTATION D'UN PROFIL UTILISATEUR, OMNIPASS VOUS INVITE À VOUS AUTHENTIFIER. LES INFORMATIONS D'IDENTIFICATION PERMETTANT D'IMPORTER UN PROFIL SONT LES RÉFÉRENCES DE CONNEXION WINDOWS DE L'UTILISATEUR EXPORTÉ. CES RÉFÉRENCES SONT CELLES QU'IL FALLAIT SOUMETTRE LORSQUE LE PROFIL D'UTILISATEUR A ÉTÉ EXPORTÉ. VOUS AUREZ BESOIN DU NOM D'UTILISATEUR, DU MOT DE PASSE ET DU DOMAINE.

# **Exporter un profil d'utilisateur OmniPass**

Pour exporter un profil utilisateur, ouvrez le Centre de contrôle OmniPass et cliquez sur **Importer/exporter un utilisateur** sous **Gérer les utilisateurs**.

Cliquez sur **Exporter un profil utilisateur OmniPass**. OmniPass vous invitera à vous authentifier. Une fois l'authentification réussie, vous devez nommer le profil utilisateur OmniPass et décider où l'enregistrer. Un fichier .opi est généré et vous devez en sauvegarder une copie dans un endroit sûr.

Ce fichier .opi contient toutes vos données d'utilisateur OmniPass. Il est crypté et protégé par mot de passe. Ce profil utilisateur ne contient AUCUN de vos fichiers de données cryptés.

# **Importer un profil d'utilisateur OmniPass**

Pour importer un profil utilisateur, ouvrez le Centre de contrôle OmniPass et cliquez sur Importer/exporter un utilisateur sous Gérer les utilisateurs. Cliquez sur Importer un nouvel utilisateur dans OmniPass, sélectionnez Fichier d'importation/exportation OmniPass (\*.opi) puis cliquez sur Suivant. OmniPass vous invite ensuite à rechercher le fichier exporté auparavant (fichier .opi). Lorsque vous sélectionnez le fichier .opi pour l'importer, OmniPass vous invite à vous authentifier. Les informations d'identification permettant d'importer un profil sont les références de connexion Windows de l'utilisateur exporté.

Ces références sont celles qu'il fallait soumettre lorsque le profil d'utilisateur a été exporté. Vous aurez besoin du Nom d'utilisateur, du Mot de passe et du Domaine. Si vous avez oublié la valeur pour Domaine, celle-ci doit correspondre au nom de votre ordinateur dans un environnement PC ou SOHO.

OmniPass vous informe si le profil utilisateur a été correctement importé.

#### **Informations importantes sur les opérations d'importation et d'exportation**

**•** Supposons que vous exportez un profil d'utilisateur Windows local depuis OmniPass. Vous voulez importer ce profil sur un autre ordinateur doté d'OmniPass. Avant de pouvoir importer le profil, un utilisateur Windows avec les mêmes références de connexion doit être créé sur l'ordinateur important le profil.

**Exemple :** J'ai un utilisateur Windows avec le nom d'utilisateur « Thomas » et le mot de passe « Soleil » sur mon système. J'ai enregistré « Thomas » dans OmniPass et mémorisé des mots de passe. Je veux transférer tous mes mots de passe vers le nouveau système. J'exporte le profil utilisateur OmniPass de Thomas. J'accède à mon nouveau système et à l'aide du panneau de configuration, je crée un utilisateur avec le nom d'utilisateur « Thomas » et le mot de passe « Soleil ». Je peux maintenant importer les données utilisateur OmniPass dans le nouveau système.

- **•** Si vous exportez un utilisateur propre à OmniPass, vous pouvez importer cet utilisateur dans tout ordinateur exécutant OmniPass, à condition qu'un utilisateur portant le même nom n'y soit pas déjà enregistré.
- **•** Si vous tentez d'importer un profil utilisateur portant le même nom qu'un utilisateur déjà enregistré dans OmniPass, le processus d'importation échoue.

# **Centre de contrôle OmniPass**

Cette section a pour but de présenter les fonctions du Centre de contrôle OmniPass qui n'ont pas été expliquées auparavant.

Vous pouvez accéder au Centre de contrôle OmniPass de trois façons :

- **•** Double-cliquez sur l'icône OmniPass en forme de clé dorée dans la zone de notification Windows (généralement située dans le coin inférieur droit du bureau).
- **•** Cliquez sur le bouton **Démarrer**, sélectionnez **Tous les programmes**, puis le groupe de programmes **Softex** et enfin cliquez sur la sélection **Centre de contrôle OmniPass**.

**•** Ouvrez le **Panneau de configuration** Windows (accessible à partir du bouton **Démarrer** –> **Paramètres** –> **Panneau de configuration**) et double-cliquez sur l'icône **Softex OmniPass**.

#### **Gestion des utilisateurs**

L'onglet « Gestion des utilisateurs » comporte deux interfaces principales : **Ajouter/supprimer un utilisateur** et **Importer/exporter un utilisateur**. La fonctionnalité Importer/exporter un utilisateur est expliquée dans « [Exportation et importation d'utilisateurs](#page-166-0) » en page 167. La fonctionnalité Ajouter/supprimer un utilisateur est explicite.

Si vous cliquez sur **Ajouter un nouvel utilisateur à OmniPass**, vous démarrez l'Assistant d'enregistrement OmniPass. L'Assistant d'enregistrement est expliqué dans « [Enregistrement des](#page-158-0)  [utilisateurs](#page-158-0) » en page 159.

Si vous cliquez sur **Supprimer un utilisateur OmniPass**, vous êtes invité à vous authentifier. Authentifiez-vous à l'aide des informations d'identification (ou de l'empreinte digitale enregistrée) de l'utilisateur à supprimer. OmniPass vous invite à confirmer la suppression de l'utilisateur. Cliquez sur **OK** pour terminer le processus de suppression.

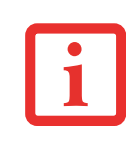

LA SUPPRESSION D'UN UTILISATEUR DÉTRUIT AUTOMATIQUEMENT TOUTES LES DONNÉES OMNIPASS ASSOCIÉES À CET UTILISATEUR. TOUTES LES IDENTITÉS ET TOUTES LES INFORMATIONS D'IDENTIFICATION DE L'UTILISATEUR SERONT PERDUES.

SI VOUS ÊTES CERTAIN DE VOULOIR SUPPRIMER L'UTILISATEUR, NOUS VOUS RECOMMANDONS D'EXPORTER LE PROFIL UTILISATEUR.

# **Paramètres utilisateur**

L'onglet « Paramètres utilisateur » comporte trois interfaces : **Paramètres audio**, **Astuces de la barre de tâches** et **Enregistrement**. Les paramètres utilisateur permettent aux utilisateurs de personnaliser OmniPass pour répondre à leurs préférences individuelles. Sous **Paramètres utilisateur** (**Paramètres audio** et **Astuces de la barre de tâches**), vous pouvez configurer la manière dont OmniPass informe l'utilisateur des événements d'OmniPass (par exemple, connexion réussie, accès refusé, etc.). Les détails de chaque paramètre sous les interfaces **Paramètres audio** et **Astuces de la barre des tâches** sont explicites.

L'interface **Enregistrement** vous permet d'enregistrer des empreintes digitales. Si vous désirez des informations sur la procédure d'enregistrement d'un périphérique d'authentification, reportez-vous au *Chapitre 2.3*. Pour enregistrer des empreintes digitales supplémentaires, cliquez sur **Enregistrer un** 

**périphérique d'authentification** et authentifiez-vous dans OmniPass. Sélectionnez le périphérique de reconnaissance d'empreintes digitales dans l'écran **Sélectionner un périphérique d'authentification** (il doit être déjà marqué d'une coche verte si vous avez enregistré un doigt), puis cliquez sur **Suivant**.

# **Paramètres de système**

Vous trouverez l'interface **Options de démarrage** dans l'onglet « Paramètres de système ». Les options de cette interface vous permettent de spécifier la manière dont votre ouverture de session OmniPass est associée à votre ouverture de session Windows.

La première option, **Se connecter automatiquement à OmniPass en tant qu'utilisateur actuel**, est explicite. Lors de l'ouverture d'une session Windows, vous êtes connecté à OmniPass à l'aide de vos références de connexion Windows. Si l'utilisateur ouvrant une session Windows n'a jamais été enregistré dans OmniPass, personne n'est connecté à OmniPass au moment de la connexion. Ce paramètre convient à une configuration de bureau ou à toute configuration nécessitant la saisie d'un nom d'utilisateur et d'un mot de passe pour utiliser l'ordinateur. Il s'agit du paramètre par défaut.

Avec la deuxième option, **Se connecter manuellement à OmniPass au démarrage**, OmniPass vous invite à vous connecter une fois que vous avez ouvert une session Windows.

Si vous choisissez la troisième option, **Ne pas se connecter à OmniPass au démarrage**, OmniPass n'invite pas l'utilisateur à se connecter.

Vous pouvez vous connecter manuellement à OmniPass en cliquant avec le bouton droit de la souris sur l'icône d'OmniPass de la barre de tâches et en cliquant sur **Connecter l'utilisateur** dans le menu généré en faisant un clic droit.

# **Dépannage**

Vous ne pouvez pas utiliser OmniPass pour créer des utilisateurs Windows. Vous devez d'abord créer l'utilisateur Windows, ce qui nécessite des droits d'administrateur. Une fois l'utilisateur Windows créé, vous pouvez l'ajouter dans OmniPass avec le même nom d'utilisateur et le même mot de passe.

# **Impossible d'ajouter des utilisateurs Windows dans OmniPass**

Si vous rencontrez des difficultés pour ajouter un utilisateur Windows dans OmniPass, vous devrez peut-être modifier vos paramètres de sécurité locale. Pour ce faire, allez à **Démarrer, Panneau de configuration**, **Outils d'administration** et **Paramètres de sécurité locale**. Ouvrez **Stratégies locales** et **Options de sécurité**, puis double-cliquez sur **Accès réseau : Modèle de partage et de sécurité pour les comptes locaux**. La configuration correcte doit être *Classique – Les utilisateurs locaux s'authentifient eux-mêmes*.

#### **Impossible d'ajouter un utilisateur avec un mot de passe vide dans OmniPass**

Si vous rencontrez des difficultés pour ajouter un utilisateur avec un mot de passe vide dans OmniPass, vous devrez peut-être modifier vos paramètres de sécurité locale. Essayez d'abord la procédure expliquée dans la section *Impossible d'ajouter un utilisateur Windows dans OmniPass*. Si le problème persiste, essayez la procédure suivante.

Cliquez sur **Démarrer, Panneau de configuration, Outils d'administration** et **Paramètres de sécurité locale**. Ouvrez **Stratégies locales** et **Options de sécurité**, puis double-cliquez sur **Comptes : restreindre l'utilisation de mots de passe vierges par le compte local à l'ouverture de session console**. Ce paramètre doit être configuré sur Désactivé.

#### **Durant la procédure d'ouverture d'une session Windows, une boîte de dialogue s'affiche après l'authentification OmniPass**

Après avoir installé OmniPass sur votre système, vous pouvez choisir de vous connecter à Windows à l'aide d'OmniPass. Vous vous authentifiez avec OmniPass (à l'aide du mot de passe principal ou d'un périphérique de sécurité enregistré) et OmniPass vous connecte à Windows. Au cours du processus d'authentification, il se peut que la boîte de dialogue **Erreur de connexion** s'affiche.

Cette boîte de dialogue apparaît si OmniPass n'a pas réussi à vous connecter à Windows à l'aide des informations d'identification fournies (nom d'utilisateur et mot de passe). Ceci peut arriver dans les circonstances suivantes :

- **•** Votre mot de passe Windows a changé.
- **•** Votre compte Windows a été désactivé.

Si vous rencontrez des difficultés à cause de la première raison, vous devrez mettre à jour OmniPass avec votre mot de passe de compte Windows modifié. Cliquez sur **Mettre à jour le mot de passe** et une boîte de dialogue vous invitera à reconfirmer votre mot de passe.

Entrez le nouveau mot de passe Windows et cliquez sur **OK**. Si l'erreur persiste, il est peu probable que le problème soit dû à la modification de votre mot de passe Windows.

# **Index**

# **A**

À propos de ce guide [12](#page-11-0) Adaptateur auto/avion [54](#page-53-0), [55](#page-54-0) Alimentation adaptateur auto/avion [54](#page-53-1) adaptateur secteur [54](#page-53-2) gestion [64](#page-63-0) mise hors tension [67](#page-66-0) mise sous tension [56](#page-55-0) panne [90](#page-89-0) problèmes [92](#page-91-0) sources [54](#page-53-3) Amorçage du système [59](#page-58-0) Auto-test de mise sous tension [56](#page-55-1), [96](#page-95-0)

## **B**

Batterie au lithium [27](#page-26-0), [68](#page-67-0) augmentation de la durée de vie [113](#page-112-0) batterie au lithium [68](#page-67-1) conservation de l'énergie [64](#page-63-1) court-circuitée [71](#page-70-0) défectueuse [91](#page-90-0) entretien [113](#page-112-1) épuisée [91](#page-90-1) faible [70](#page-69-0) installation sous tension [71](#page-70-1) mode veille [70](#page-69-1)

problèmes [91](#page-90-2), [92](#page-91-1) recharge [69](#page-68-0) remplacement [71](#page-70-2) remplacement hors tension [71](#page-70-3) BIOS guide [59](#page-58-1) utilitaire de configuration [58](#page-57-0) Bluetooth/ [154](#page-153-0) Bouton Ctrl-Alt-Suppr [20](#page-19-0) Bouton d'orientation de l'écran [22](#page-21-0) Bouton de fonction [22](#page-21-1) Bouton de veille/reprise [16](#page-15-0) Bouton droit [20](#page-19-1) Bouton gauche [20](#page-19-2) Boutons d'application 1 et 2 [22](#page-21-2) Boutons d'application/PC Tablette du LifeBook [49](#page-48-0) Boutons d'application/tablette du LifeBook [19](#page-18-0) Boutons de curseur cliquer [42](#page-41-0) défiler [43](#page-42-0) double-cliquer [42](#page-41-1) glisser [43](#page-42-1) paramétrage des boutons de curseur [44](#page-43-0) utilisation [41](#page-40-0) Boutons Haut et Bas [22](#page-21-3)

#### **C**

Câble de sortie c.c. [54](#page-53-4) Caméra Web [19](#page-18-1)

Capteur d'empreintes digitales [19](#page-18-2), [156](#page-155-0) barre d'outils d'authentification OmniPass [162](#page-161-0) connexion à un site mémorisé [164](#page-163-0) désinstallation d'OmniPass [158](#page-157-0) enregistrement d'une empreinte digitale [161](#page-160-1) enregistrement des utilisateurs [159](#page-158-1) installation d'OmniPass [157](#page-156-0) mémorisation d'un mot de passe [163](#page-162-0) première mise en marche [157](#page-156-1) remplacement du mot de passe [162](#page-161-1) utilisation d'OmniPass [162](#page-161-2) Carte CF installation [76](#page-75-0) retrait [76](#page-75-1) Carte de réseau local sans fil avant d'utiliser [144](#page-143-0) caractéristiques [144](#page-143-1) connexion au réseau [150](#page-149-0) dépannage [151](#page-150-0) désactivation/déconnexion [147](#page-146-0) modes [145](#page-144-0) spécifications techniques [153](#page-152-0) Carte SD fente [24](#page-23-0) installation [74](#page-73-0) retrait [74](#page-73-1), [77](#page-76-0) Carte Secure Digital retrait [74](#page-73-2) Cartes Compact Flash (CF) [75](#page-74-0) Cartes Secure Digital [73](#page-72-0) Clavier [20](#page-19-3), [39](#page-38-0) problèmes [88](#page-87-0) Click Me! [62](#page-61-1) cliquer [42](#page-41-0) Commande du curseur [22](#page-21-4)

Commandes et connecteurs [16](#page-15-1) Compartiment de cart[e de réseau local sans fil/disque dur](#page-32-0) [28](#page-27-0) Configuration tablette 33 Connecteur entrée c. c. [16](#page-15-2) Conventions utilisées dans ce guide [12](#page-11-1) Coordonnées [13](#page-12-0) Coordonnées pour contacter Fujitsu [13](#page-12-1)

#### **D**

Dans Windows XP configuration de la carte réseau sans fil [150](#page-149-1) premier démarrage [61](#page-60-0) res[tauration du système d'exploitation](#page-42-0) [102](#page-101-0) Défiler 43 Dépannage [84](#page-83-0) alimentation [90](#page-89-1) audio [87](#page-86-0) disque dur [88](#page-87-1) duplicateur de ports [88](#page-87-2) lecteur optique [87](#page-86-1) souris [88](#page-87-3) USB [89](#page-88-0) Disque de pilot[es et de restauration des applications](#page-41-1) [101](#page-100-0) Double-cliquer 42 Duplicateur de ports [20](#page-19-4) connecteur [83](#page-82-0)

## **E**

Écran [19](#page-18-3), [32](#page-31-0) luminosité [34](#page-33-0) modificat[ion des paramètres de commande tactile](#page-31-1) [35](#page-34-0) ouverture 32 problèmes [93](#page-92-0), [94](#page-93-0) Écran tactile cliquer [45](#page-44-0)

cliquer à droite [45](#page-44-1) double-cliquer [46](#page-45-0) étalonnage [47](#page-46-0) glisser [46](#page-45-1) utilisation [44](#page-43-1) Enregistrement [62](#page-61-2) Entretien de votre lecteur multimédia [114](#page-113-0) Étiquette de configuration [116](#page-115-0)

# **F**

FDU [63](#page-62-0), [107](#page-106-0), [123](#page-122-0) Fente pour carte Secure Digital [16](#page-15-3) Fonction de veille prolongée activation/désactivation [66](#page-65-0) Fonction des boutons [49](#page-48-1)

# **G**

Garantie [14](#page-13-0) Gestion de l'alimentation [64](#page-63-2) Gestio[n de l'alimentation dans Windows](#page-42-1) [66](#page-65-1) Glisser 43 Glossaire [125](#page-124-0) Grilles de ventilation [26](#page-25-0), [28](#page-27-1)

# **H**

Haut-parleur [22](#page-21-5)

#### **I**

Icônes de bouton [50](#page-49-0) Interrupteur de carte de réseau local sans fil [17](#page-16-0) Interrupteur de réseau local sans fil/Bluetooth [23](#page-22-0)

#### **L**

Lampes du clavier [19](#page-18-4) Logiciels préinstallés [122](#page-121-0)

Adobe Acrobat Reader [123](#page-122-1) ArcSoft WebCam Companion [122](#page-121-1) Google Toolbar (Barre d'outils Google) [123](#page-122-2) guides d'utilisation [122](#page-121-2) Microsoft Origami [122](#page-121-3) Microsoft Tablet PC Experience Pack [122](#page-121-4) Microsoft Works [122](#page-121-5) Loquet de la batterie [28](#page-27-2)

#### **M**

Manipuler le système [37](#page-36-0) Messages d'erreurs [96](#page-95-1) Microphone intégré [19](#page-18-5) Microsoft Works [124](#page-123-0) Mode sommeil (veille) [64](#page-63-3), [65](#page-64-0) Mode veille [65](#page-64-0) Mode veille prolongée [66](#page-65-2) Mots de passe d'accès au disque dur [57](#page-56-0)

#### **O**

Ordinateur portable Fujitsu LifeBook nettoyage [110](#page-109-0) rangement [111](#page-110-0) voyager avec votre ordinateur [111](#page-110-1)

#### **P**

Port vidéo externe [17](#page-16-1), [80](#page-79-0) Ports de périphériques [78](#page-77-0) Ports USB (Universal Serial Bus) [78](#page-77-1) Ports USB 2.0 [16](#page-15-4), [26](#page-25-1) Prise [d'adaptateur pour câble de moniteur externe/réseau](#page-19-5)  local 20 Prise d'alimentation c.c. [23](#page-22-1), [54](#page-53-5) Prise d'écouteurs [16](#page-15-5), [24](#page-23-1), [80](#page-79-1) Prise de micro [16](#page-15-6), [24](#page-23-2), [80](#page-79-2)

Prise de réseau local [82](#page-81-0) Procédure d'amorçage [57](#page-56-1)

# **R**

Redémarrage [66](#page-65-3) Réglage du volume [17](#page-16-2), [24](#page-23-3), [48](#page-47-0) Renseignem[ents sur la réglementation](#page-16-3) [140](#page-139-0) Réseau local 17 Resta[urer vos logiciels préinstallés](#page-81-1) [101](#page-100-1) RJ-45 82

# **S**

Secteur adaptateur [54](#page-53-6) adaptateurs de fiches [112](#page-111-0) Site Fujitsu de vente via Internet [14](#page-13-1) Spécifications [116](#page-115-1) alimentation [120](#page-119-0) audio [118](#page-117-0) clavier [120](#page-119-1) dimensions et poids [121](#page-120-0) environnement d'exploitation [121](#page-120-1) mémoire [117](#page-116-0) microprocesseur [117](#page-116-1) options de stockage de masse [118](#page-117-1) ports de périphériques [119](#page-118-0) puce [117](#page-116-2) vidéo [117](#page-116-3) Stylet [19](#page-18-6)

# **T**

Tableau de voyants d'état [20](#page-19-6), [29](#page-28-0) Verr défil [31](#page-30-0) Verr maj [31](#page-30-1) Verr num [31](#page-30-2)

voyant d'accès au disque dur [31](#page-30-3) voyant d'alimentation [31](#page-30-4) voyant de niveau de charge [30](#page-29-0) voyant de niveau de charge/entrée c.c. [30](#page-29-1) Téléchargement automatique des mises à jour de pilotes [107](#page-106-1) Touche de fonction  $A$  [40](#page-39-0)  $D$  [40](#page-39-1) Fn [40](#page-39-2) S [40](#page-39-3) Touche Démarrer [39](#page-38-1)

#### **U**

Touches de curseur [40](#page-39-4)

U800 manipuler le système [37](#page-36-0) utilisation avec configuration d'ordinateur portable [37](#page-36-1) [utilisation avec configuration tablette](#page-77-2) [37](#page-36-2) USB 78 Utilisation de l'écran tactile [44](#page-43-1) Utilitaire Fujitsu [Driver Update \(mise à jour des pilotes](#page-122-3) Fujitsu) [63](#page-62-1), [107](#page-106-2), 123 Utilitaire Fujitsu Zoom [35](#page-34-1)

#### **W**

Windows Vista configuration de la carte réseau sans fil [149](#page-148-0) premier démarrage [59](#page-58-2) restauration du système d'exploitation [104](#page-103-0)